# **Brevera**<sup>®</sup>

### **Breast Biopsy System**

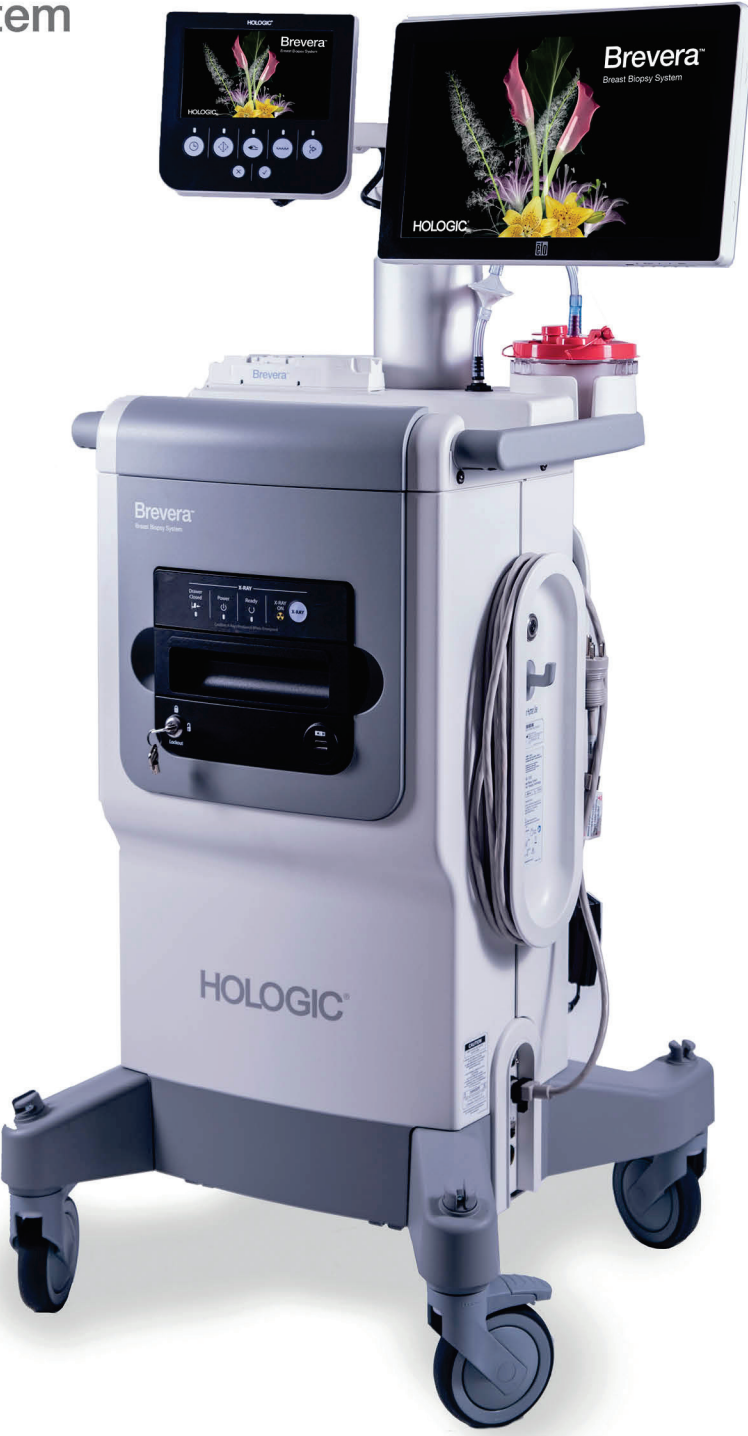

### **Brukerveiledning MAN-06700-1802 Oppdatering 002**

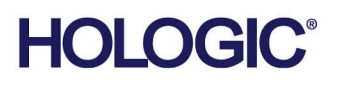

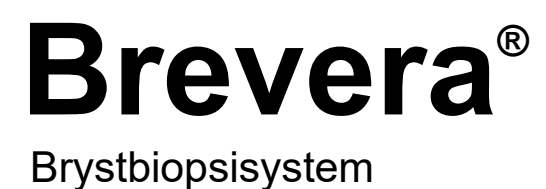

## Brukerveiledning

Modeller BREV100, BREV200 Delenummer MAN-06700-1802 Oppdatering 002 Mai 2021

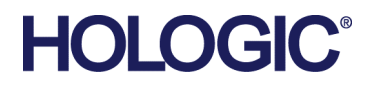

#### **Produktstøtte**

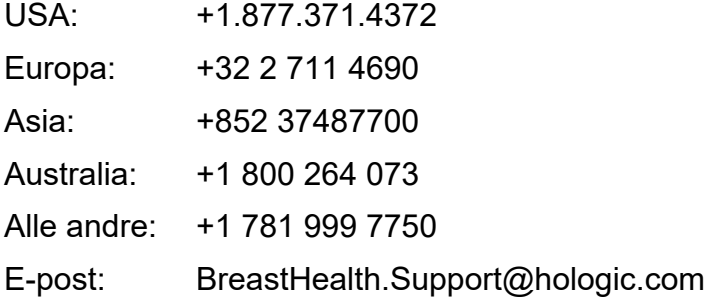

© 2021 Hologic, Inc. Trykt i USA. Denne håndboken ble opprinnelig skrevet på engelsk.

Hologic, Brevera, CorLumina, ATEC, Eviva, og tilhørende logoer er varemerker og/eller registrerte varemerker for Hologic, Inc., og/eller dets datterselskaper i USA og/eller andre land. Alle andre varemerker, registrerte varemerker og produktnavn tilhører de respektive eierne.

Dette produktet kan være beskyttet av ett eller flere amerikanske eller utenlandske patenter som identifisert på www.Hologic.com/patent-information.

### Innhold

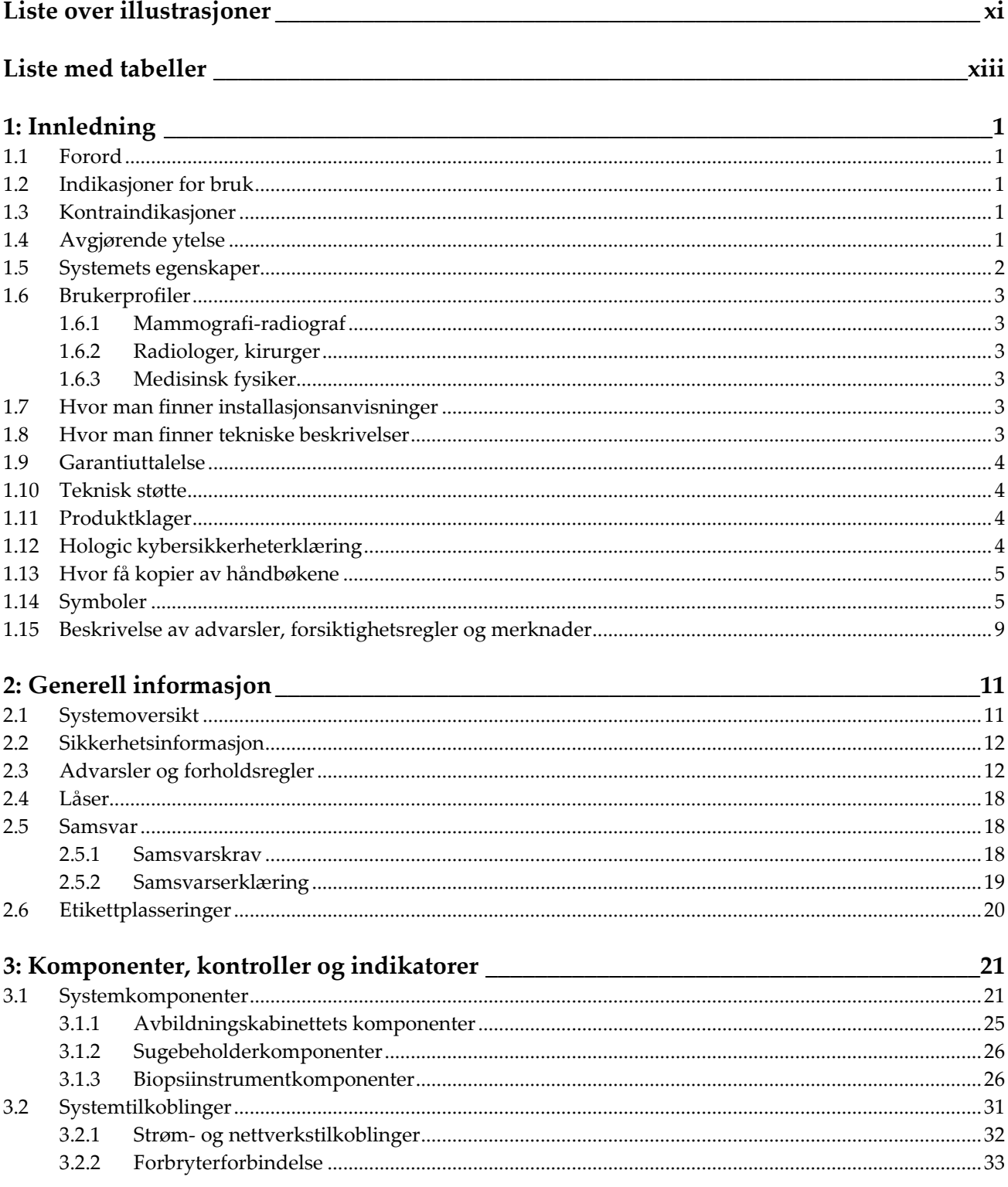

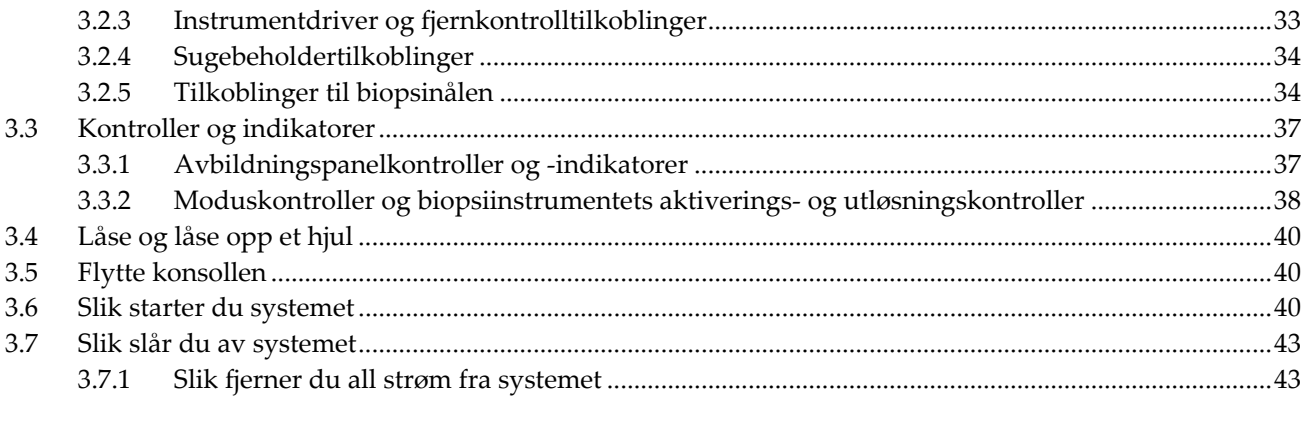

#### 4: Brukergrensesnitt – avbildningsskjerm 45 4.1 4.2  $4.2.1$ 4.2.2 4.2.3  $4.2.4$ 4.2.5 4.2.6 4.2.7 4.3 4.3.1 4.3.2 4.3.3 4.3.4 4.3.5 4.3.6 4.3.7 4.4 4.4.1 4.4.2 4.5 4.5.1 4.5.2 4.5.3 4.6

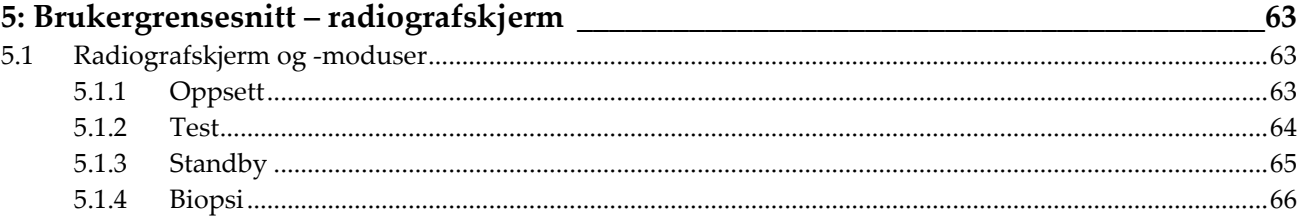

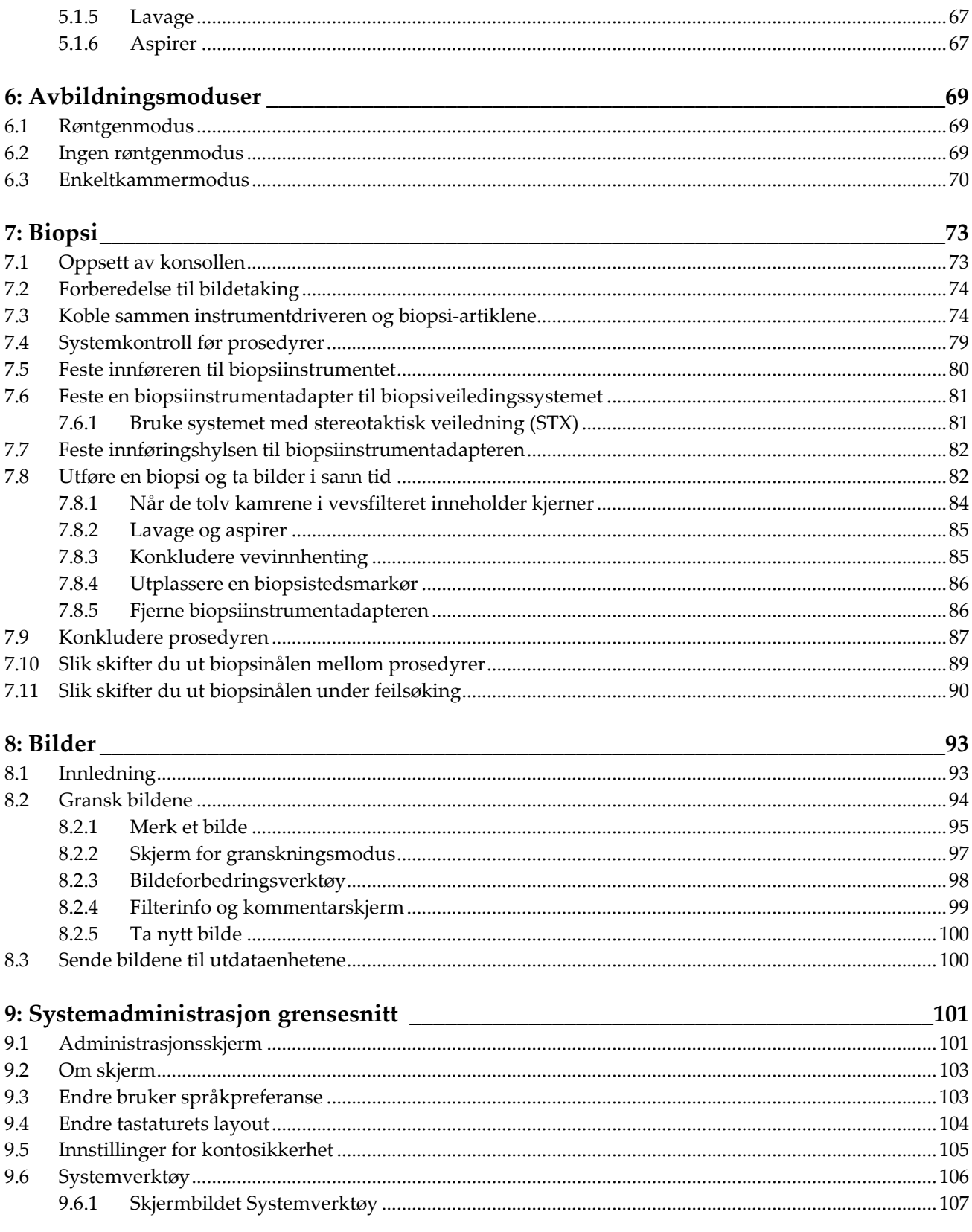

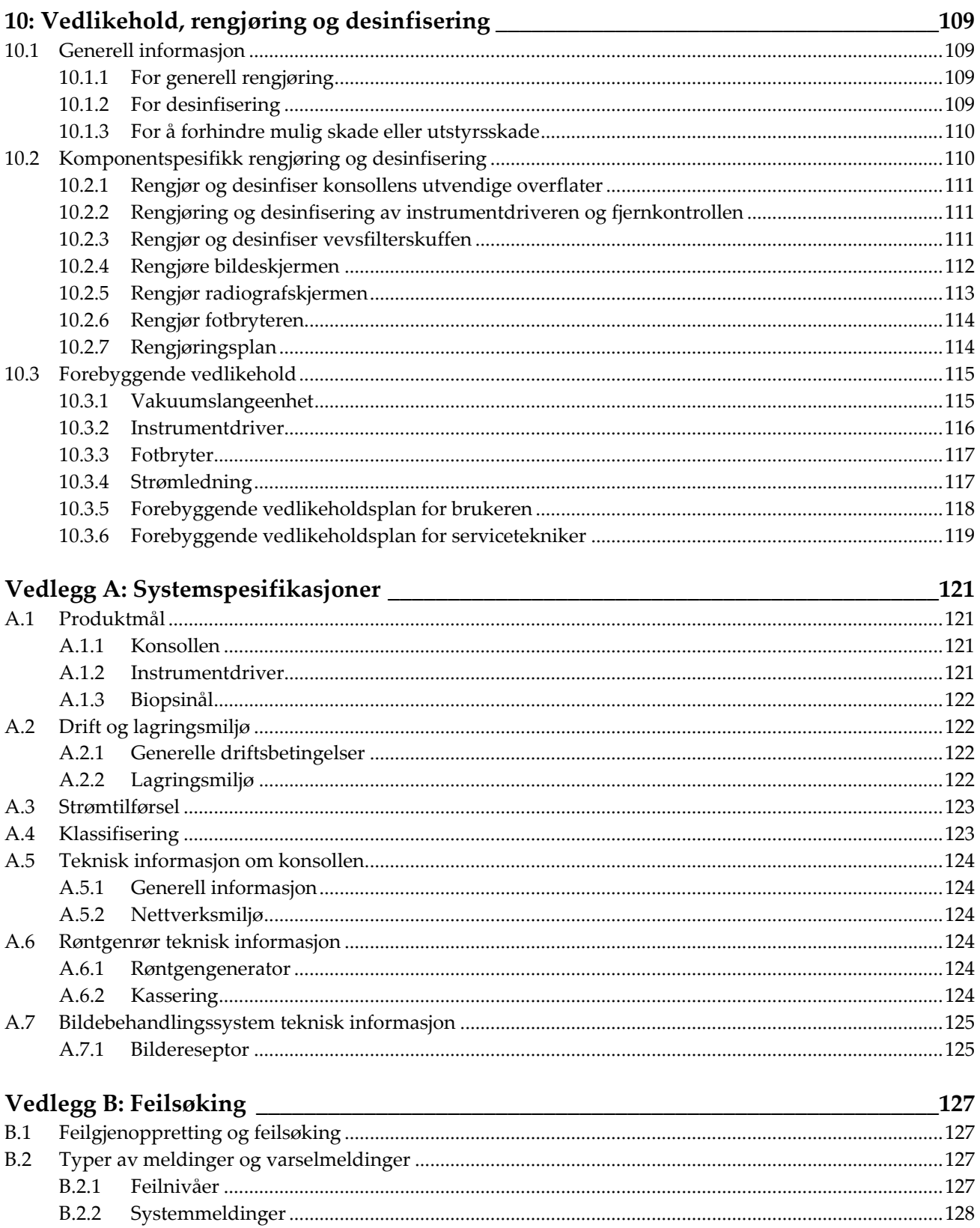

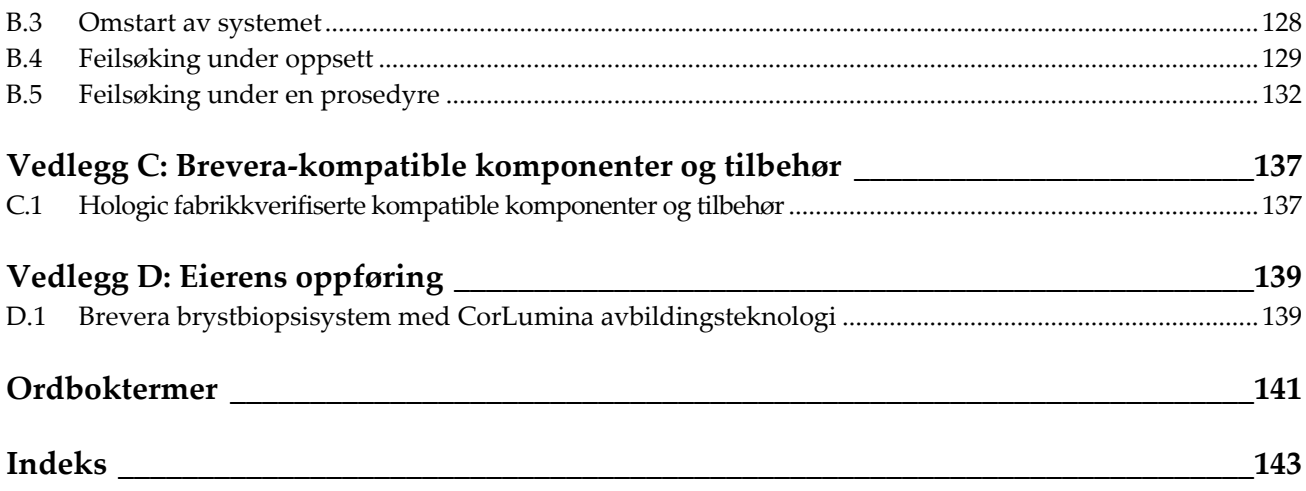

## <span id="page-10-0"></span>Liste over illustrasjoner

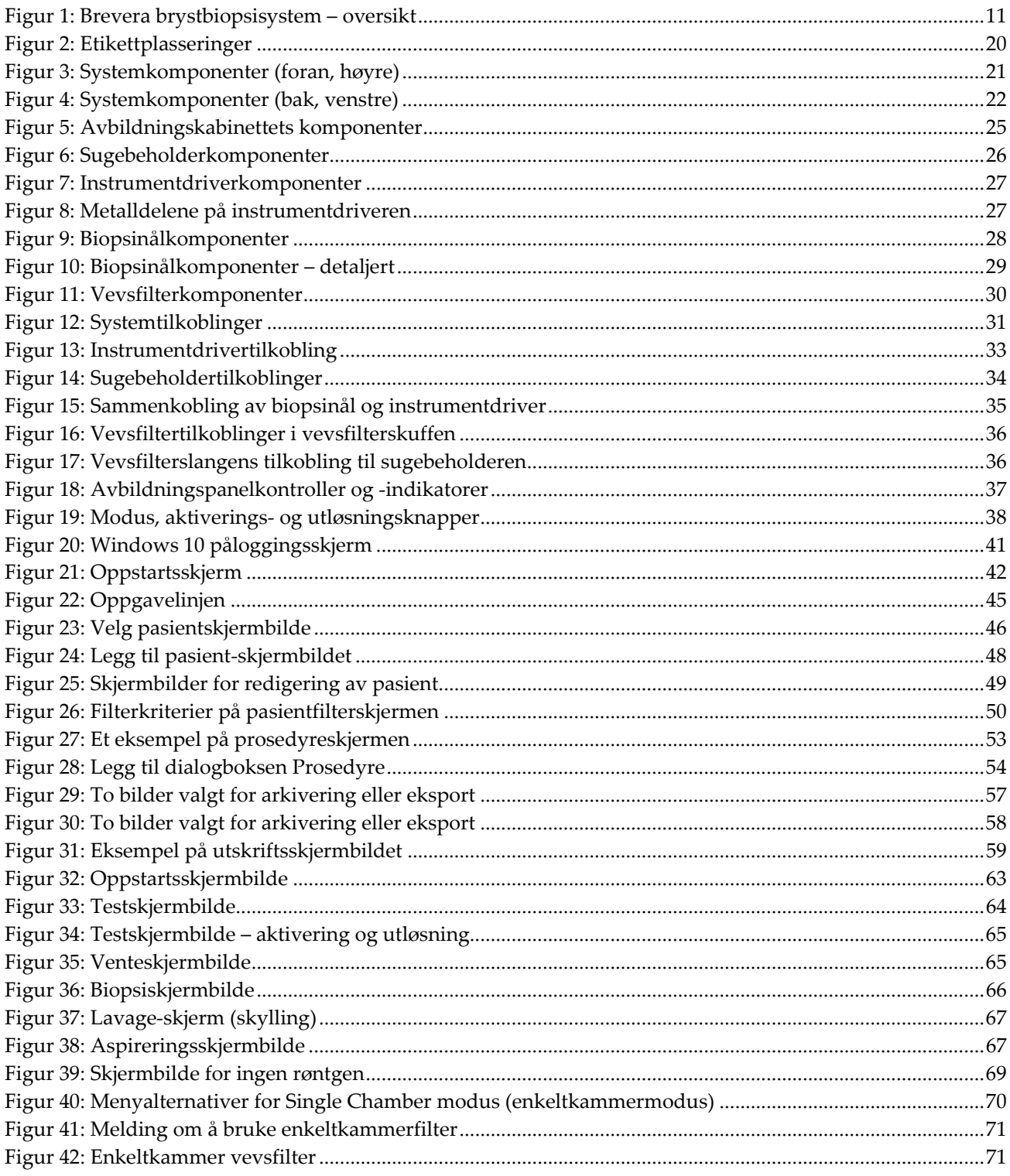

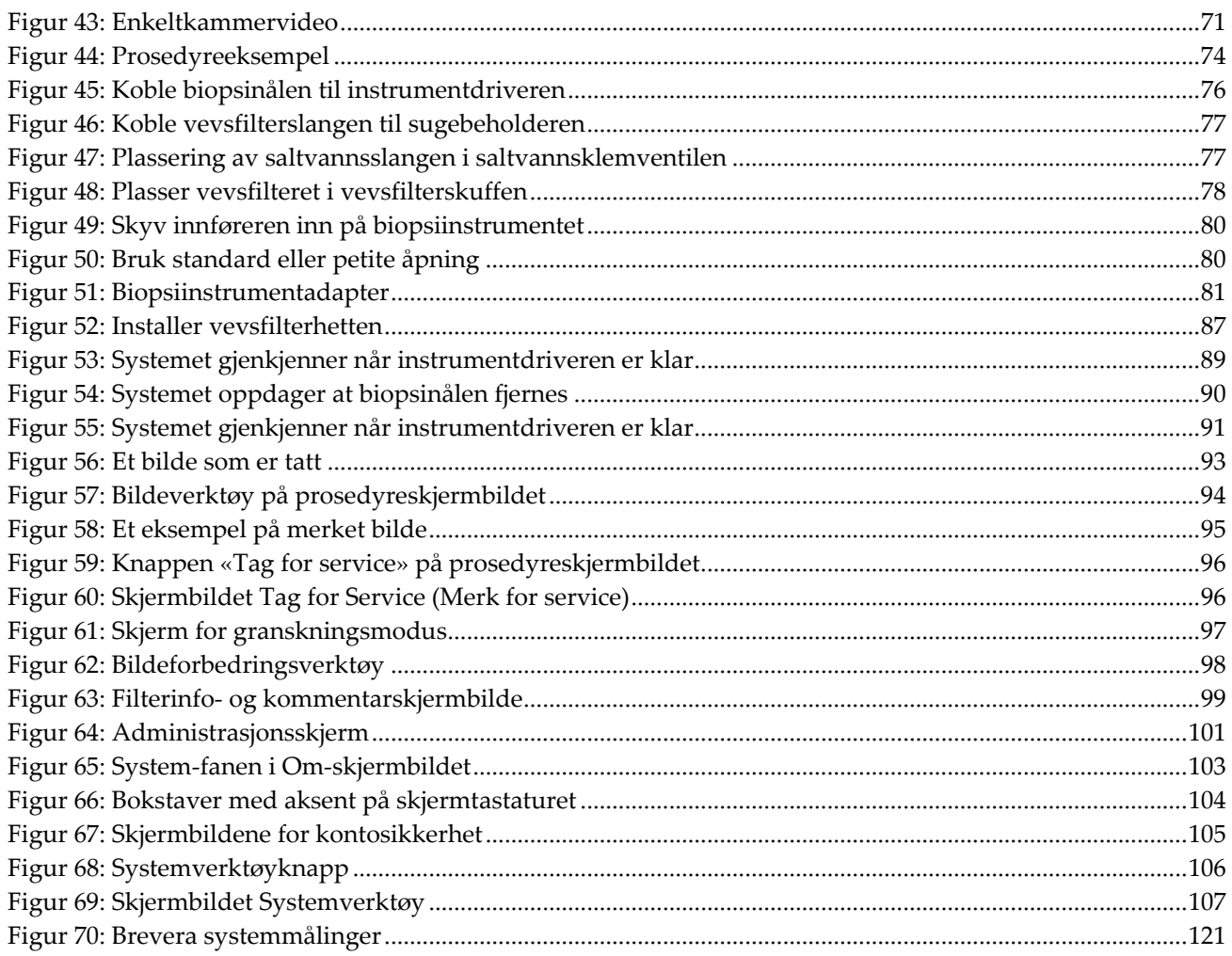

### <span id="page-12-0"></span>**Liste med tabeller**

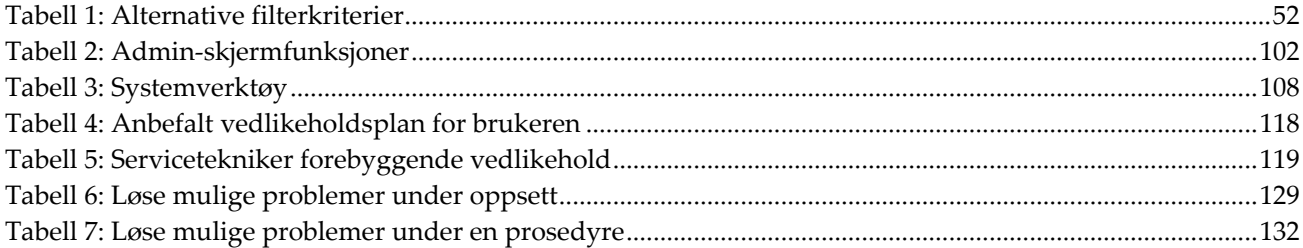

## <span id="page-14-1"></span>**1: Innledning Kapittel 1**

#### <span id="page-14-0"></span>**1.1 Forord**

Les all denne informasjonen nøye før installasjon og bruk. Følg alle advarsler og forholdsregler som de er angitt i denne håndboken. Ha denne håndboken tilgjengelig under prosedyrer. Leger bør fortelle pasientene om alle potensielle risikoer og bivirkninger som er beskrevet i denne håndboken angående bruke av systemet.

#### <span id="page-14-2"></span>**1.2 Indikasjoner for bruk**

Forsiktig: I USA begrenser føderal lov denne enheten til å selges av eller på bestilling fra en lege.

Hologic® Brevera® brystbiopsisystem med CorLumina® avbildingsteknologi er ment å gi brystvevsprøver for diagnostisk prøvetaking av brystabnormiteter. Brevera brystbiopsisystem eksiderer målrettet vev og leverer eventuelt integrerte radiografiske bilder av det eksiderte vevet. Brevera brystbiopsisystem er ment å gi brystvev for histologisk undersøkelse med delvis eller fullstendig fjerning av den avbildede abnormiteten. I tilfeller der en pasient har en palpabel abnormitet som er klassifisert som benign gjennom kliniske og/eller radiologiske kriterier (f.eks. fibroadenom, fibrocystisk lesjon), kan Brevera brystbiopsisystem også brukes til delvis å fjerne slike palpable lesjoner. Omfanget av histologisk abnormitet kan ikke bestemmes pålitelig fra det mammografiske utseendet. Omfanget av fjerning av det avbildede beviset på en abnormitet sier ikke noe om omfanget av fjerning av en histologisk abnormitet, for eksempel en malignitet. Når abnormiteten det er tatt prøve av ikke er histologisk benign, er det viktig at vevsmarginene undersøkes for fullstendig fjerning ved hjelp av standard kirurgisk prosedyre.

#### <span id="page-14-3"></span>**1.3 Kontraindikasjoner**

- Brevera brystbiopsisystem med CorLumina avbildingsteknologi er ikke beregnet på terapeutiske bruksområder.
- Brevera brystbiopsisystem med CorLumina avbildingsteknologi er kontraindisert for de pasientene som etter legens skjønn kan ha økt risiko for eller utvikle komplikasjoner forbundet med fjerning av kjerne eller biopsi. Pasienter som får antikoagulantbehandling, eller som kan ha blødningsforstyrrelser, kan vurderes å ha økt risiko for komplikasjoner under prosedyren.

#### <span id="page-14-4"></span>**1.4 Avgjørende ytelse**

Den essensielle ytelsen av Brevera brystbiopsisystem er å opprettholde samsvar med IEC 61010-2-91:2012 for å forhindre at pasienten, operatøren eller andre personer eksponeres for uakseptable nivåer av røntgenstråling.

 $\mathbf{R}_{\text{only}}$ 

#### <span id="page-15-0"></span>**1.5 Systemets egenskaper**

Brevera brystbiopsisystem med CorLumina avbildingsteknologi er en vakuumassistert biopsienhet som brukes til å fjerne brystvev på en minimalt invasiv måte ved bruk av stereotaktisk eller tomosyntese-avbildning. Systemet er kun konstruert for biopsi og for å ta og vise røntgenbilder av prøver. Systemet er IKKE beregnet på å brukes ut over standarder, spesifikasjoner og begrensninger som er beskrevet i denne bruksanvisningen.

Brevera biopsinål er til engangsbruk. Brukeren kobler biopsinålen til en gjenbrukbar instrumentdriver og kobler biopsiinstrumentkomponentene til konsollen. Biopsinålen består hovedsakelig av en hul nål med en sideåpning og en skjerpet indre kanyle som, når den er koblet til Brevera brystbiopsisystem, roterer og kommer ut gjennom åpningen for å samle inn målvev. Brevera instrumentdriver inneholder mekaniske og elektriske komponenter som driver rotasjon og fremføring av nålen. Under biopsiprosessen trekkes vev inn i åpningen, av vakuum som er skapt inne i biopsiinstrumentet. Kanylen translaterer og roterer for å skjære vevet. Vevsprøven blir deretter aspirert gjennom en slangeledning til et vevsfilter. Saltvann tilføres gjennom biopsiinstrumentet for å skylle hulrommet og føre vev til vevsfilteret.

Når Brevera-biopsinålen er koblet til Brevera-instrumentdriveren, kalles kombinasjonen Brevera brystbiopsiinstrument.

En innfører som er spesifikt utformet for bruk med Brevera brystbiopsisystem, følger med biopsinålen. Denne innføreren opprettholder tilgangen til målet i interesseområdet og gjør det mulig å plassere en biopsistedsmarkør. Innføreren brukes for å kontrollere den variable åpningsfunksjonen i instrumentet. Innføreren hindrer også brukeren i å gi medisin gjennom Y-delen av slangen mens instrumentet er i aktivert stilling (før utløsing).

Brevera brystbiopsisystem med CorLumina avbildingsteknologi tar og viser røntgenbilder av kjerneprøver som ligger i vevsfilteret. Et vevsfilter som er spesifikt utformet for bruk med Brevera brystbiopsisystem, følger med biopsinålen. Brevera brystbiopsisystem med CorLumina avbildingsteknologi har også muligheten til å vise bilder i tillegg til å overføre disse bildene til eksterne enheter. Bildene som tas med dette systemet, er ment å bekreft fjerningen av vev fra en mistenkt lesjon eller patologi. Systemet er ikke tenkt for diagnostiske formål.

Radiografer, kirurgisk personell, kirurger, radiologer og patologer kan bruke prøveradiografiutstyret i Brevera brystbiopsisystem med CorLumina avbildingsteknologi.

Hologic anbefaler at brukerne får opplæring i grunnleggende sikkerhet rundt ioniserende stråling før de bruker systemet.

### <span id="page-16-0"></span>**1.6 Brukerprofiler**

#### <span id="page-16-1"></span>**1.6.1 Mammografi-radiograf**

- Oppfyller alle kravene som gjelder stedet der mammografi-radiografen arbeider.
- Fullført opplæring på mammografisystemet.
- Har opplæring i mammografiposisjoner.
- Forstår stereotaktiske brystbiopsiprosedyrer.
- Forstår hvordan en datamaskin og dennes eksterne enheter brukes.
- Forstår sterile prosedyrer.

#### <span id="page-16-2"></span>**1.6.2 Radiologer, kirurger**

- Oppfyller alle kravene som gjelder for stedet der legen opererer.
- Forstår stereotaktiske brystbiopsiprosedyrer.
- Forstår hvordan en datamaskin og dens periferiutstyr brukes.
- Forstår sterile prosedyrer.
- Gir lokal anestesi.
- Forstår grunnleggende kirurgiske prosedyrer for kjernebiopsi.

#### <span id="page-16-3"></span>**1.6.3 Medisinsk fysiker**

- Oppfyller alle kravene som gjelder stedet der medisinsk fysiker opererer.
- Forstår mammografi.
- Har erfaring med digital bildebehandling.
- Forstår hvordan en datamaskin og dens periferiutstyr brukes.

#### <span id="page-16-4"></span>**1.7 Hvor man finner installasjonsanvisninger**

Kontakt Hologics tekniske brukerstøtte for installasjonsinstruksjoner.

#### <span id="page-16-5"></span>**1.8 Hvor man finner tekniske beskrivelser**

Kontakt Hologics tekniske brukerstøtte for teknisk beskrivelser.

#### <span id="page-17-0"></span>**1.9 Garantiuttalelse**

Med mindre noe annet er uttrykkelig oppgitt i avtalen: i) Det garanteres overfor den opprinnelige kunden at utstyr produsert av Hologic i det vesentlige vil yte i samsvar med publiserte produktspesifikasjoner i ett (1) år fra forsendelsesdatoen, eller hvis installasjon kreves, fra installasjonsdatoen («garantiperioden»), ii) røntgenrør for mammografi ved digital avbildning garanteres i tjuefire (24) måneder, med full garanti de første tolv (12) månedene, og røntgenrørene garanteres på en lineær basis, proporsjonalt med verdien, i månedene 13–24, iii) bytte av deler og nyproduserte komponenter garanteres for den gjenværende garantiperioden eller nitti (90) dager fra forsendelse (det som er lengst), iv) det garanteres at forbruksartikler samsvarer med publiserte spesifikasjoner i en periode som ender på utløpsdatoen som vises på den respektive emballasjen, v) det garanteres at lisensiert programvare fungerer i samsvar med publiserte spesifikasjoner, vi) det garanteres at tjenester leveres på en profesjonell måte, vii) utstyr som ikke er produsert av Hologic garanteres fra dets produsent og slike produsentgarantier skal gjelde Hologics kunder så langt produsenten tillater det for slikt utstyr som ikke er produsert av Hologic. Hologic garanterer ikke at bruk av produktet vil være uten avbrudd eller feil, eller at produktene vil fungere med tredjepartsprodukter som ikke er autorisert av Hologic.

Disse garantiene gjelder ikke for noen komponent som: (a) repareres, flyttes eller endres av andre enn servicepersonell autorisert av Hologic; (b) utsettes for fysiske (inkludert termiske eller elektriske) påkjenninger eller misbruk; (c) oppbevares, vedlikeholdes eller brukes på en måte som ikke stemmer med Hologics spesifikasjoner eller instruksjoner, inkludert kundens manglende tillatelse for programvareoppgraderinger anbefalt av Hologic; eller (d) leveres under en ikke-Hologic garanti, som en forhåndsutgivelse eller «som den er».

#### <span id="page-17-1"></span>**1.10 Teknisk støtte**

Se tittelsiden i denne håndboken for kontaktinformasjon for produktsupport.

#### <span id="page-17-2"></span>**1.11 Produktklager**

Rapporter eventuelle klager eller problemer med kvaliteten, påliteligheten, sikkerheten eller ytelsen til dette produktet til Hologic. Hvis enheten har forårsaket eller bidratt til pasientskade, må du umiddelbart rapportere hendelsen til Hologic.

#### <span id="page-17-3"></span>**1.12 Hologic kybersikkerheterklæring**

Hologic tester kontinuerlig datamaskinens status og nettverkssikkerhet for å undersøke mulige sikkerhetsproblemer. Hologic leverer oppdateringer av produktet ved behov.

For Kybersikkerhet «De beste metodene»-dokumenter for Hologic produkter, se Hologic internettsted *[www.Hologic.com](http://www.hologic.com/)*.

#### <span id="page-18-0"></span>**1.13 Hvor få kopier av håndbøkene**

For å få en PDF-fil med brukerhåndboken, gå til supportsidene på *[www.Hologic.com](http://www.hologic.com/)*.

• Adobe Acrobat Reader versjon 5.0 eller nyere kreves for å kunne vise PDF-filen.

For å bestille trykte håndbøker, ta kontakt med reservedelsavdelingen hos Hologic.

E-post: *[parts@hologic.com](mailto:parts@hologic.com)* Tlf.: 781-761-7003 Faks: 877-574-3244

#### <span id="page-18-1"></span>**1.14 Symboler**

Denne delen beskriver symbolene på dette systemet.

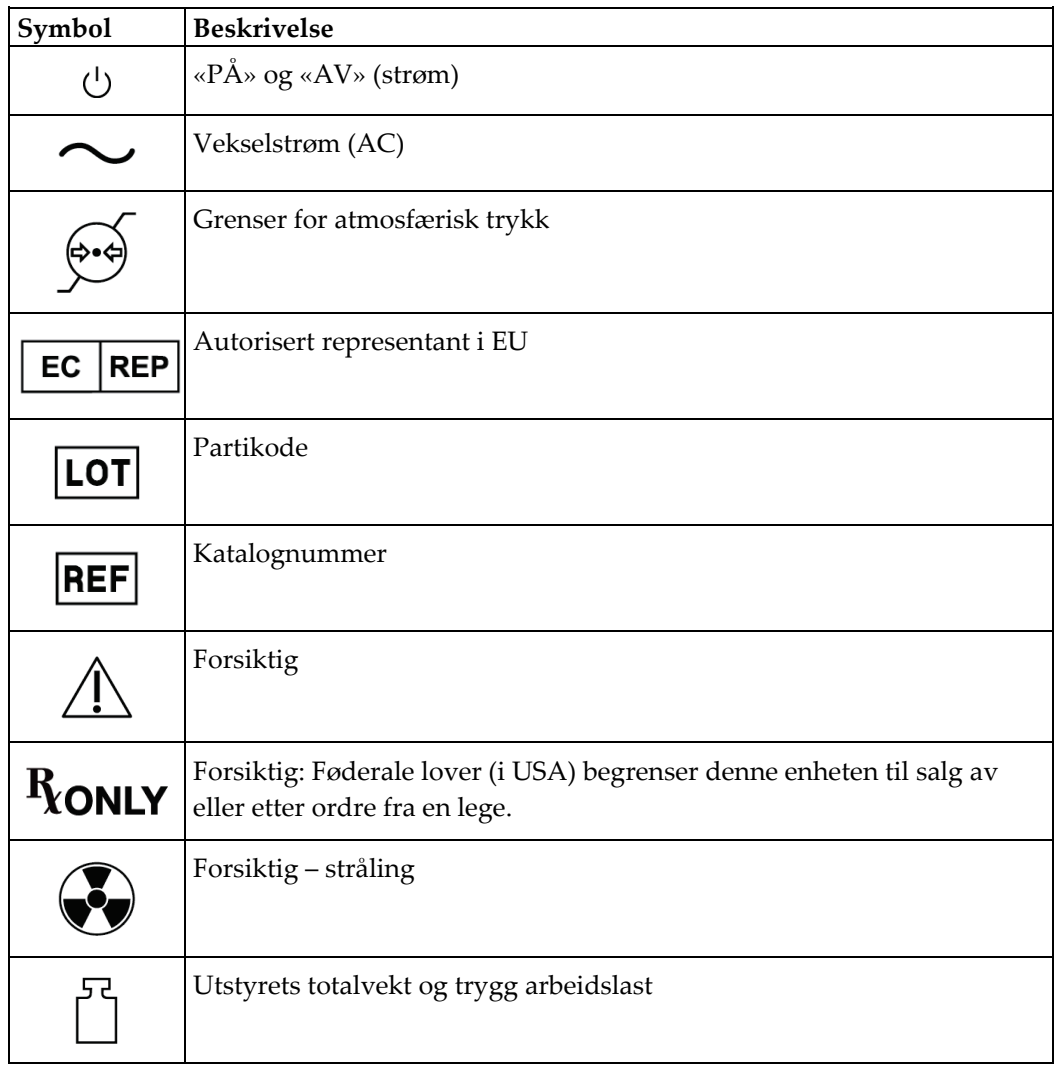

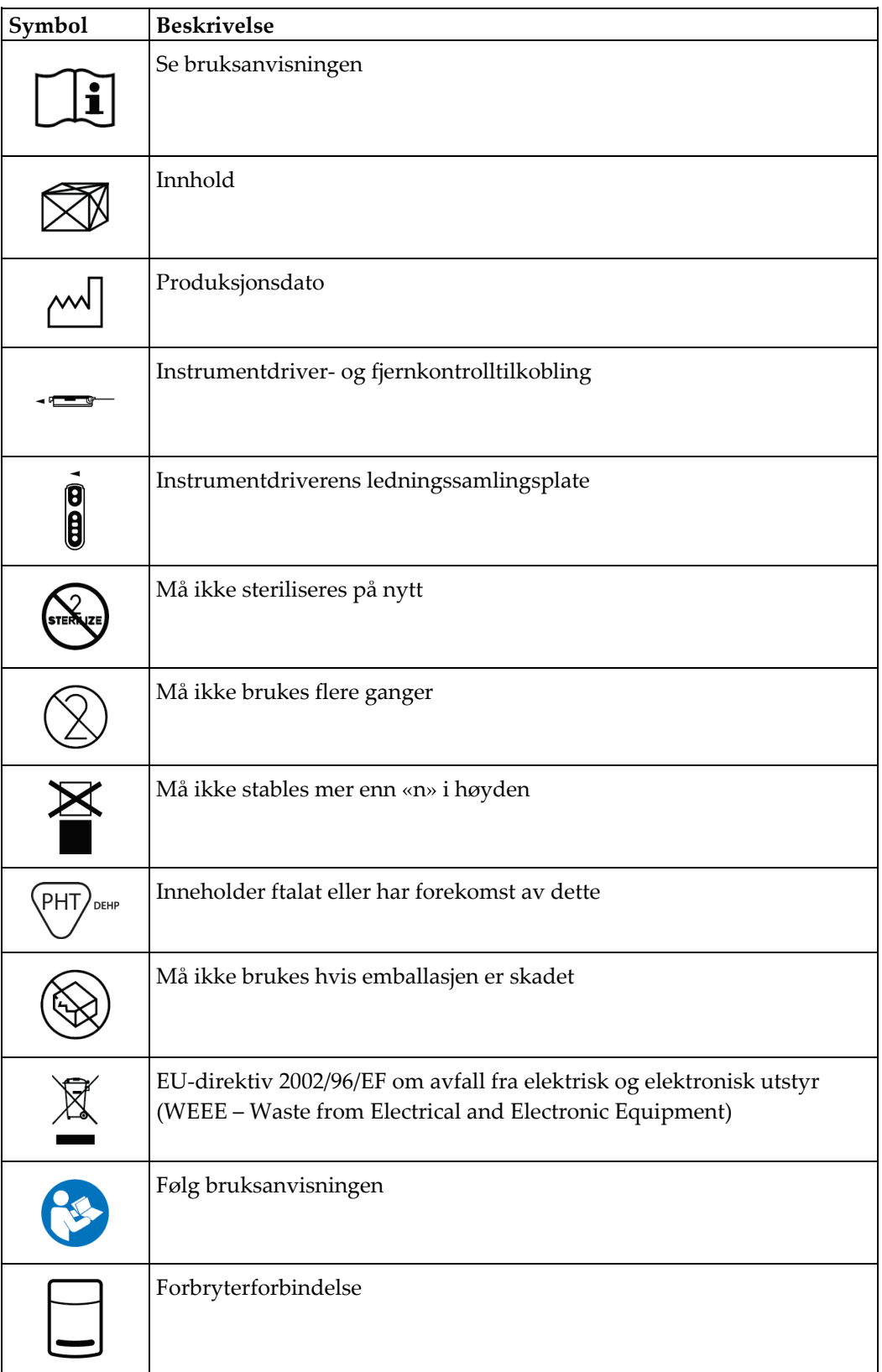

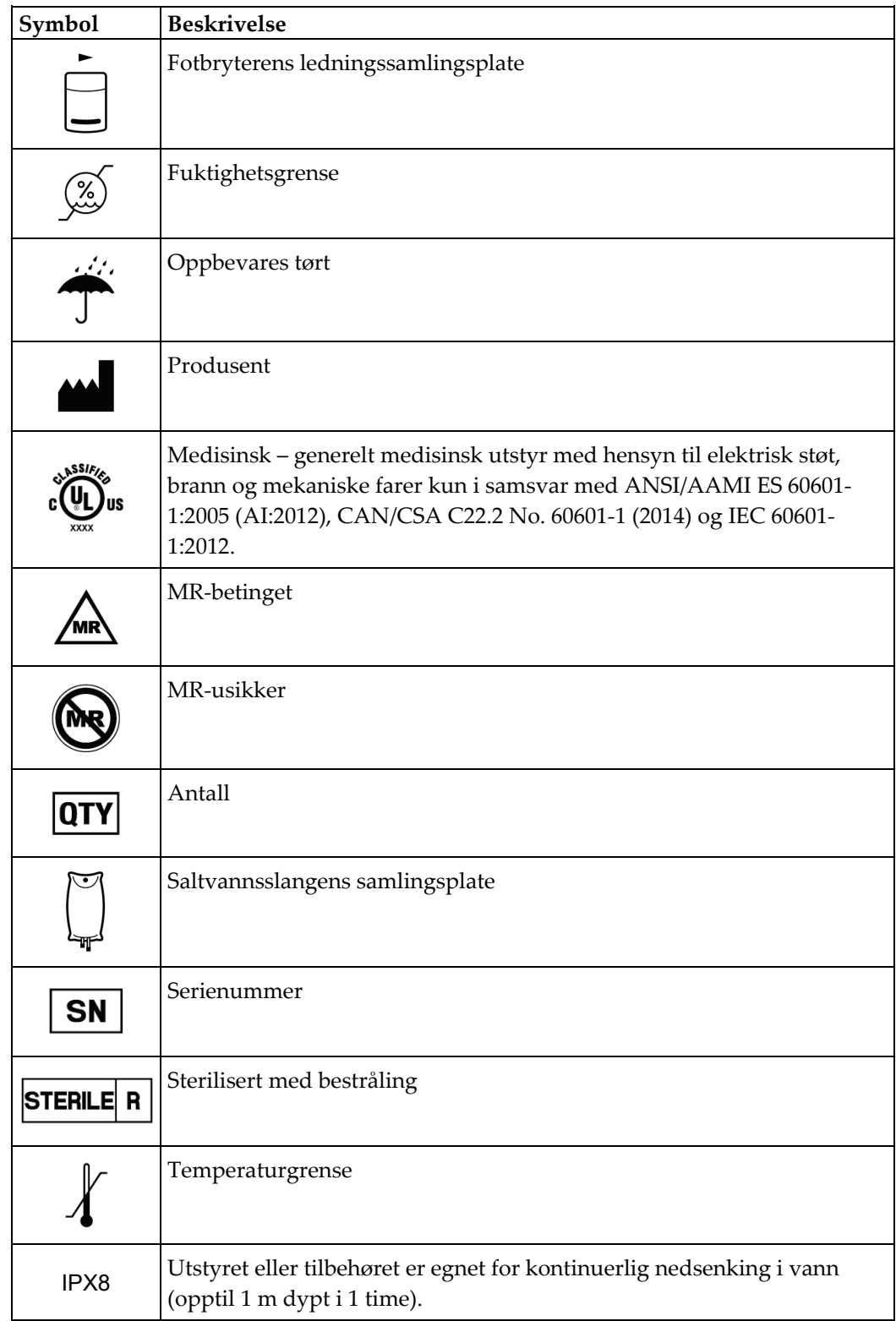

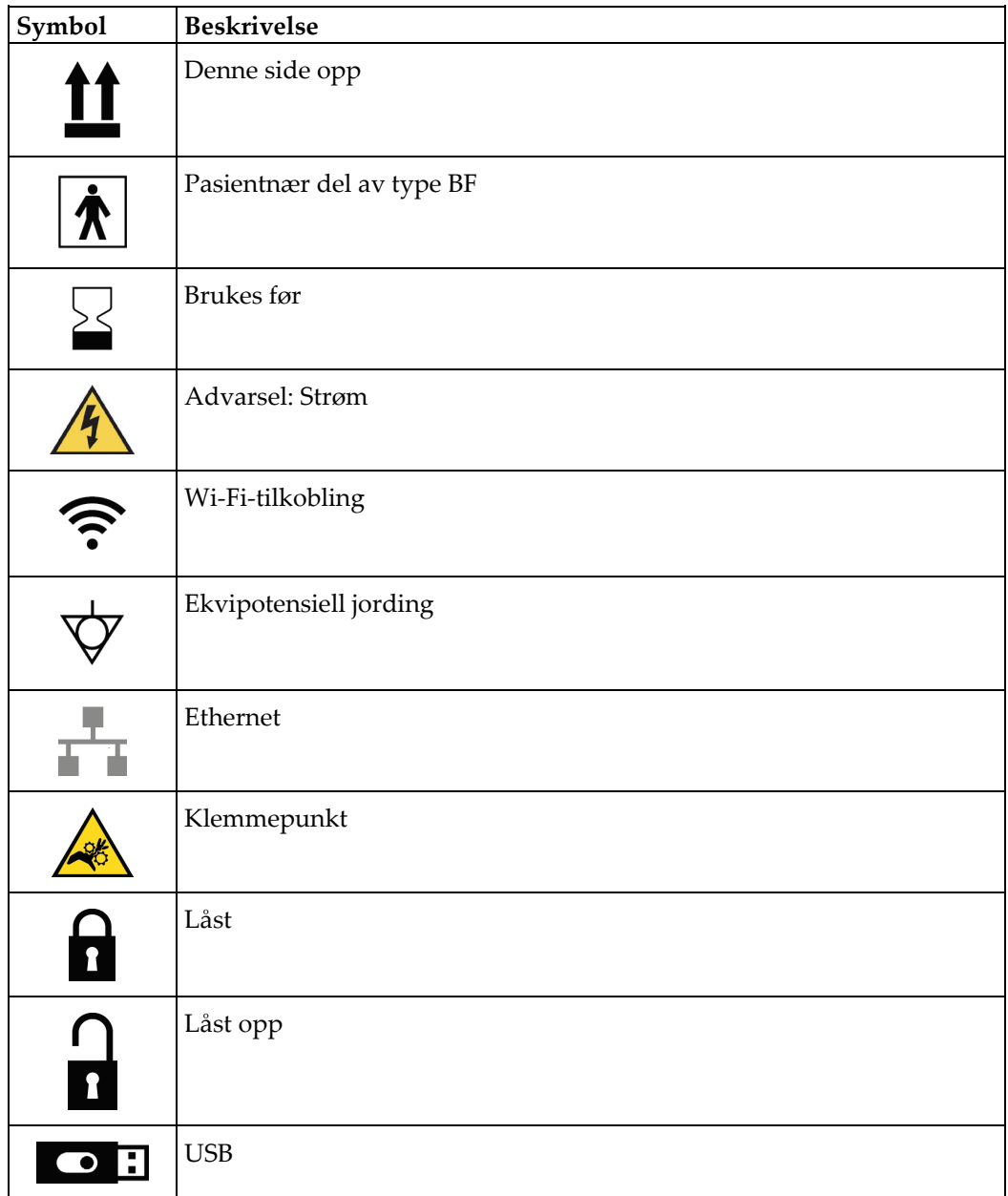

#### <span id="page-22-0"></span>**1.15 Beskrivelse av advarsler, forsiktighetsregler og merknader**

Beskrivelse av advarsler, forsiktighetsregler og merknader brukt i denne håndboken:

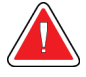

#### **ADVARSEL!**

**Prosedyrene du må følge nøyaktig for å forhindre mulig farlig eller dødelig personskade.**

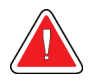

#### **Advarsel:**

**Prosedyrer du må følge nøye for å forhindre skade.**

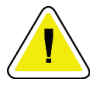

#### **Forsiktig:**

**Prosedyrene du må følge nøyaktig for å forhindre skade på utstyr, tap av data eller skade på filer i programvareapplikasjoner.**

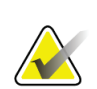

#### **Merknad**

Merknader viser tilleggsinformasjon.

### <span id="page-24-1"></span>**2:Generell informasjon Kapittel 2**

#### <span id="page-24-0"></span>**2.1 Systemoversikt**

Brevera brystbiopsisystem med CorLumina avbildingsteknologi har systemkomponenter for vakuumassistert brystvevbiopsi og systemkomponenter for røntgengenerering og bildetaking. Brukergrensesnittet for datainnskriving, pasientvalg og bildetaking og -granskning er på bildeskjermen. Brukergrensesnittene for å kontrollere modusen på biopsiinstrumentet er knapper på radiografskjermen samt på fjernkontrollen. Brukergrensesnittet for aktivering og utløsning av brukergrensesnittet er på fjernkontrollen. Brukeren justerer rotasjonen av åpningen på biopsiinstrumentet med åpningsknappen på den engangs biopsinålen. Brukeren justerer størrelsen på åpningen på biopsiinstrumentet med innføreren.

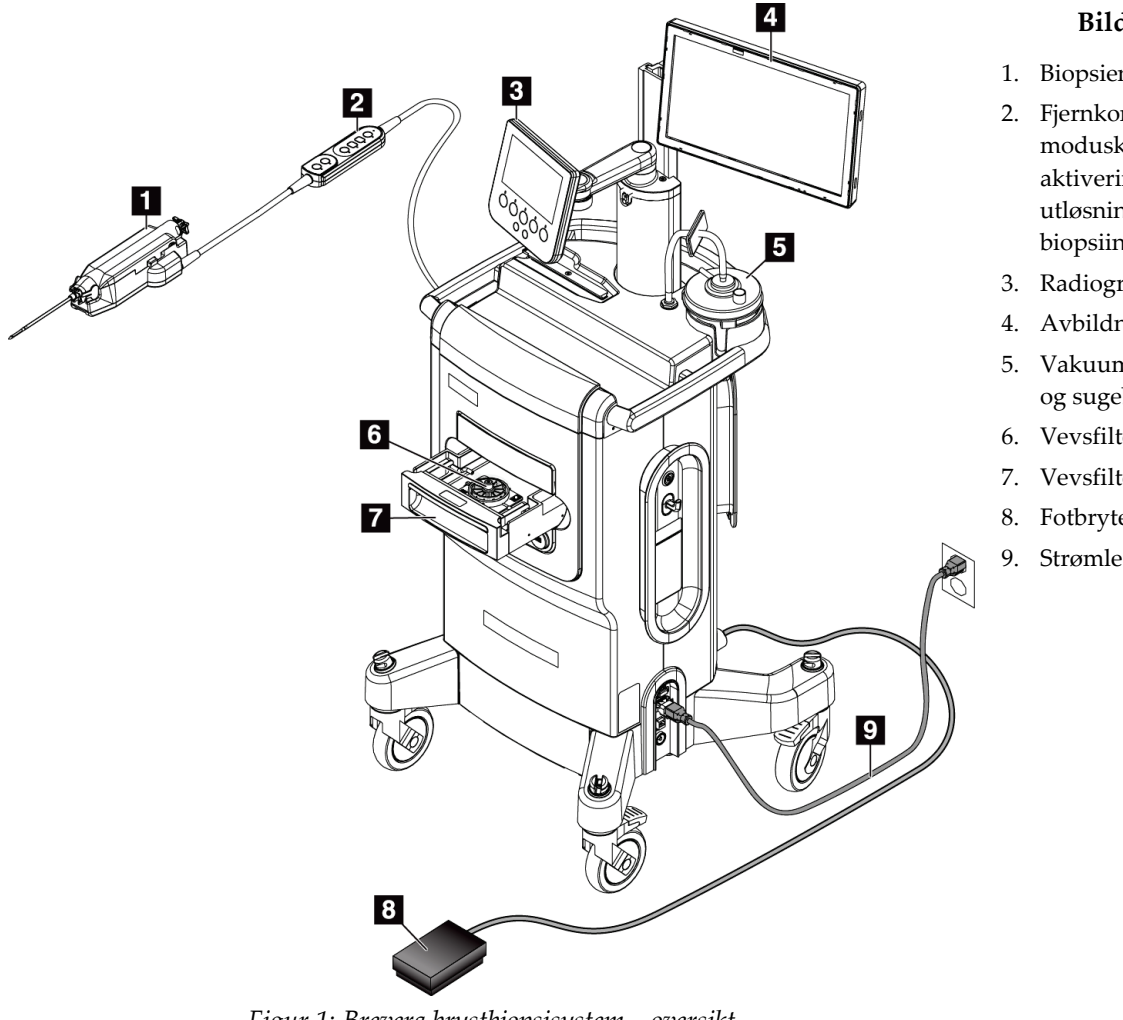

#### **Bildetekst**

1. Biopsienhet

- 2. Fjernkontroll for moduskontroll og aktivering eller utløsning av biopsiinstrumentet
- 3. Radiografskjerm
- 4. Avbildningsskjerm
- 5. Vakuumslangeenhet og sugebeholder
- 6. Vevsfilterenhet
- 7. Vevsfilterskuff
- 8. Fotbryter
- 9. Strømledning

<span id="page-24-2"></span>*Figur 1: Brevera brystbiopsisystem – oversikt*

#### <span id="page-25-0"></span>**2.2 Sikkerhetsinformasjon**

Les og forstå denne håndboken før du bruker systemet. Hold håndboken tilgjengelig mens enheten er i bruk.

Følg alltid alle instruksjonene i denne håndboken. Hologic påtar seg ikke ansvaret for personskade eller skade som skyldes feil systemdrift. Kontakt din lokale Hologicrepresentant for opplæringsalternativer.

Systemet har sikkerhetslåser, men brukeren må forstå hvordan systemet skal betjenes trygt og være klar over helsefarene rundt røntgenstråling.

#### <span id="page-25-1"></span>**2.3 Advarsler og forholdsregler**

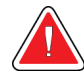

#### **ADVARSEL!**

**Brevera brystbiopsisystem må installeres og tas i bruk i samsvar med retningslinjene gitt i disse instruksjonene for å sikre at det er elektromagnetisk kompatibelt. Se tabeller for elektromagnetisk stråling og immunitet.**

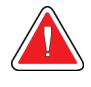

#### **ADVARSEL!**

**Bærbart og mobilt RF-kommunikasjonsutstyr kan påvirke Breverabrystbiopsisystemet. Ikke bruk bærbart utstyr for radiofrekvent kommunikasjon (RF) nærmere enn 30 cm (12 tommer) til noen del av Brevera-systemet, inkludert kabler.**

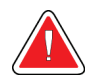

#### **ADVARSEL!**

**Brevera brystbiopsisystemkonsollen er konstruert for å bruke strømledningen som følger med. Ikke bruk en annen strømledning. Å bruke en annen strømledning kan skape en elektrisk fare og brannfare. IKKE fjern jordledningen eller jordpinnen fra en strømplugg. IKKE bruk en skjøteledning sammen med dette utstyret. En adapter kan være nødvendig, avhengig av kontakten som brukes.**

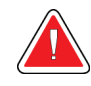

#### **ADVARSEL!**

**Sørg for at strømledningen for Brevera brystbiopsisystem systemkonsollen er i god stand. En skadet strømkabel kan utgjøre fare for elektrisk støt. Når konsollen kobles fra strøm, ta alltid tak i støpselet ved innsettingspunktet og trekk lett på det. Trekk ALDRI i kabelen for å koble fra enheten.**

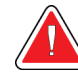

#### **ADVARSEL!**

**For å unngå faren for elektrisk støt, må dette utstyret kun kobles til strømnett med beskyttelsesjordning. Kontroller jordingskontinuiteten jevnlig.**

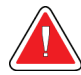

#### **ADVARSEL!**

**For å forhindre støtfare må du ikke bruke den polariserte pluggen for konsollen med en kontakt, med mindre bladene kan settes helt inn.**

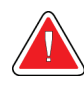

#### **ADVARSEL!**

**For å forhindre brann- eller støtfare, ikke utsett konsollen for regn eller fuktighet.**

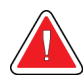

#### **ADVARSEL!**

**Kun utdannede serviceteknikere autorisert gjennom Hologic kan åpne noen av panelene. Dette systemet inneholder dødelige spenninger.**

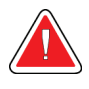

#### **ADVARSEL!**

**Elektrisk utstyr som brukes i nærheten av brennbare anestetika, kan forårsake eksplosjon.**

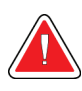

#### **ADVARSEL!**

**Ikke bruk systemet i et oksygenrikt miljø.**

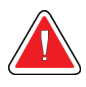

#### **ADVARSEL!**

**Brukeren må rette opp problemer før systemet tas i bruk. Kontakt en godkjent servicerepresentant for forebyggende vedlikehold.**

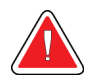

#### **ADVARSEL!**

**Ikke prøv å bruke konsoller som kan utgjøre strømstøtfare. Kontakt Hologic eller distributøren umiddelbart.**

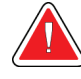

#### **ADVARSEL!**

**Ikke berør metalldelene på instrumentdriveren og pasienten samtidig.**

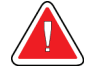

#### **ADVARSEL!**

**Pålitelig jording kan bare oppnås når dette utstyret koples til en stikkontakt merket med «sykehuskvalitet». Kontroller jordingskontinuiteten jevnlig.**

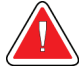

#### **ADVARSEL!**

**Konsollen må ikke berøre annet elektrisk utstyr under bruk.**

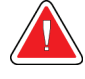

#### **ADVARSEL!**

**Vær forsiktig når du fester skarpe instrumenter til adapteren.**

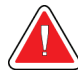

#### **ADVARSEL!**

**Unngå operatør- eller instrumentkontakt med den delen av Brevera biopsinål som er inne i hylsen.**

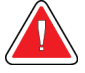

#### **ADVARSEL!**

**Kast alle åpnede engangsinstrumenter, enten de brukes eller ikke.**

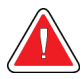

#### **ADVARSEL!**

**Ikke resteriliser eller bruk Brevera biopsinål eller innfører flere ganger. Resterilisering eller gjenbruk kan skade instrumentets integritet. Dette kan føre til potensiell risiko for at biopsinålen ikke fungerer som tiltenkt eller for at det forekommer krysskontaminering forbundet med bruk av utilstrekkelig rengjorte og steriliserte instrumenter.**

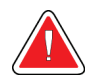

#### **ADVARSEL!**

**Ingen endring av dette utstyret er tillatt.**

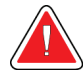

#### **ADVARSEL!**

**Beskyttelsen som utstyret gir blir svekket hvis utstyret brukes på en måte som ikke er spesifisert av Hologic.**

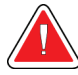

#### **Advarsel:**

**Denne enheten inneholder farlige materialer. Send utrangert materiale til Hologic eller kontakt servicerepresentanten.**

#### **Advarsel:**

**Dette systemet er kun ment for bruk av helsepersonell og skal brukes i en profesjonell helseinstitusjon.**

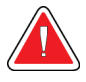

#### **Advarsel:**

**Kontroller tilgangen til utstyret i henhold til lokale forskrifter for strålevern.**

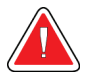

#### **Advarsel:**

**Dette systemet kan være farlig for pasienten og brukeren. Følg alltid sikkerhetsforskriftene for røntgeneksponering.**

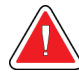

#### **Advarsel:**

**Som med alle medisinske prosedyrer må du sørge for at brukerne bruker egnet personlig verneutstyr som beskyttelse mot potensiell kontakt med kroppsvæsker.**

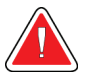

#### **Advarsel:**

**Brevera brystbiopsisystem med CorLumina avbildingsteknologi må ikke brukes med MR eller ultralyd.**

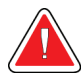

#### **Advarsel:**

**Brevera-systemets brystbiopsiprosedyre skal bare utføres av personer med tilstrekkelig opplæring og kjennskap til denne prosedyren. Rådfør deg med medisinsk litteratur med hensyn til teknikker, komplikasjoner og farer før du utfører minimalinvasive prosedyrer.**

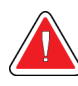

#### **Advarsel:**

**Brevera biopsiinstrument skal bare brukes av leger med opplæring i perkutane biopsiprosedyrer.**

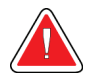

#### **Advarsel:**

**Bruk sunt faglig skjønn ved bruk av Brevera brystbiopsi på pasienter med brystimplantater.**

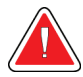

#### **Advarsel:**

**Minimalt invasive instrumenter og tilbehør produsert eller distribuert av selskaper som ikke er autorisert av Hologic, er kanskje ikke forenlige med Brevera brystbiopsisystem. Bruk av slike produkter kan føre til uventede resultater og mulig skade på brukeren eller pasienten.**

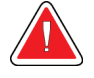

#### **Advarsel:**

**Instrumenter eller enheter som kommer i kontakt med kroppsvæsker, kan kreve særlig avfallshåndtering for å hindre biologisk kontaminering.**

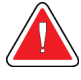

#### **Advarsel:**

**Kabler og ledninger kan utgjøre fare for snubling. Plasser kablene slik at de ikke er i veien. Når kablene ikke er i bruk, vikle dem godt rundt kabelføringsplatene.**

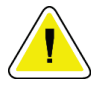

#### **Forsiktig:**

**Hvis konsollen ikke kommer til å bli brukt på flere dager eller over lengre tid, koble konsollen fra stikkontakten. Plasser konsollen på et sted hvor den ikke blir skadet.**

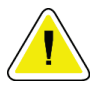

#### **Forsiktig:**

**Konsollen kan utstråle radiofrekvent energi og kan, hvis det ikke installeres og brukes i samsvar med instruksene, gi skadelig interferens for andre anordninger i nærheten. Det er ingen garanti for at forstyrrelse ikke vil forekomme for en bestemt installasjon. Hvis konsollen skaper skadelig interferens for annet utstyr (noe som kan påvises ved å slå konsollen av og på igjen), anbefales brukeren å forsøke å korrigere forstyrrelsen med ett eller flere av følgende tiltak: Drei eller flytt mottakerenheten, øk avstanden mellom utstyret og mottakeren, kople konsollen til en annen kurs som det andre utstyret ikke er koplet til, eller snakk med teknisk brukerstøtte.**

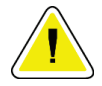

#### **Forsiktig:**

**For å forhindre innvendig varmeopphopning, sørg for tilstrekkelig luftsirkulasjon rundt konsollen. Ikke plasser konsollen innenfor 0,3 meter (1 fot) fra en sperrende overflate.**

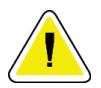

#### **Forsiktig:**

**Forsiktig:**

**Bruk og oppbevar konsollen på et sted unna varmekilder slik som radiatorer eller luftkanaler, direkte sollys, mye støv, mekanisk vibrasjon eller støt.**

**Ikke bruk utstyret i høyder over 3 000 meter (9 842 fot). Ikke oppbevar eller bruk utstyret under forhold utenom de oppgitte miljøbetingelsene for oppbevaring, transport og bruk av utstyret.**

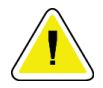

#### **Forsiktig:**

**La konsollen akklimatisere seg i 24 timer før bruk etter at den er tatt ut av lagring.**

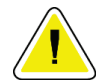

#### **Forsiktig:**

**Fare for tap av data. Ikke plasser magnetiske medier i nærheten av eller på enheter som lager magnetfelt.**

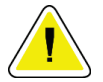

#### **Forsiktig:**

**Følg den anbefalte prosedyren for å slå av utstyret, for å forhindre mulig skade på systemet.**

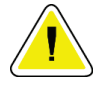

#### **Forsiktig:**

**Bruk aldri sterke løsemidler eller slipende rengjøringsmidler for å rengjøre konsollen siden disse vil skade konsollhuset. Rengjør konsollen etter at strømledningen er koblet fra strømuttaket.**

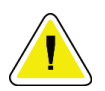

#### **Forsiktig:**

**Bruk minst mulig mengde rengjøringsvæsker. Væskene må ikke strømme eller flyte.**

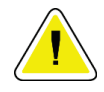

#### **Forsiktig:**

**For å forhindre skade på de elektroniske komponentene, ikke bruk desinfiseringsmiddel på systemet.**

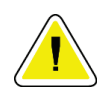

#### **Forsiktig:**

**Vekten og mobiliteten til dette systemet krever følgende forholdsregler:**

- **Vær forsiktig når du flytter systemet på ujevne eller skrå flater.**
- **Sørg for at hjulene er låst når systemet står stille.**

**• Før du flytter systemet, kontroller at kablene oppbevares i en sikker posisjon og at skjermene er skjøvet ned på sine laveste høyder. Sørg for at alle fire hjulene er låst opp.**

**• Ikke stopp brått. Ikke flytt enheten med overdreven kraft.**

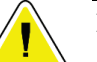

#### **Forsiktig:**

**Systemet er laboratorieutstyr og ikke en vanlig datamaskin. Ikke gjør endringer i maskinvaren eller programvaren som ikke er godkjent. Installer denne enheten bak en brannmur for nettverkssikkerhet. Datavirusbeskyttelsen eller nettverkssikkerheten for dette laboratorieutstyret følger ikke med (for eksempel en datamaskinbrannmur). Nettverkssikkerhet og antivirustiltak er brukerens ansvar.**

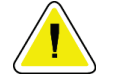

**Forsiktig:**

**Hvis du er en Hologic-kunde i USA, kontakt Hologic hvis du ikke kan rette opp et problem ved hjelp av denne bruksanvisningen. Utenfor USA kan du kontakte din lokale distributør eller lokale Hologic salgsrepresentant med spørsmål, kommentarer eller tekniske serviceproblemer.**

#### <span id="page-31-0"></span>**2.4 Låser**

Røntgengenereringen stopper automatisk og en systemmelding eller varsel vises når et røntgenbilde avbrytes. (Eksempler på røntgenavbrudd inkluderer: mAs-tidsuret eller tidsuret for maksimal eksponering løper ut, vevsfilterskuffen åpnes eller nøkkelbryteren vris til låst stilling.) For å ta en eksponering til:

- 1. Velg **OK**-knappen i systemets meldingsdialogfelt.
- 2. Velg statusikonet (formet som Brevera brystbiopsikonsollen) på oppgavelinjen i bunnen av avbildningsvisningsskjermen.
- 3. Fullfør alle handlinger (slik som «close the drawer» (lukk skuffen)) som vises i systemmeldingsbildet i avbildningsvisningsskjermen.
- 4. Velg alternativet **Clear All Faults** (Fjern alle feil).

#### <span id="page-31-1"></span>**2.5 Samsvar**

Denne delen beskriver kravene til samsvar i mammografisystemet og produsentens ansvar.

#### <span id="page-31-2"></span>**2.5.1 Samsvarskrav**

Produsenten har ansvaret for sikkerheten, påliteligheten og ytelsen til dette utstyret med følgende bestemmelser:

- Utstyret brukes i henhold til bruksanvisningen.
- Monteringsoperasjoner, utvidelser, justeringer, endringer eller reparasjoner utføres bare av autorisert personell.
- Nettverket og kommunikasjonsutstyret må installeres slik at det oppfyller IECstandarder.

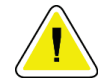

#### **Forsiktig:**

**Dette systemet er kun ment for bruk av helsepersonell. Dette systemet kan forårsake radioforstyrrelser eller forstyrre driften av utstyr i nærheten. Det kan være nødvendig å iverksette avbøtende tiltak, for eksempel å reorientere eller flytte utstyret eller skjerme stedet.**

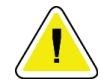

#### **Forsiktig:**

**Utslippenes egenskaper på dette utstyret gjør det passende for bruk i industrielle områder og sykehus (CISPR 11 klasse A). Hvis utstyret brukes i et hjemmemiljø (hvor CISPR 11 klasse B normalt kreves), vil det kanskje ikke gi tilstrekkelig beskyttelse til kommunikasjonstjenester for radiofrekvens. Brukeren må kanskje utføre avbøtende tiltak, for eksempel flytte eller snu utstyret.**

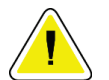

#### **Forsiktig:**

**Medisinsk elektrisk utstyr (ME) eller ME-system skal ikke brukes ved siden av eller stables med annet utstyr. Hvis bruk ved siden av eller stablet er nødvendig, må du sørge for at ME-utstyret eller ME-systemet fungerer riktig i denne konfigurasjonen.**

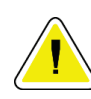

#### **Forsiktig:**

**Endringer eller modifikasjoner som ikke er uttrykkelig godkjent av Hologic, kan annullere din tillatelse til å bruke utstyret.**

#### <span id="page-32-0"></span>**2.5.2 Samsvarserklæring**

Produsenten oppgir at denne enheten er laget for å oppfylle følgende krav:

- IEC 60601-1: 2005/A1: 2012 ed 3.1 Medisinsk elektrisk utstyr del 1: Generelle krav til grunnleggende sikkerhet og grunnleggende ytelse
- ANSI / AAMI ES 60601-1: 2005, A1: 2012, C1: 2009/(R)2012 og A2: 2010/(R)2012 Medisinsk elektrisk utstyr – del 1: Generelle krav til grunnleggende sikkerhet og grunnleggende ytelse
- CAN/CSA-C22.2 nr. 60601-1 (2014) Elektromedisinsk utstyr del 1: Generelle krav til grunnleggende sikkerhet og grunnleggende ytelse
- EN 60601-1: 2006 / A1: 2013 Elektromedisinsk utstyr del 1: Generelle krav til grunnleggende sikkerhet og grunnleggende ytelse
- IEC 60601-1-2 utg. 4: 2015 Medisinsk elektrisk utstyr del 1-2: Generelle krav til grunnleggende sikkerhet og grunnleggende ytelse – Sikkerhetsstandard: Elektromagnetisk kompatibilitet – Krav og tester
- IEC 60601-1-6: 2010/AMD1: 2013 og IEC 62366: 2007/AMD1: 2014 Bruk av ingeniørarbeid for brukervennlighet på medisinsk utstyr

<span id="page-33-0"></span>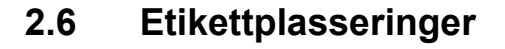

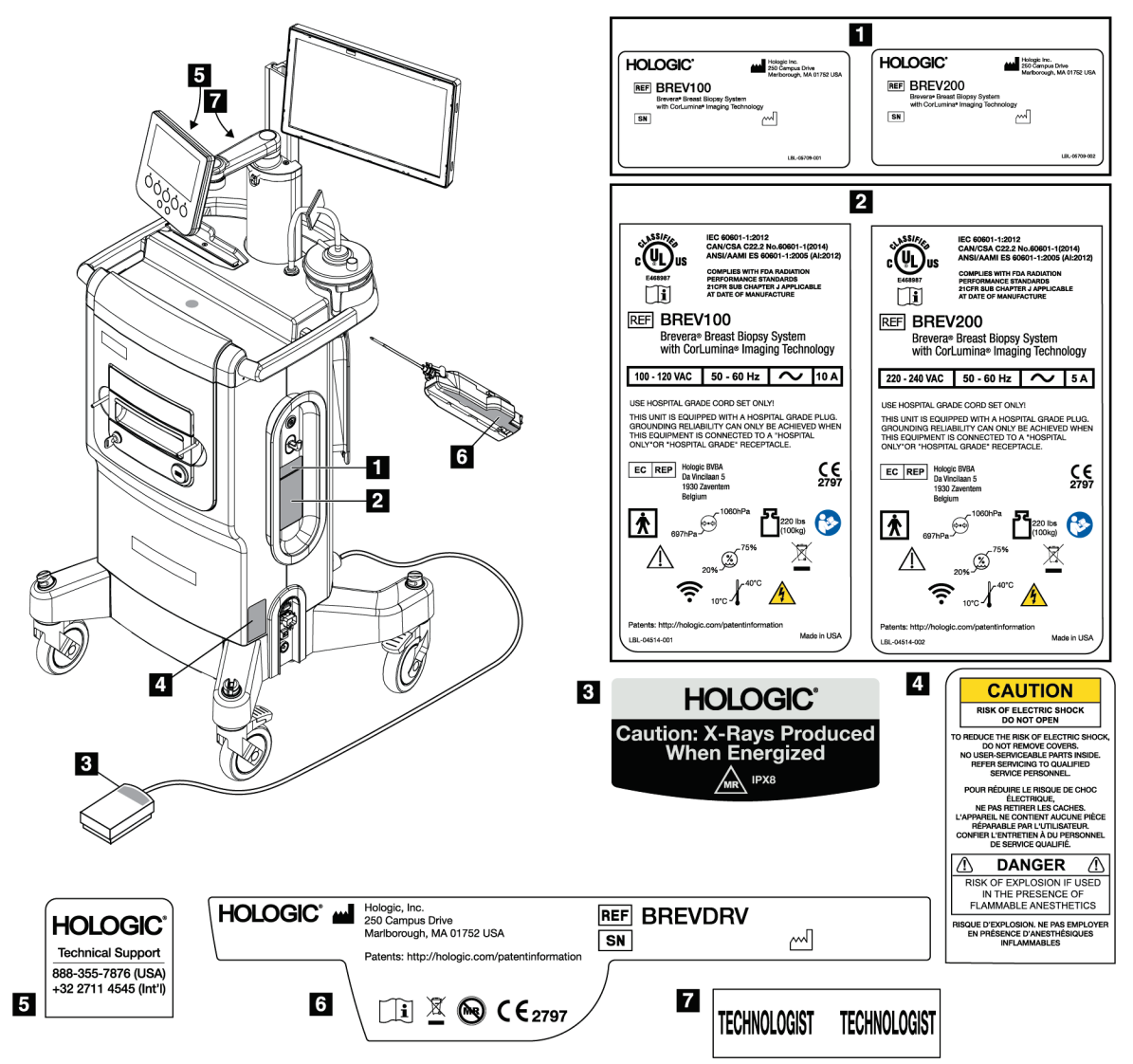

<span id="page-33-1"></span>*Figur 2: Etikettplasseringer*

### <span id="page-34-1"></span>**3:Komponenter, kontroller og indikatorer Kapittel 3**

### <span id="page-34-0"></span>**3.1 Systemkomponenter**

<span id="page-34-2"></span>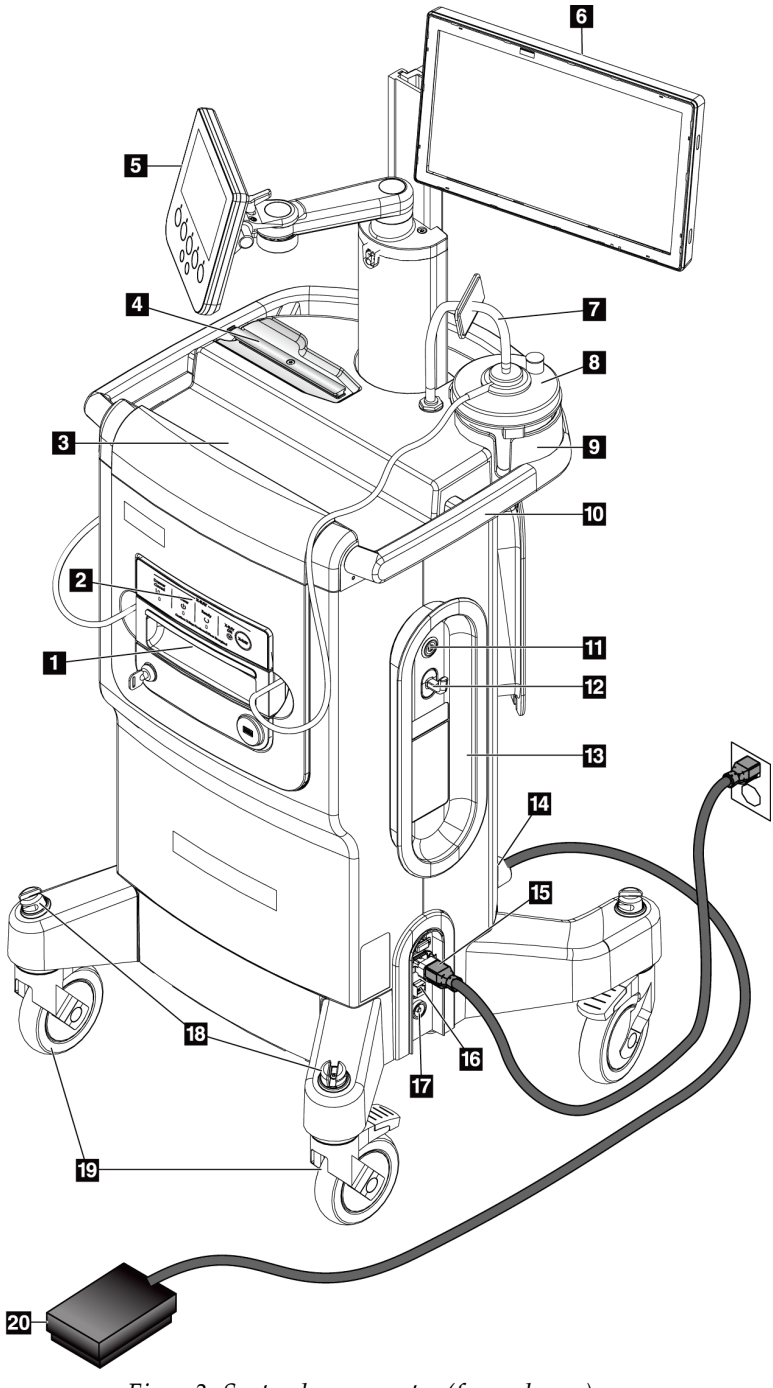

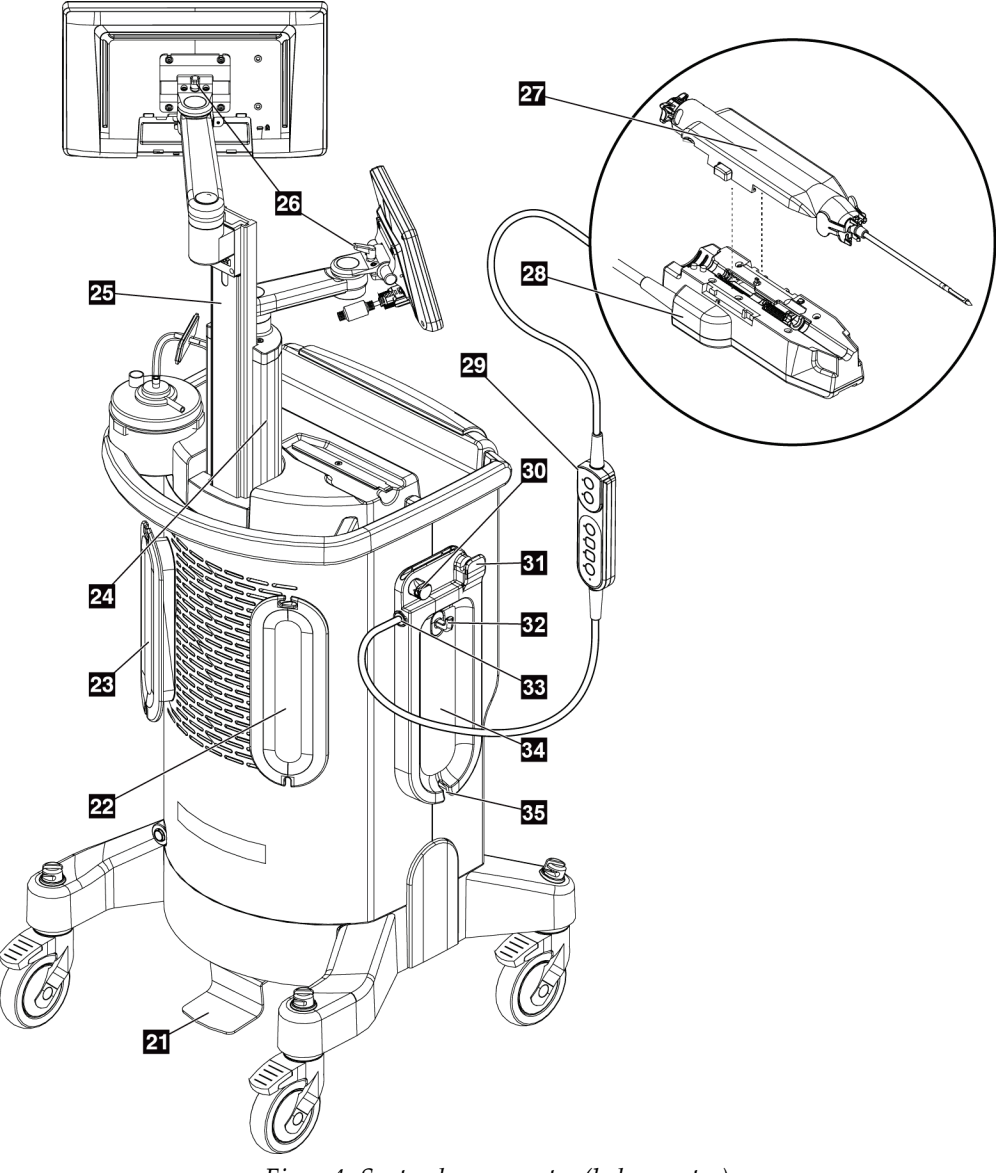

<span id="page-35-0"></span>*Figur 4: Systemkomponenter (bak, venstre)*
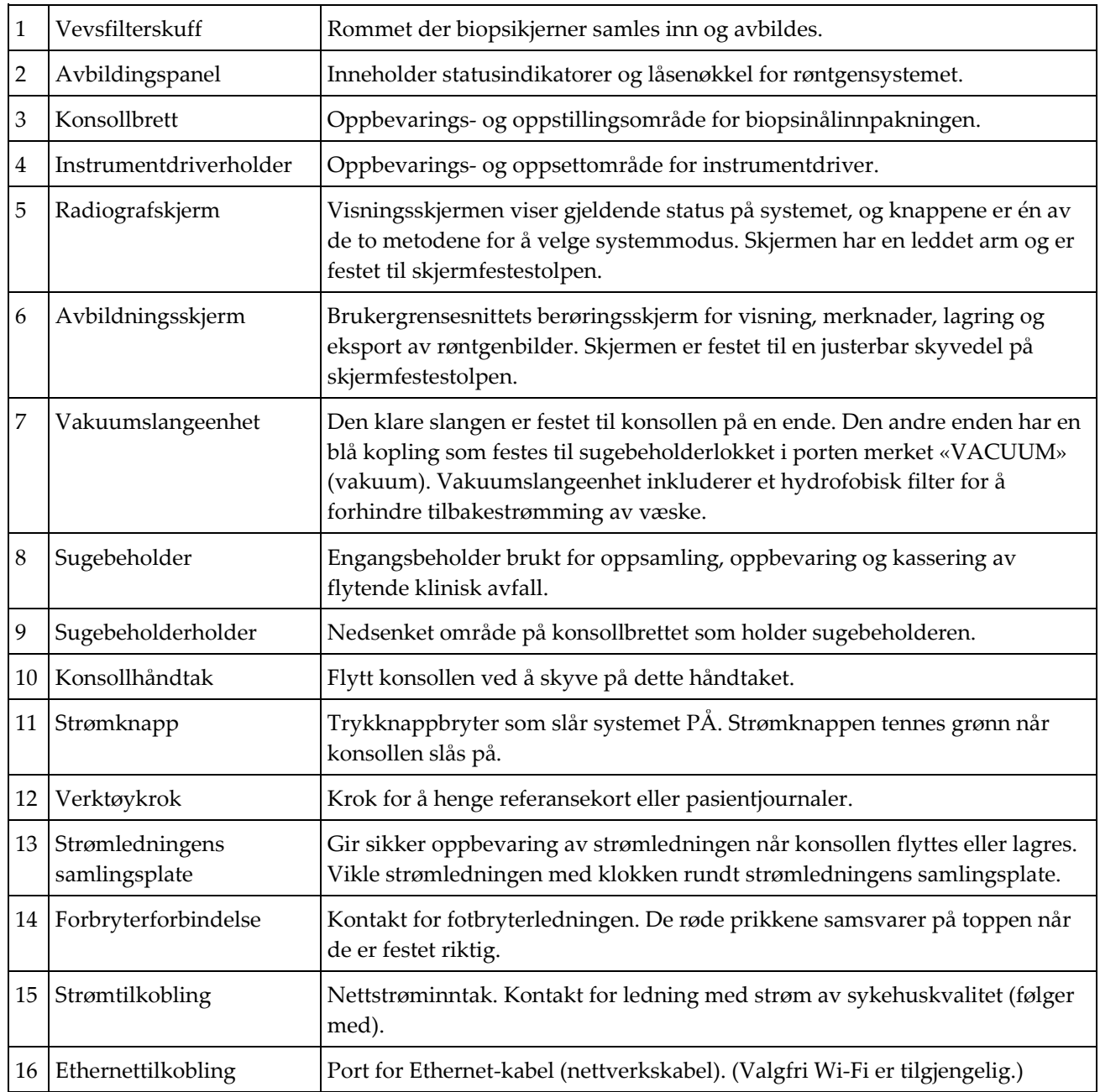

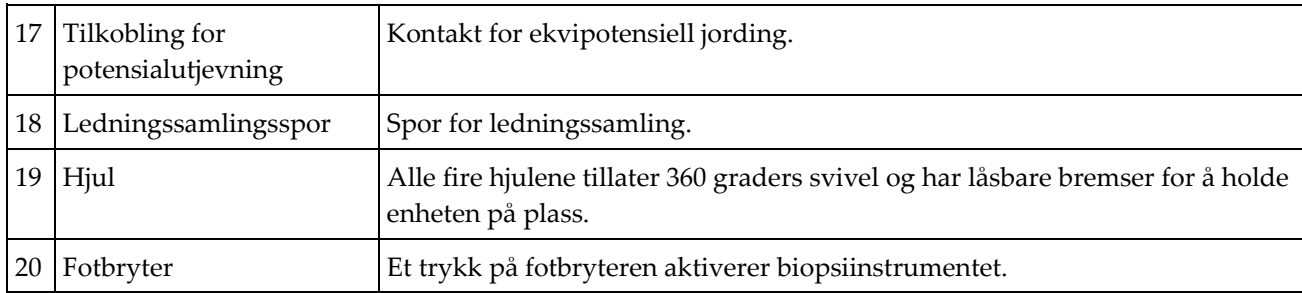

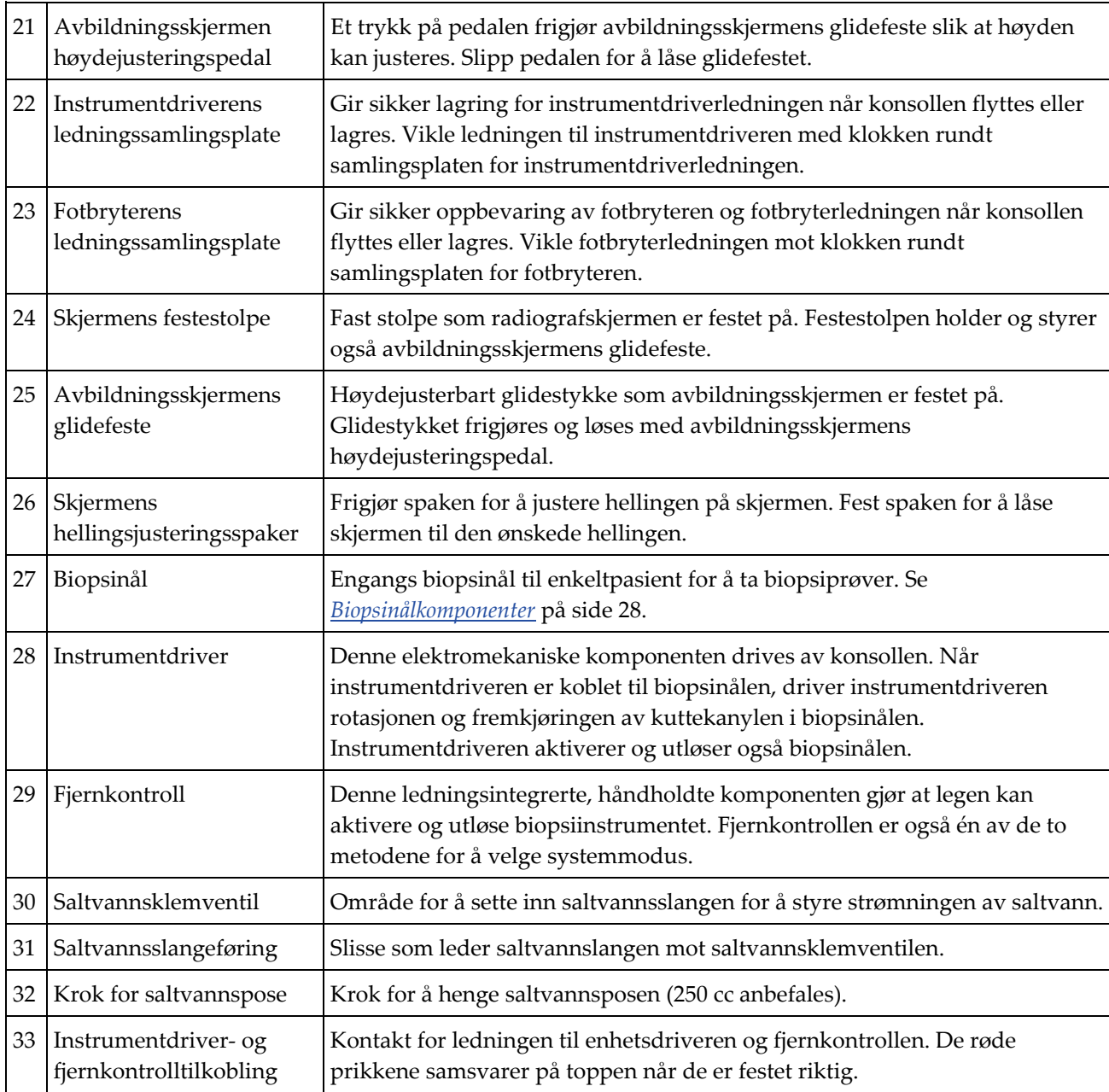

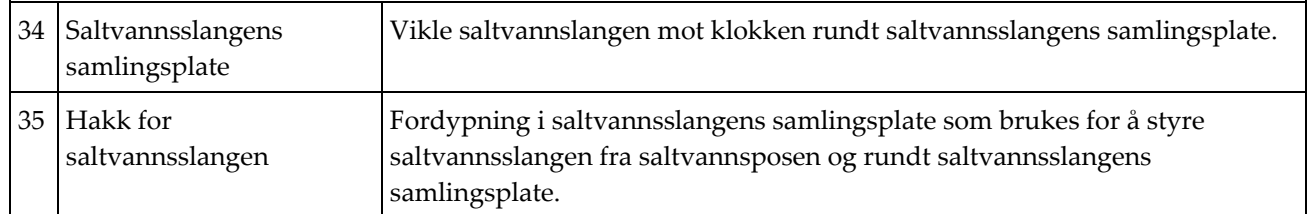

## **3.1.1 Avbildningskabinettets komponenter**

Brevera-konsollen har et skap der biopsikjernene samles inn og avbildes. Kjernene samles i et engangs vevsfilter som plasseres i skuffen i avbildningskabinettet. Avbildningskabinettet inkluderer et panel som gir statusinformasjon om røntgensystemet.

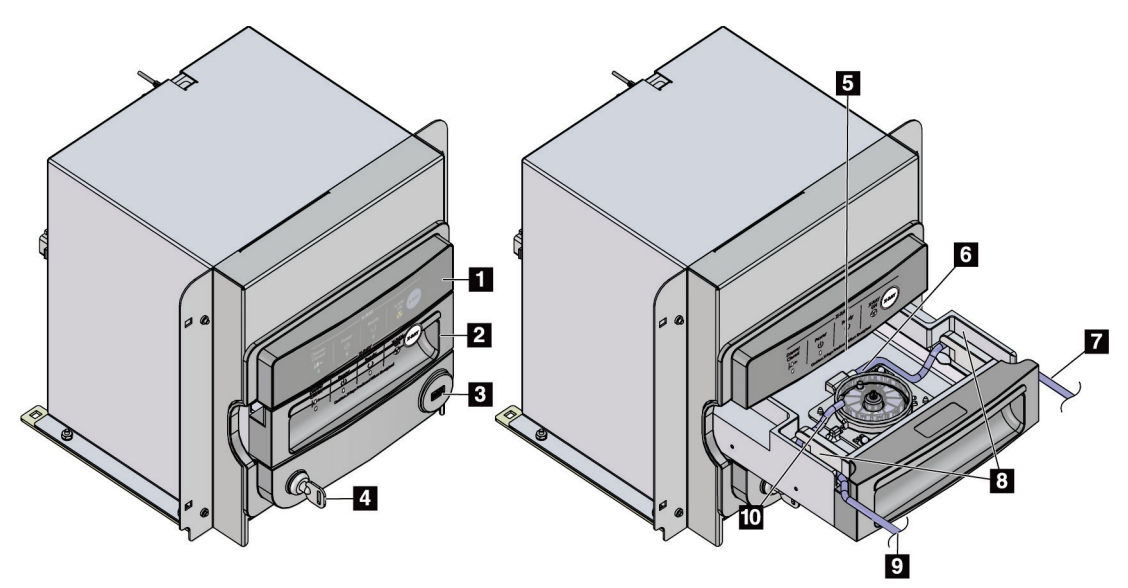

*Figur 5: Avbildningskabinettets komponenter*

- 1. Avbildingspanel
- 2. Vevsfilterskuff
- 3. USB-port (kun for strømløs USB-flashstasjon)
- 4. Nøkkelbryter
- 5. Detektorplate
- 6. Vevsfilterenhet
- 7. Slangeuttak til sugebeholderen
- 8. Slangekanaler
- 9. Sugeslangeinntak fra biopsinålen
- 10. Posisjoneringsstift (hvert hjørne)

## **3.1.2 Sugebeholderkomponenter**

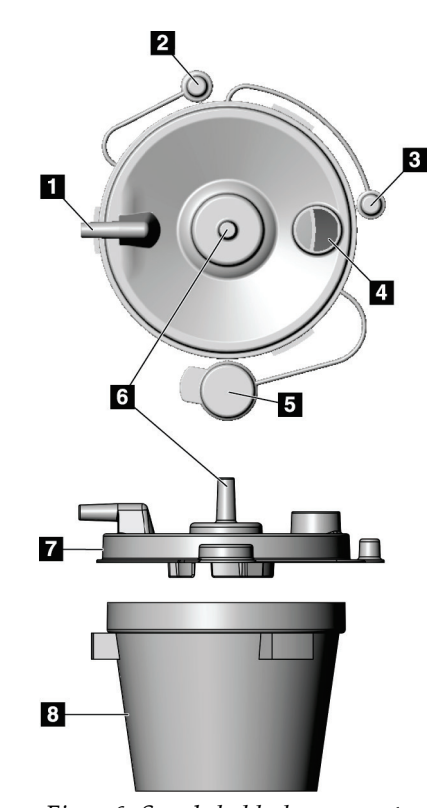

#### **Bildetekst**

- 1. Porten «Patient» (pasient) tar imot sugeslangen (gjennomsiktig med en blå kontakt i enden) fra vevsfilteret
- 2. Hette for pasientporten
- 3. Hette for vakuumporten
- 4. Stor åpning
- 5. Hette for stor åpning
- 6. Porten «Vacuum» (vakuum) tar imot vakuumslangetilkoblingen fra konsollen
- 7. Sugebeholderlokk
- 8. Sugebeholdersokkel

*Figur 6: Sugebeholderkomponenter*

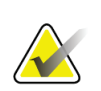

#### **Merknad**

Sugebeholderen er et engangsprodukt med et anbefalt maksimalt volum på 400 cc.

## **3.1.3 Biopsiinstrumentkomponenter**

Brevera brystbiopsiinstrument består av en steril, engangs biopsinål som låses inn i den ikke-sterile Brevera gjenbrukbare instrumentdriveren. Biopsinålen inkluderer en vevsfilterenhet for å samle inn biopsikjerner for avbildning.

#### **Instrumentdriverkomponenter**

Instrumentdriveren er den elektromekaniske komponenten i biopsiinstrumentet. Når den er koblet til biopsinålen, roterer instrumentdriveren og skyver frem kuttekanylen. Instrumentdriveren aktiverer og utløser også biopsinålen.

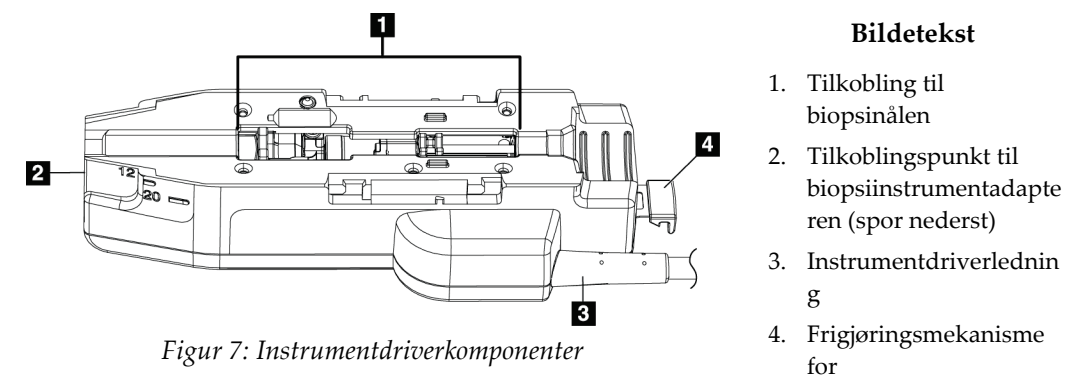

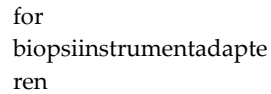

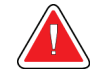

**Advarsel: Ikke berør metalldelene på instrumentdriveren og pasienten samtidig.**

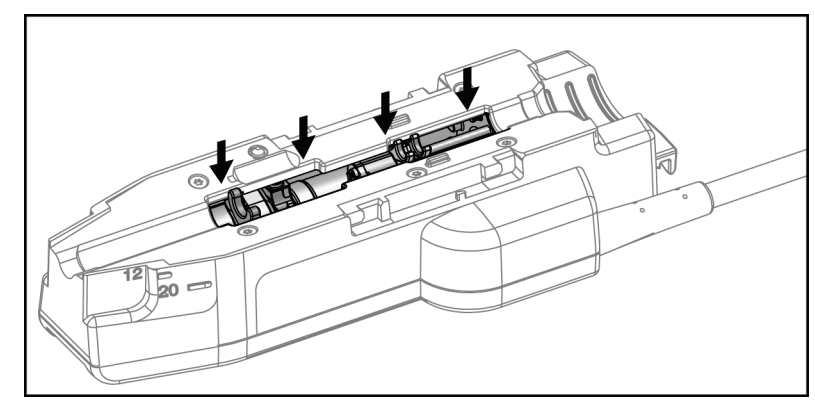

*Figur 8: Metalldelene på instrumentdriveren*

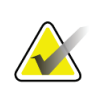

#### **Merknad**

Lagre instrumentdriveren på toppen av konsollen i instrumentdriverholderen. Vikle instrumentdriverledningen (med fjernkontrollen) med klokken rundt den tilsvarende ledningssamlingsplaten på baksiden av konsollen.

#### **Biopsinålkomponenter**

Biopsinålen inkluderer selve engangsnålen og slangene for vakuum- og saltvannsledningene. Biopsinålen inkluderer også en vevsfilterenhet for å samle inn biopsikjerner for avbildning. Biopsinålen er pakket med vevsfilterenheten og innføreren.

<span id="page-41-0"></span>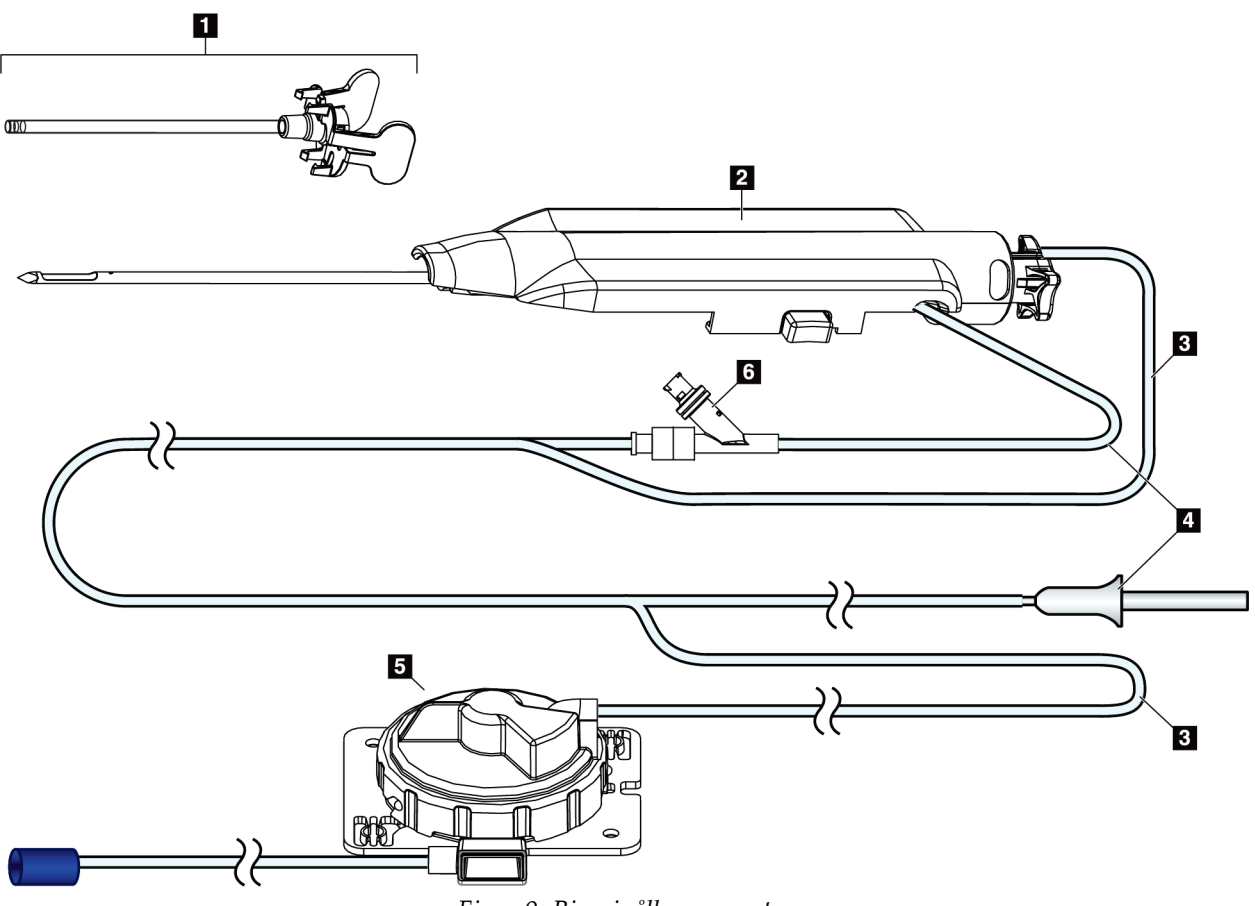

*Figur 9: Biopsinålkomponenter*

- 1. Innfører
- 2. Biopsinålen (festes til instrumentdriveren)
- 3. Sugeslange
- 4. Saltvannsledning
- 5. Vevsfilterenhet (Komponenten kan se annerledes ut i markeder der produktet ikke er tilgjengelig ennå.)
- 6. Y-ventil

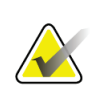

#### **Merknad**

Biopsinålen leveres pakket med et vevsfilter. Se *[Vevsfilterkomponenter](#page-43-0)* på side [30](#page-43-0) for detaljer om vevsfilter.

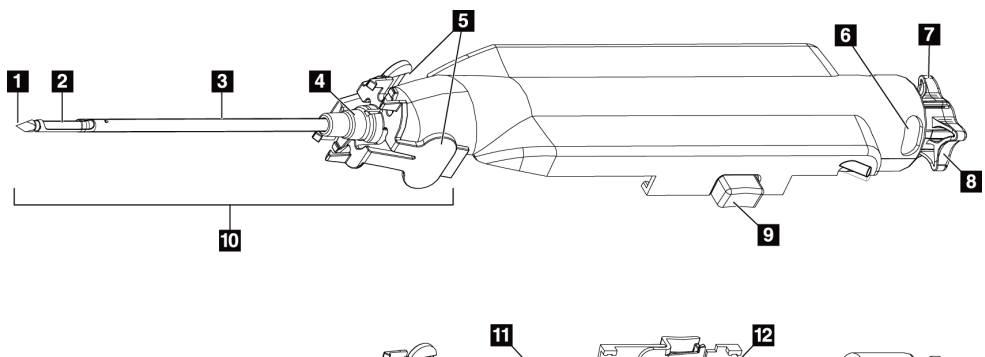

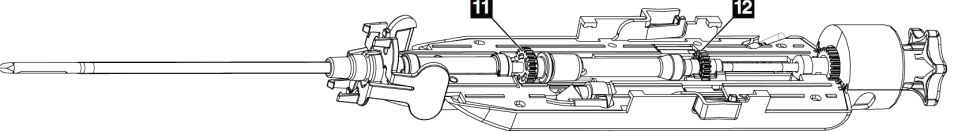

*Figur 10: Biopsinålkomponenter – detaljert*

- 1. Trokarspiss
- 2. Ytre kanylåpning
- 3. Ytre kanyle/innfører
- 4. Innføringsnav
- 5. «Vinge»-faner på innførernavet
- 6. «Klokke»-posisjonsindikatorer for orientering av ytre kanyleåpning
- 7. Taktilt flatt område på tommelhjulet som indikerer orienteringen på den ytre kanylåpningen (flat i klokka 12-posisjonen)
- 8. Tommelhjul
- 9. Knapp for innkobling og utkobling av biopsinålen og enhetsdriveren (begge sider)
- 10. Innfører, med lillafarget nav (vist med beskyttende hylse fjernet)
- 11. Ytre kanyletannhjul
- 12. Indre kanyletannhjul

#### **Vevsfilterkomponenter**

Vevsfilteret er en beholder med tolv kammer der biopsikjernene samles inn for avbildning. Under biopsiprosessen aspireres vevsprøvene gjennom biopsinålens rør til det ledningsintegrerte vevsfilteret. En vevsfilterhette finnes for å dekke og tette vevsfilteret for lagring i formalin.

<span id="page-43-0"></span>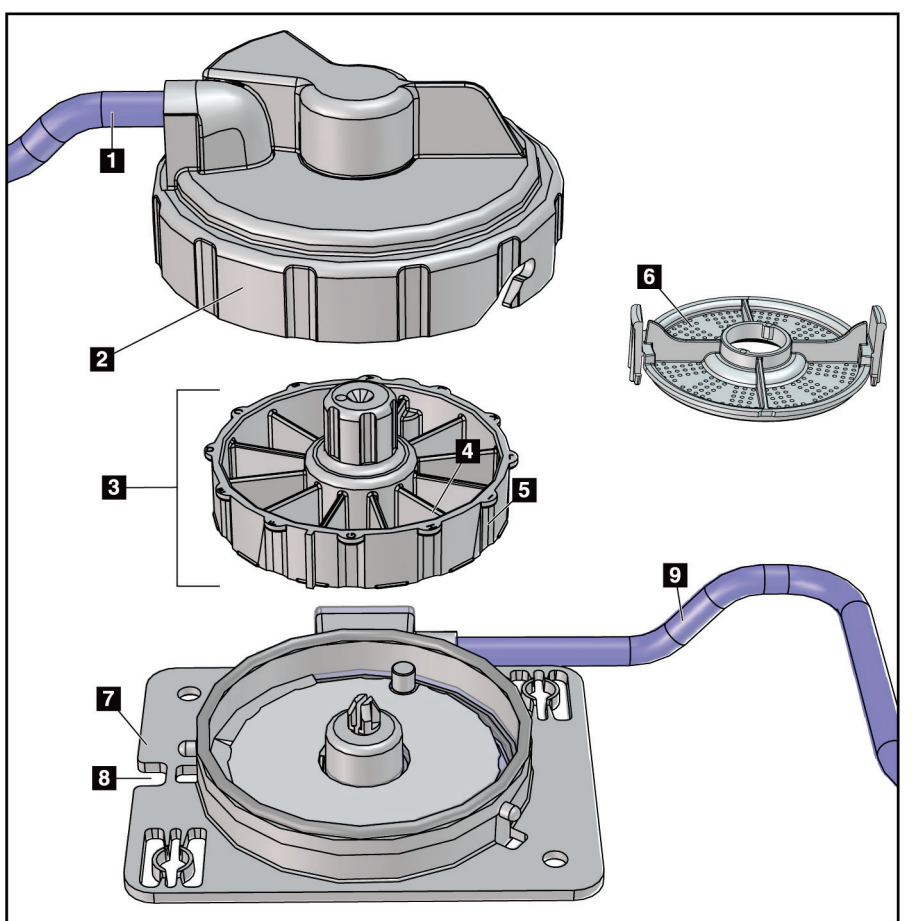

*Figur 11: Vevsfilterkomponenter*

#### **Bildetekst**

- 1. Slangeinnløp fra biopsinålen
- 2. Vevsfilterhusdeksel
- 3. Vevsfilter
- 4. Vevsfilterkammer (12 kamre)
- 5. Vevsfilter kammerindikator (12 bokstavers betegnelser)
- 6. Vevsfilterhette
- 7. Vevsfiltersokkel
- 8. Spor
- 9. Slangeutløp til sugebeholderen (avfall)

\*Komponenten kan se annerledes ut i markeder der produktet ikke er tilgjengelig ennå.

# **3.2 Systemtilkoblinger**

Dette avsnittet inneholder informasjon om hvordan alle nødvendige tilkoblinger skal gjøres for å konfigurere Brevera brystbiopsisystemet for bruk. Følgende tilkoblinger vil bli forklart:

- 1. Strøm- og nettverkstilkoblinger
- 2. Forbryterforbindelse
- 3. Instrumentdriver- og fjernkontrolltilkobling
- 4. Sugebeholdertilkoblinger
- 5. Biopsinålens (nål, slange og vevsfilter) tilkoblinger

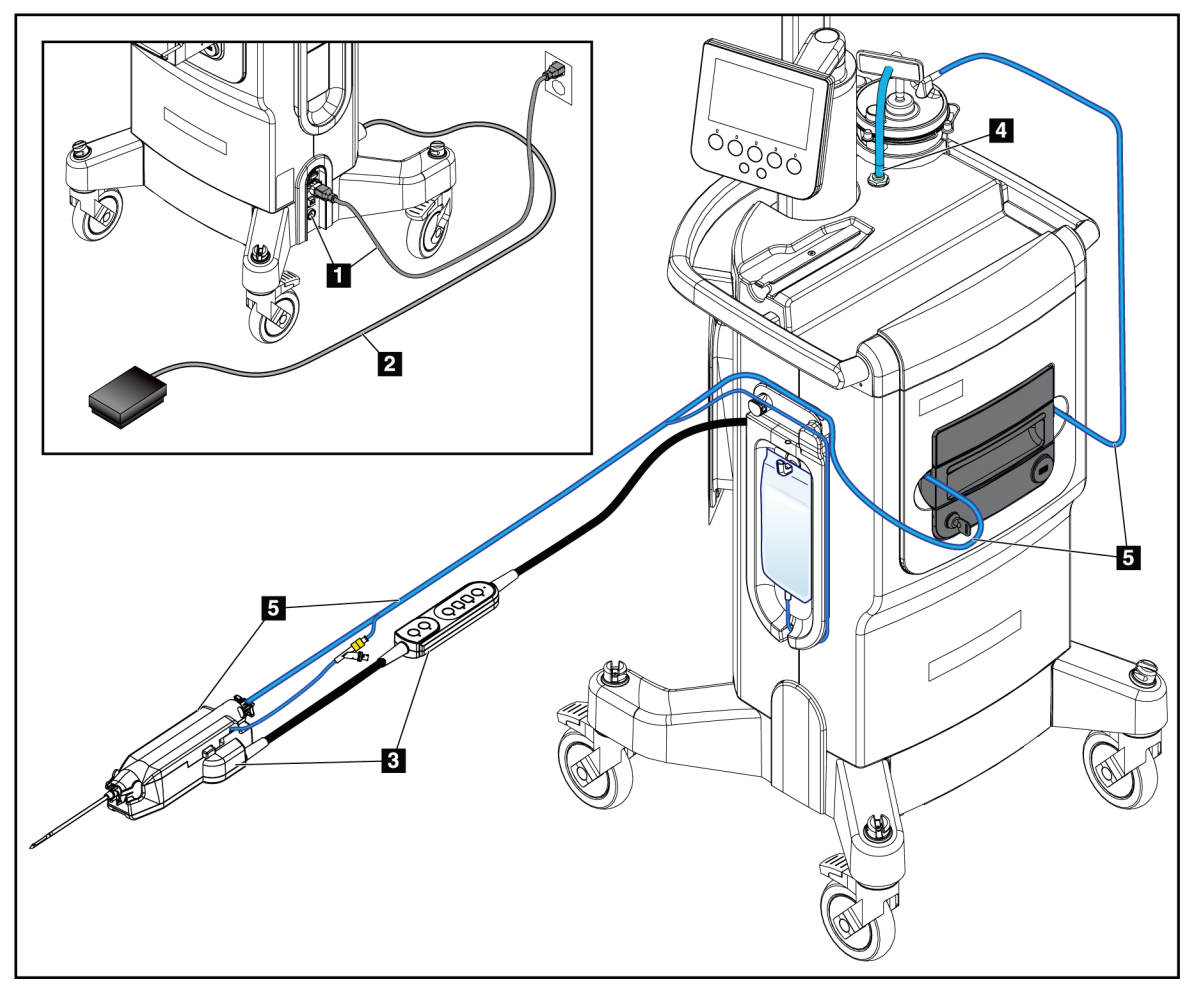

*Figur 12: Systemtilkoblinger*

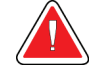

## **ADVARSEL!**

**Brevera brystbiopsisystemkonsollen er konstruert for å bruke strømledningen som følger med. Ikke bruk en annen strømledning. Å bruke en annen strømledning kan skape en elektrisk fare og brannfare. IKKE fjern jordledningen eller jordpinnen fra en strømplugg. IKKE bruk en skjøteledning sammen med dette utstyret. En adapter kan være nødvendig, avhengig av kontakten som brukes.**

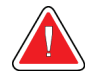

## **ADVARSEL!**

**Sørg for at strømledningen for Brevera brystbiopsisystem systemkonsollen er i god stand. En skadet strømkabel kan utgjøre fare for elektrisk støt. Når konsollen kobles fra strøm, ta alltid tak i støpselet ved innsettingspunktet og trekk lett på det. Trekk ALDRI i kabelen for å koble fra enheten.**

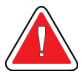

## **Advarsel:**

**Bruk av andre kabler eller tilbehør enn det som er spesifisert i disse instruksjonene, kan føre til økt stråling eller redusert immunitet for Brevera brystbiopsisystemet.**

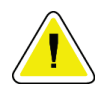

#### **Forsiktig:**

**Pålitelig jording kan bare oppnås når dette utstyret koples til en stikkontakt merket med «sykehuskvalitet». Kontroller jordingskontinuiteten jevnlig.**

## **3.2.1 Strøm- og nettverkstilkoblinger**

- 1. Plasser Brevera brystbiopsisystemet et sted der du enkelt kan få tilgang til strømtilkoblinger og nettverkstilkoblinger.
- 2. Koble systemets nettstrømledning til stikkontakten.

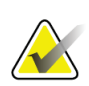

#### **Merknad**

Plasser konsollen slik at du enkelt får tilgang til nettstrømledningens tilkobling til stikkontakten.

3. (Valgfritt) Koble nettverkskabelen til Ethernet-kontakten.

## **3.2.2 Forbryterforbindelse**

# **Advarsel:**

**Plasser fotbryteren og strømledningene slik at du unngår at noen snubler over dem.**

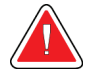

### **Advarsel:**

**Plasser fotbryteren for å forhindre utilsiktet aktivering av en pasient eller rullestol.**

Fotbryteren blir først installert av en servicetekniker. Hvis fotbryteren er koblet fra konsollen, sett fotbryterledningen inn i fotbryterkontakten (på baksiden av konsollen). De røde prikkene samsvarer på toppen når de er festet riktig.

## **3.2.3 Instrumentdriver og fjernkontrolltilkoblinger**

Instrumentdriverledningen har en integrert fjernkontroll. Instrumentdriverledningen festes til instrumentdriverkontakten på venstre side av saltvannslangens samlingsplate, nær saltvannsklemventilen. De røde prikkene samsvarer på toppen når den er festet riktig.

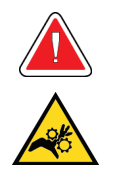

#### **Advarsel:**

**Ikke plasser fingrene på metalldelene på instrumentdriveren. Disse delene kan bevege seg mens systemet brukes.**

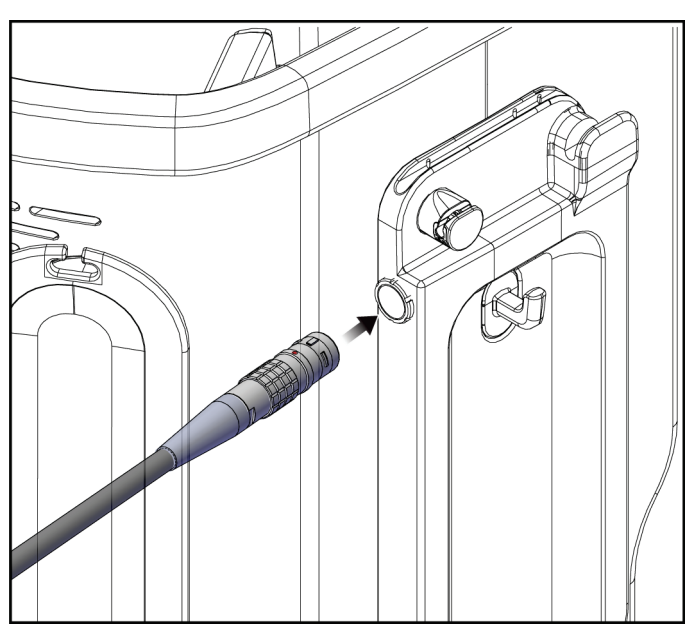

*Figur 13: Instrumentdrivertilkobling*

## **3.2.4 Sugebeholdertilkoblinger**

Systemet vil generere vakuum når de riktige modusene er valgt. Vakuumtilkoblingene krever en sugebeholder. Sugebeholderen kobles til sugeslangen fra vevsfilteret og til slangen fra vakuumslangeenheten. Vakuumslangeenheten inkluderer et hydrofobisk filter og er påkrevet for å forhindre tilbakestrømming inn i konsollen.

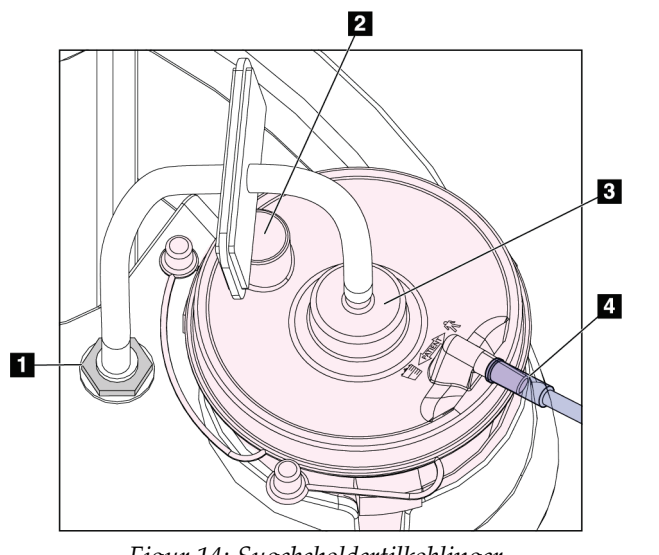

*Figur 14: Sugebeholdertilkoblinger*

**Bildetekst**

- 1. Tilkobling der vakuumslangeenheten festes til konsollen
- 2. Stor åpning lukket med hetten for den store åpningen
- 3. Tilkobling der vakuumslangeenheten festes til øvre port på sugebeholderlokket merket «VACUUM» (vakuum)
- 4. Tilkobling der den gjennomsiktige sugeslangen fra vevsfilteret festes til den horisontale sideporten på sugebeholderlokket merket «PATIENT» (pasient)

## **3.2.5 Tilkoblinger til biopsinålen**

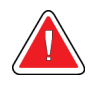

#### **Advarsel:**

**Før bruk må du inspisere den beskyttende emballasjen og nålen for å kontrollere at ingen av dem er blitt skadet under forsendelsen. Hvis emballasjen eller nålen virker å være kompromittert, må du ikke bruke nålen.**

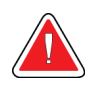

#### **Advarsel:**

**Ikke koble til biopsinålen før systemet er slått på.**

## **Advarsel:**

**For å opprettholde sterilitet må den beskyttende hylsen sitte igjen på biopsinålens spiss.**

Biopsinålen er pakket med suge- og saltvannsslangen, vevsfilteret og innføreren. Biopsinålen er allerede koblet til suge- og saltvannsledningene. Sugeslangen inkluderer en integrert vevsfilterenhet. Vevsfilteret leveres allerede sammensatt og plasseres i vevsfilterskuffen. Se *[Vevsfiltertilkoblinger](#page-49-0)* på side [36](#page-49-0) for mer informasjon om tilkobling av vevsfilteret.

Biopsinålen drives av instrumentdriveren. Biopsinålen kobles til instrumentdriveren ved å omhyggelig rette inn og bevege nålen ned over driveren til den kommer i inngrep. Skyv deretter nålen fremover til den låses på plass. Den tilkoblede kombinasjonen av biopsinålen og instrumentdriveren er tilsammen biopsiinstrumentet. For komplette instruksjoner for å koble biopsinålen til instrumentdriveren, se *[Koble sammen](#page-87-0)  [instrumentdriveren og biopsi-artiklene](#page-87-0)* på side [74.](#page-87-0)

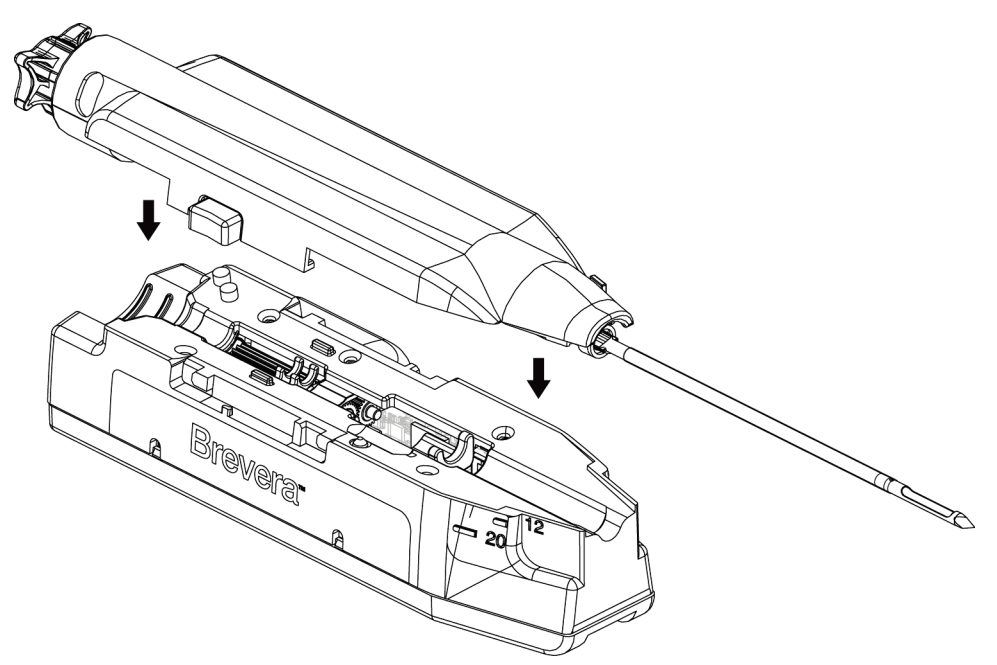

*Figur 15: Sammenkobling av biopsinål og instrumentdriver*

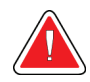

**Advarsel: Kontroller at biopsinålen er fullstendig låst på instrumentdriveren.**

## **Vevsfiltertilkoblinger**

Biopsikjernen ledes gjennom sugeslangen til vevsfilteret i vevsfilterskuffen når de riktige modusene velges.

<span id="page-49-0"></span>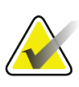

#### **Merknad**

Hver pakke med Brevera engangs biopsinål inkluderer en vevsfilterhette. Ta vare på vevsfilterhetten til biopsiinnhentingen er komplett. Vevsfilterhetten dekker vevsfilteret når biopsikjernene legges i formalin.

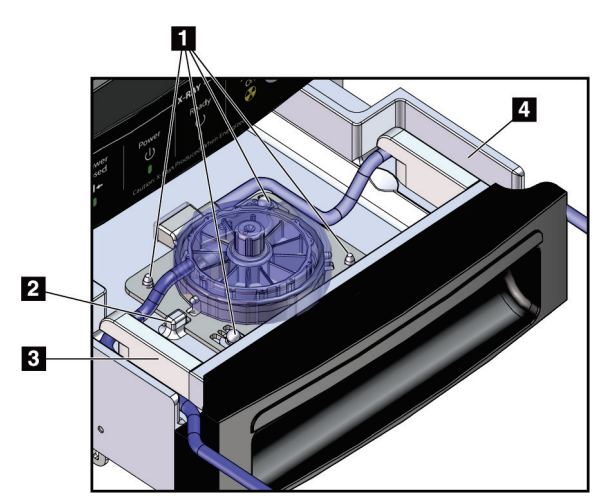

*Figur 16: Vevsfiltertilkoblinger i vevsfilterskuffen*

#### **Bildetekst**

- 1. Lokaliseringsstifthullene stemmer overens med lokaliseringsstiftene
- 2. Hakket i vevsfiltersokkelen stemmer overens med innrettingstappen
- 3. Føring for den grå slangen fra biopsinålen
- 4. Føring for sugeslangen (gjennomsiktig slange med en blå kontakt i enden) til sugebeholderen

\*Komponenten kan se annerledes ut i markeder der produktet ikke er tilgjengelig ennå.

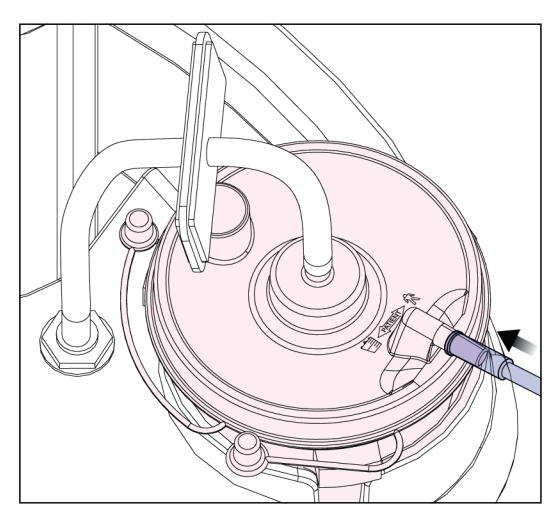

*Figur 17: Vevsfilterslangens tilkobling til sugebeholderen*

# **3.3 Kontroller og indikatorer**

## **3.3.1 Avbildningspanelkontroller og -indikatorer**

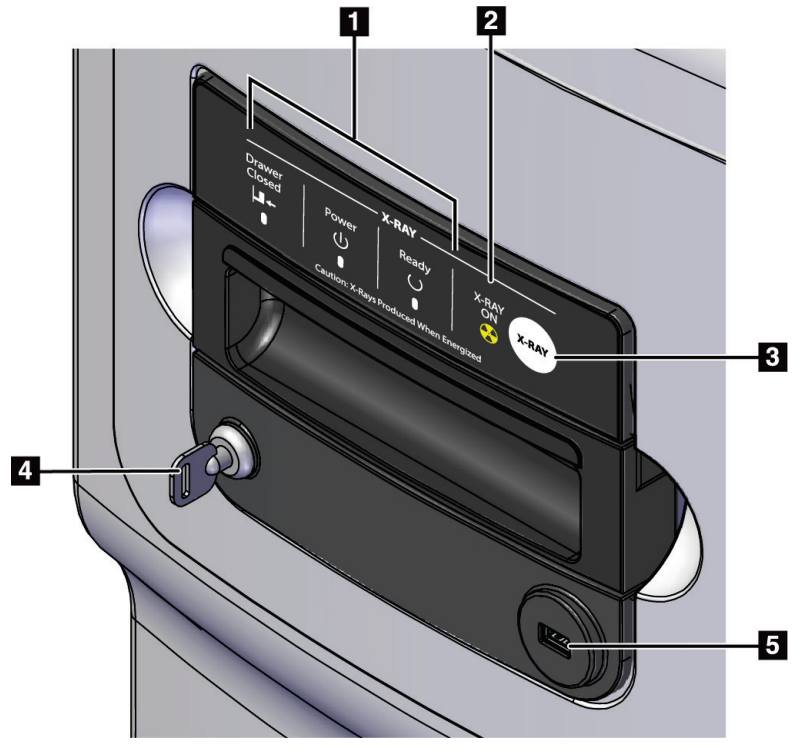

*Figur 18: Avbildningspanelkontroller og -indikatorer*

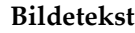

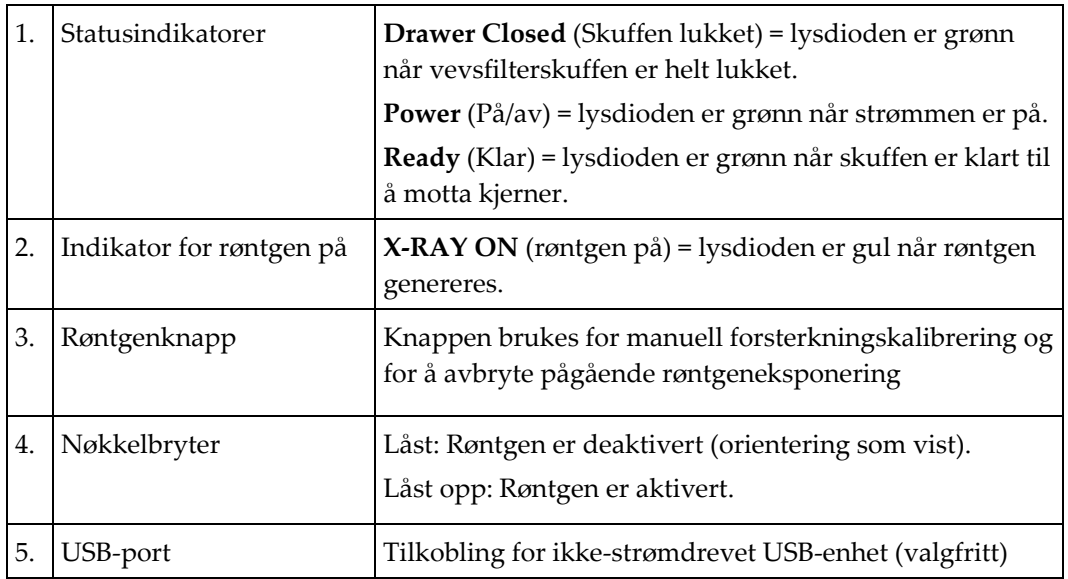

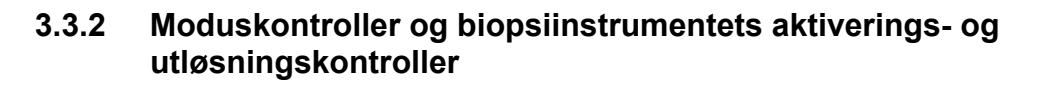

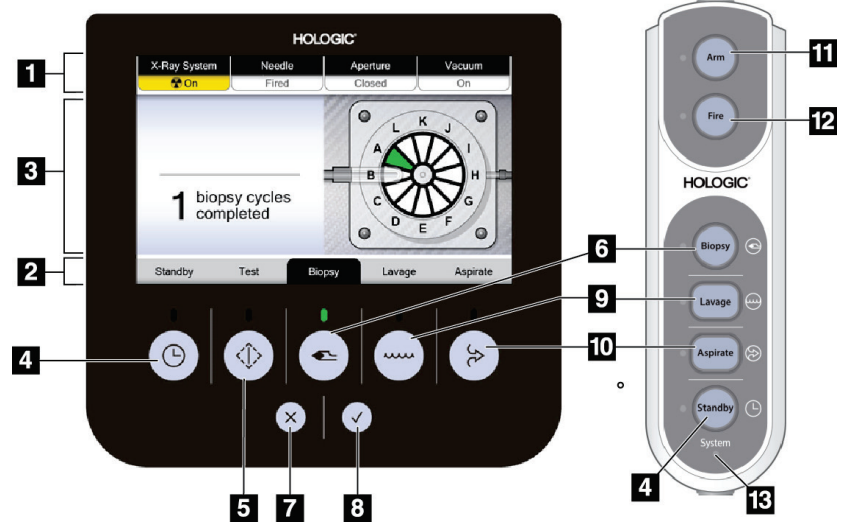

*Figur 19: Modus, aktiverings- og utløsningsknapper*

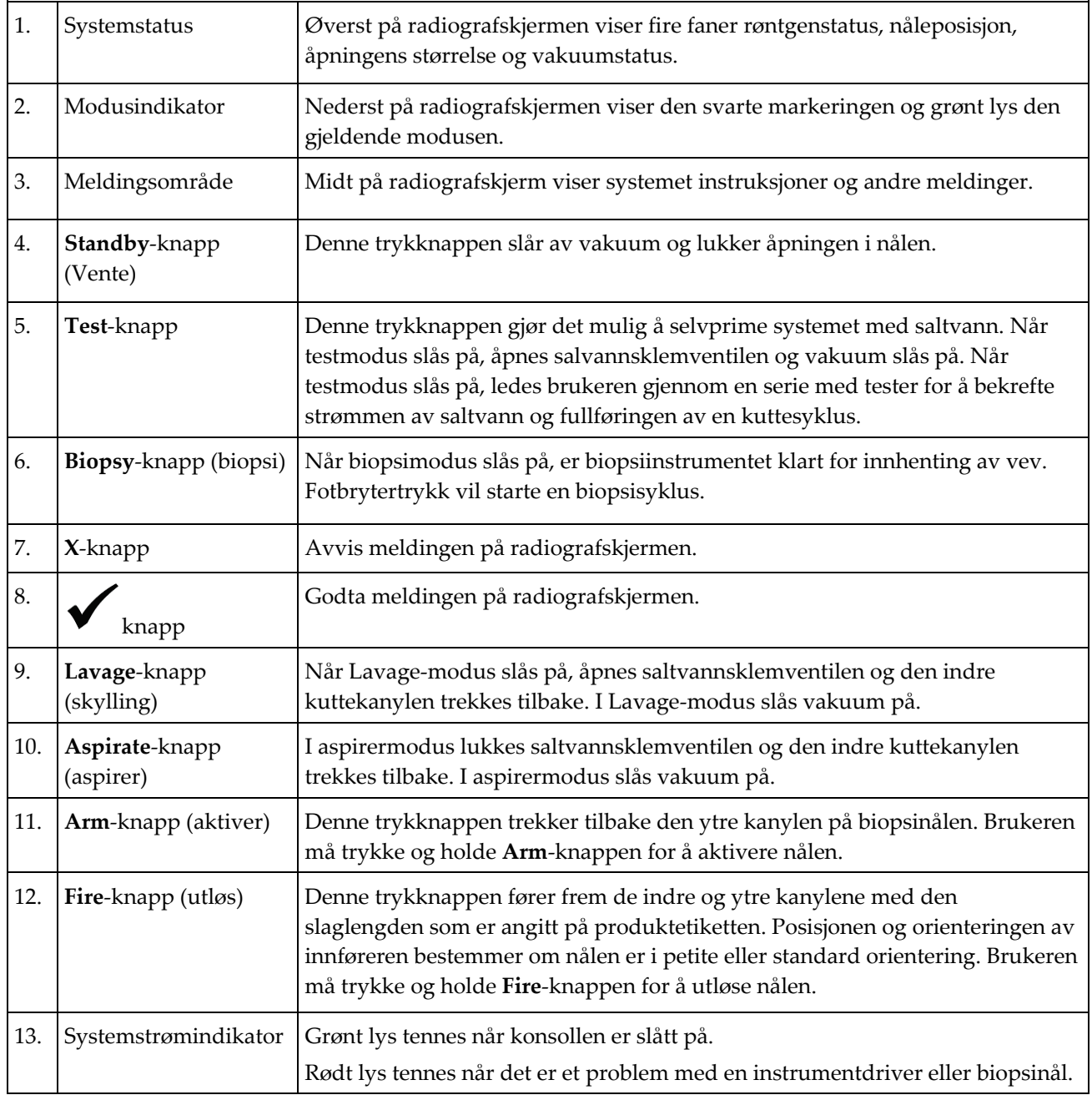

# **3.4 Låse og låse opp et hjul**

- For å låse et hjul (trinse), tråkk på låsespaken på hjulet til spaken låses.
- For å låse opp et hjul, løft låsespaken på hjulet til OPP-stillingen.

# **3.5 Flytte konsollen**

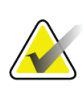

#### **Merknad**

Strømledningen og fotbryterledningen vikles sammen på høyre side av konsollen for å gi sikker oppbevaring av ledningene når konsollen flyttes.

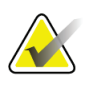

#### **Merknad**

Instrumentdriverledningen vikles sammen på venstre side av konsollen for sikker oppbevaring av ledningen når konsollen flyttes.

- 1. Vikle alle ledningene på de tilsvarende platene for ledningssamling.
- 2. Forsikre deg om at alle komponenter og kabler er i en sikker posisjon på konsollen.
- 3. Trykk på avbildningsskjermens høydejusteringsutløserpedal og skyv avbildningsskjermen ned til laveste høyde. Slipp pedalen for å låse høyden.
- 4. Vri både avbildningsskjermen og radiografskjermen slik at de er så kompakte som mulig.
- 5. Lås opp alle hjullåsene.
- 6. Flytt konsollen ved å skyve på konsollhåndtaket.
- 7. Sørg for å låse hjulene når konsollen er på riktig sted.

# **3.6 Slik starter du systemet**

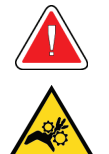

#### **Advarsel:**

**Ikke plasser fingrene på metalldelene på instrumentdriveren. Disse delene kan bevege seg når systemet slås på.**

#### **Merknad**

Konsollen piper tre ganger før den tilbakestiller posisjonen til metalldelene på instrumentdriveren.

- 1. Lås konsollhjulene.
- 2. Koble systemet til strøm og nettverket.
- 3. Trykk deretter på **Power**-knappen (På-knapp) på siden av konsollen.
- 4. Systemet slås på og Windows 10-*påloggings*skjermen åpnes på avbildningsskjermen.

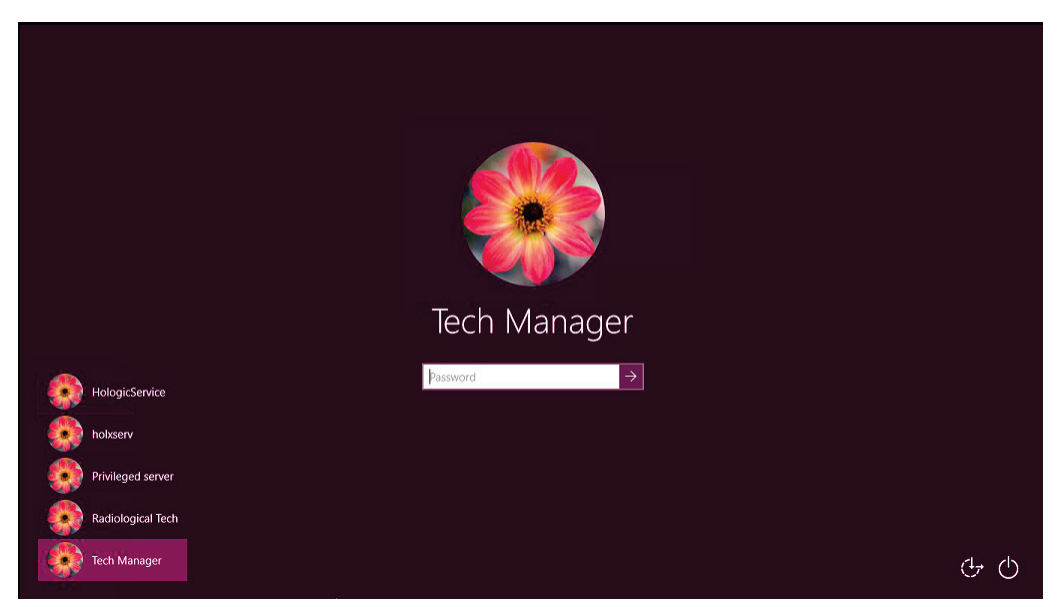

*Figur 20: Windows 10 påloggingsskjerm*

- 5. Velg brukernavnet ditt fra listen over brukere.
- 6. Skriv inn passordet og trykk deretter på **pil**-ikonet.

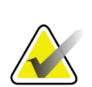

#### **Merknad**

Trykk på bakgrunnen for å vise eller skjule det virtuelle tastaturet.

7. *Start*-skjermbildet for Brevera brystbiopsisystem åpnes på avbildningsskjermen. Fra *Start*-skjermbildet velger du knappen **Patient List** (pasientliste) for å går til skjermbildet *Select Patient* (velg pasient).

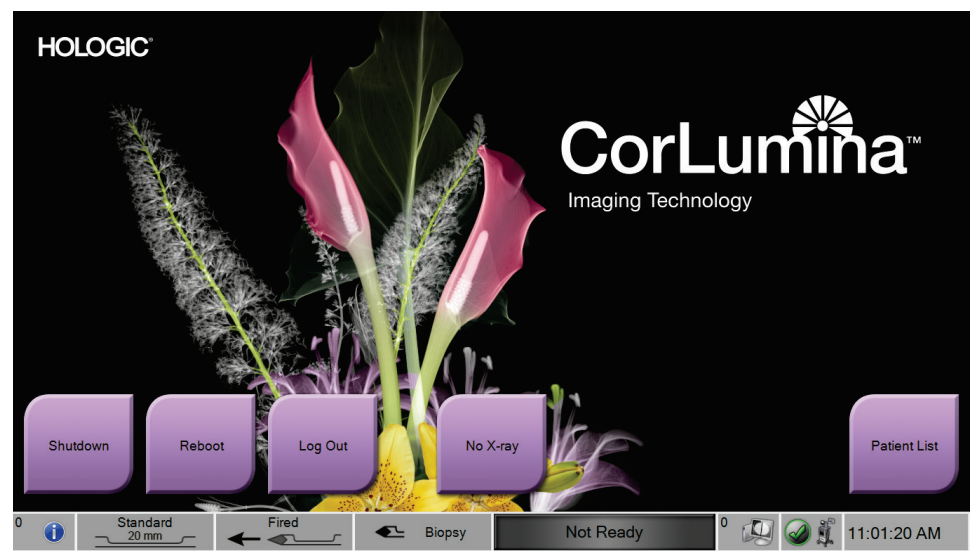

*Figur 21: Oppstartsskjerm*

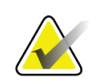

## **Merknad**

For å logge av Windows 10-operativsystemet, velg **Logg Out**-knappen (logg ut).

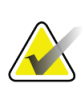

## **Merknad**

Kontrollpanelets lysdioder kan blinke når systemet starter.

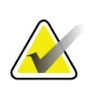

#### **Merknad**

*Start*-skjermen inkluderer en **Reboot**-knapp (start på nytt) som starter bare datamaskinen en gang til.

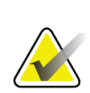

## **Merknad**

For å endre systemspråk eller andre preferanser, går du til *Admin*-skjermbildet.

# **3.7 Slik slår du av systemet**

- 1. Gå til *Procedure*-skjermbildet (Prosedyre) og velg **Close Patient**-knappen (Lukk pasient).
- 2. Fra skjermen *Select Patient* (Velg pasient) velger du **Close**-knappen (Lukk).
- 3. Trykk på **Shutdown**-knappen (slå av) på avbildningsskjermen eller trykk på konsollens på-/av-knapp.
	- Hvis systemet ikke er klar for å slås av, viser en melding alternativet om å fortsette eller avbryte systemavstengingen. Velg **hakemerket** på radiografskjermen for å avslutte alle forestående jobber og fortsette avstengingen. Velg **X**-knappen på radiografskjermen for å holde systemet i gang og avslutte forestående jobber.

## **3.7.1 Slik fjerner du all strøm fra systemet**

- 1. Forsikre deg om at datamaskinsystemet og konsollen er slått helt AV.
- 2. Koble strømledningen fra strømkontakten.

# <span id="page-58-0"></span>**4:Brukergrensesnitt – avbildningsskjerm Kapittel 4**

# **4.1 Om oppgavelinjen**

Oppgavelinjen nederst på skjermen viser flere ikoner. For noen av ikonene kan du velge ikonet for å få tilgang til informasjon eller utføre systemoppgaver.

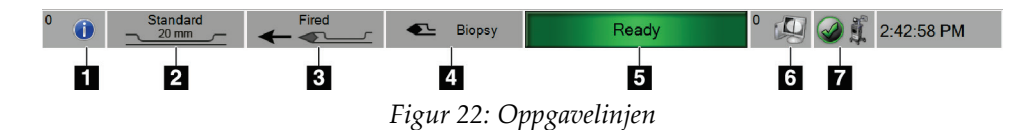

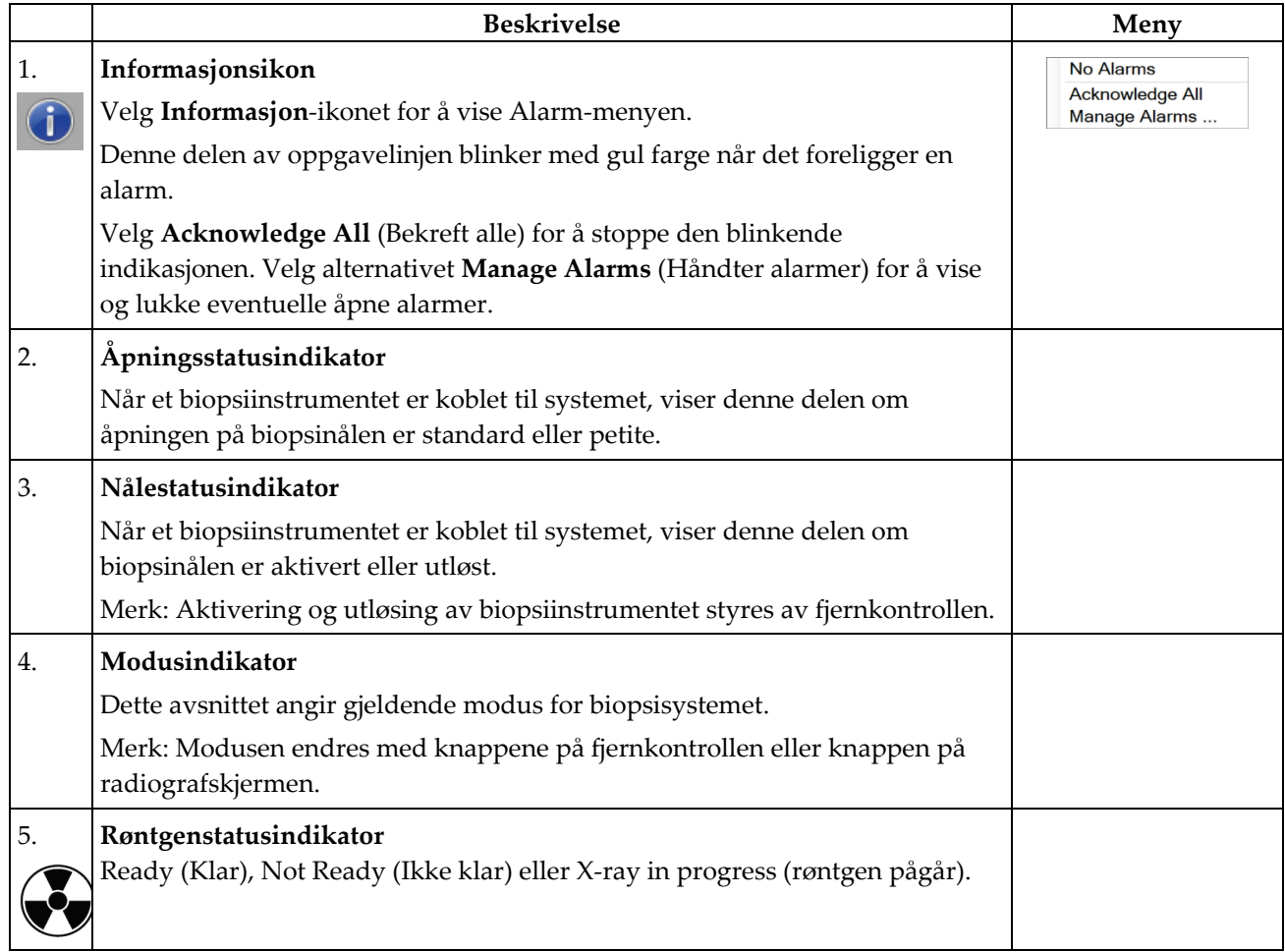

#### **Bildetekst**

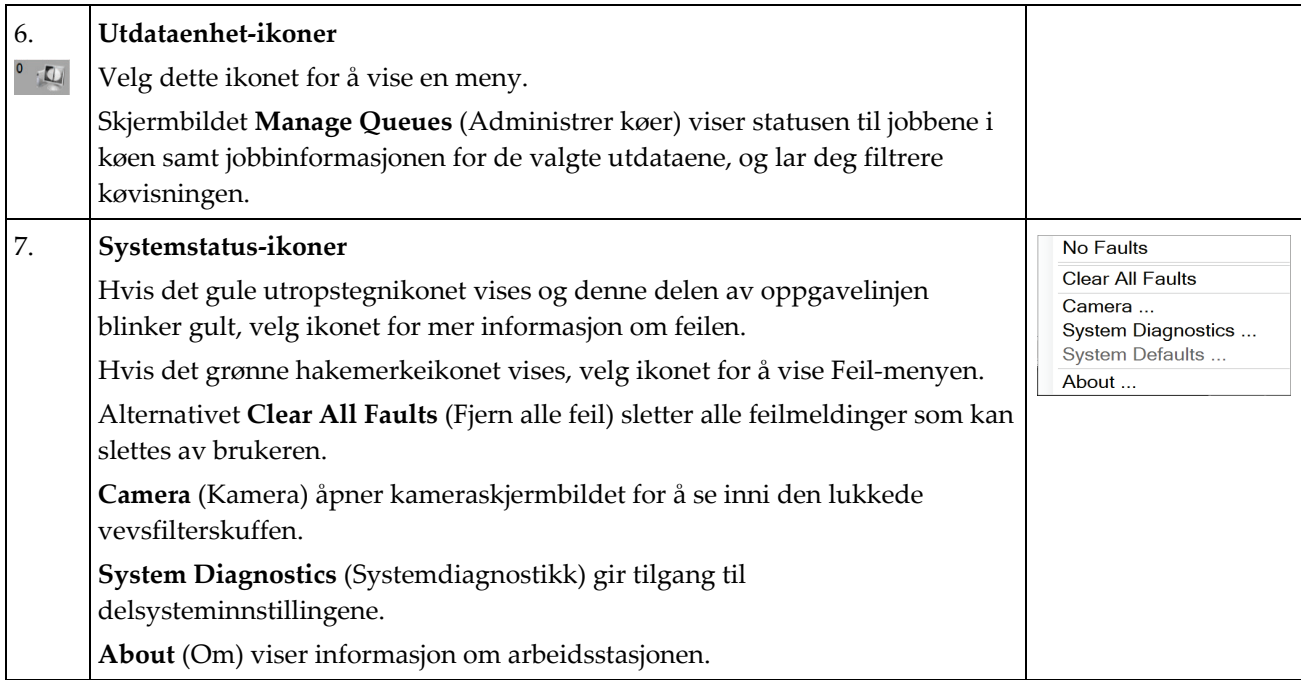

# **4.2 Velg pasientskjermbilde**

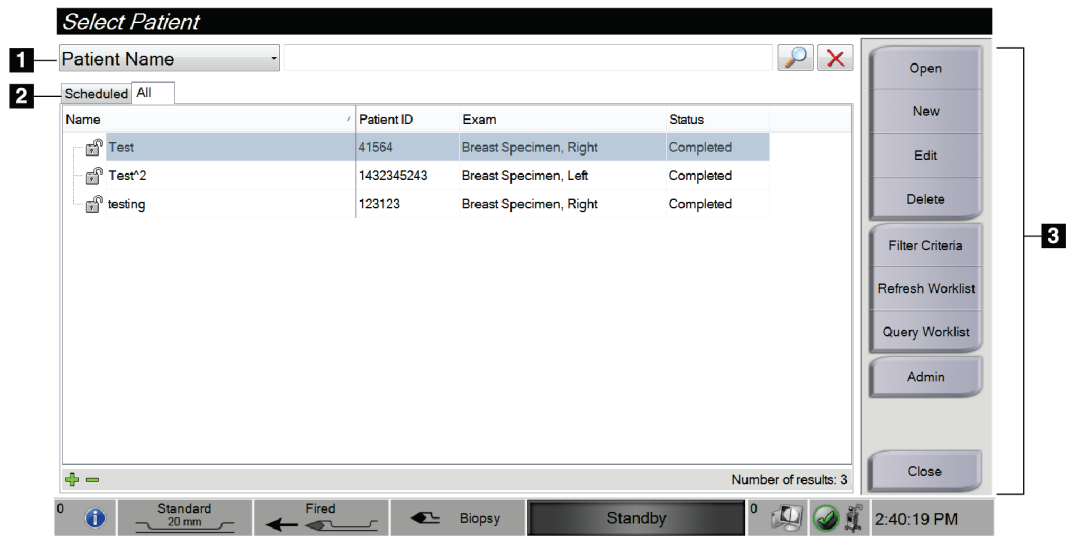

### *Figur 23: Velg pasientskjermbilde*

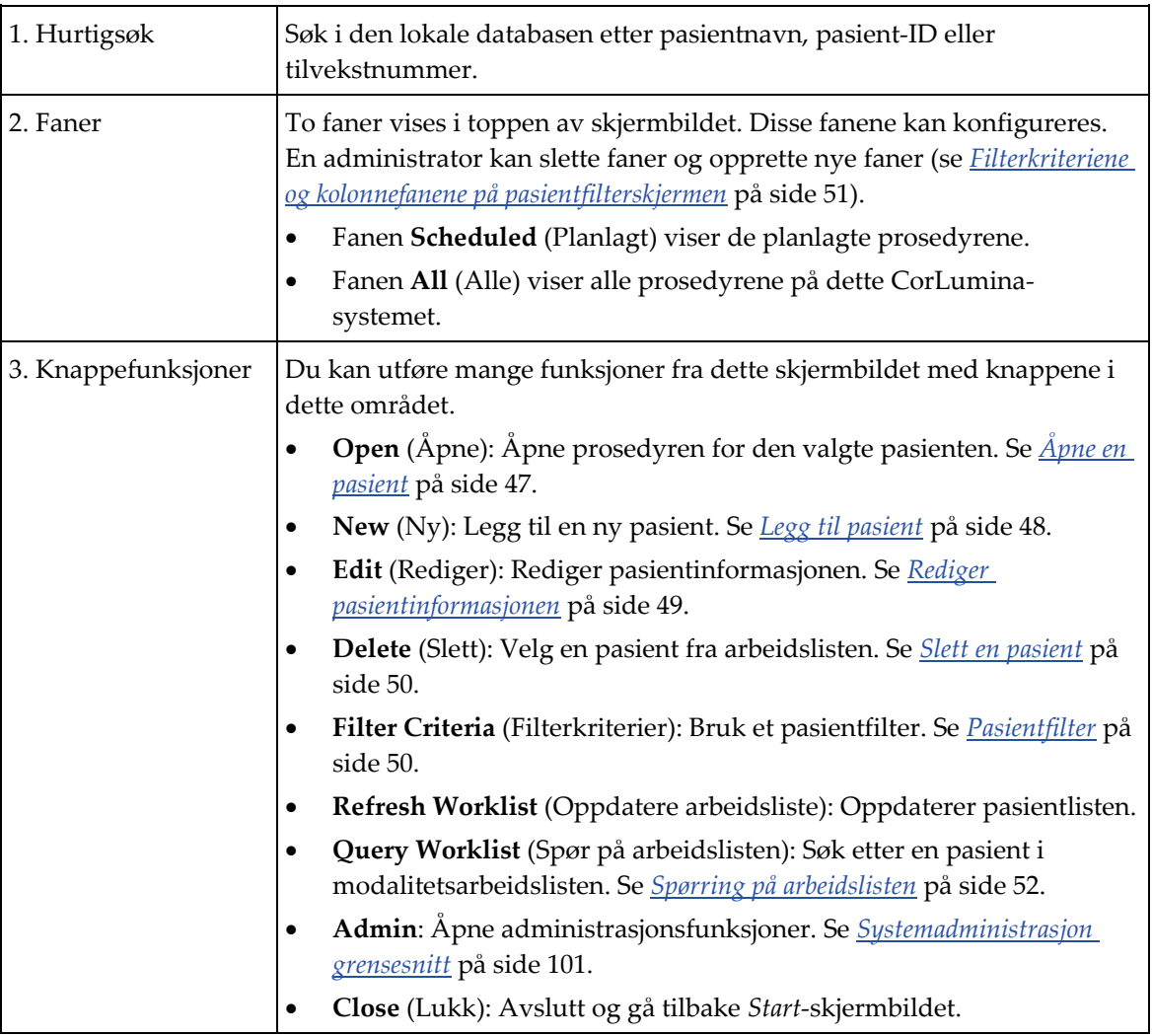

#### **Bildetekst**

## <span id="page-60-0"></span>**4.2.1 Åpne en pasient**

For å åpne en pasient og starte en prosedyre, velg en pasient fra listen og velg så knappen **Open** (åpne).

## <span id="page-61-0"></span>**4.2.2 Legg til pasient**

- 1. Fra skjermen *Select Patient* (Velg pasient) velger du **New**-knappen (Ny).
- 2. Skriv inn informasjon for den nye pasienten (felter med en stjerne er obligatoriske). Bruk pilene til å gå til neste eller forrige serie. Velg en prosedyre.

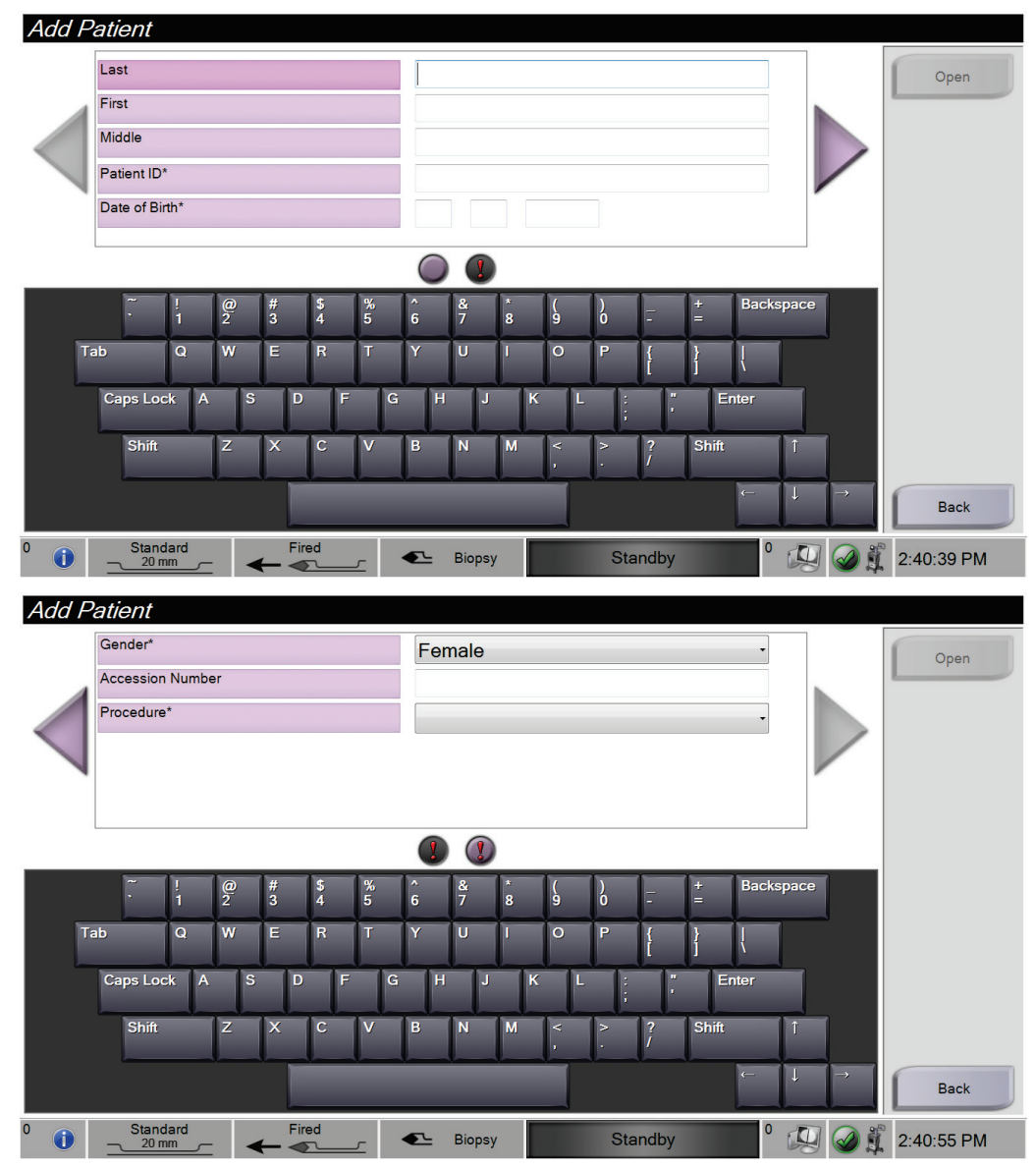

*Figur 24: Legg til pasient-skjermbildet*

3. Klikk på **Åpne**-knappen. Skjermbildet *Procedure* (Prosedyre) for den nye pasienten åpnes.

## <span id="page-62-0"></span>**4.2.3 Rediger pasientinformasjonen**

- 1. I skjermbildet *Select Patient* (Velg pasient) velger du pasientnavnet og deretter **Edit**knappen (Rediger).
- 2. I skjermbildet *Edit Patient* (Rediger pasient) gjør du endringer. Bruk pilene til å gå til neste eller forrige serie.

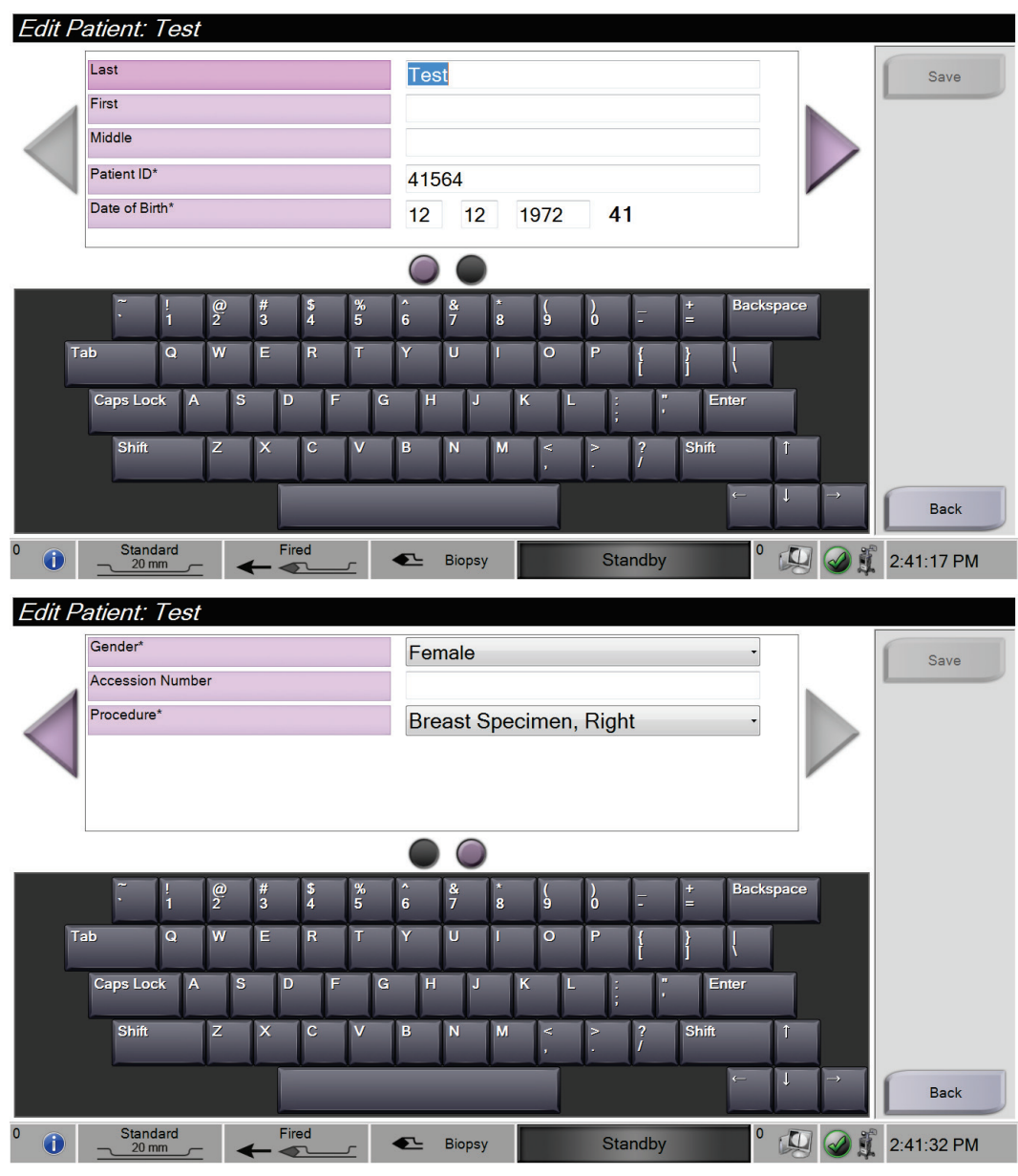

*Figur 25: Skjermbilder for redigering av pasient*

- 3. Velg **Lagre**.
- 4. Når meldingen Update Successful (Vellykket oppdatering) vises, trykker du på **OK**.

## <span id="page-63-0"></span>**4.2.4 Slett en pasient**

- 1. Fra skjermen *Select Patient* (Velg pasient) velger du en eller flere pasienter.
- 2. Velg **Delete**-knappen (Slett).
- 3. På meldingen Confirmation Required (Bekreftelse kreves), velg **Yes**.

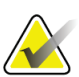

## **Merknad**

Bare en Manager (administrator) kan slette pasienter.

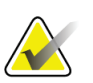

## **Merknad**

Gjenvinning fjerner normalt kravet om å slette pasienter.

## <span id="page-63-1"></span>**4.2.5 Pasientfilter**

Når du velger **Filter Criteria** (Filterkriterier) i skjermbildet *Select Patient* (Velg pasient)**,**  åpnes skjermbildet *Patient Filter* (Pasientfilter).

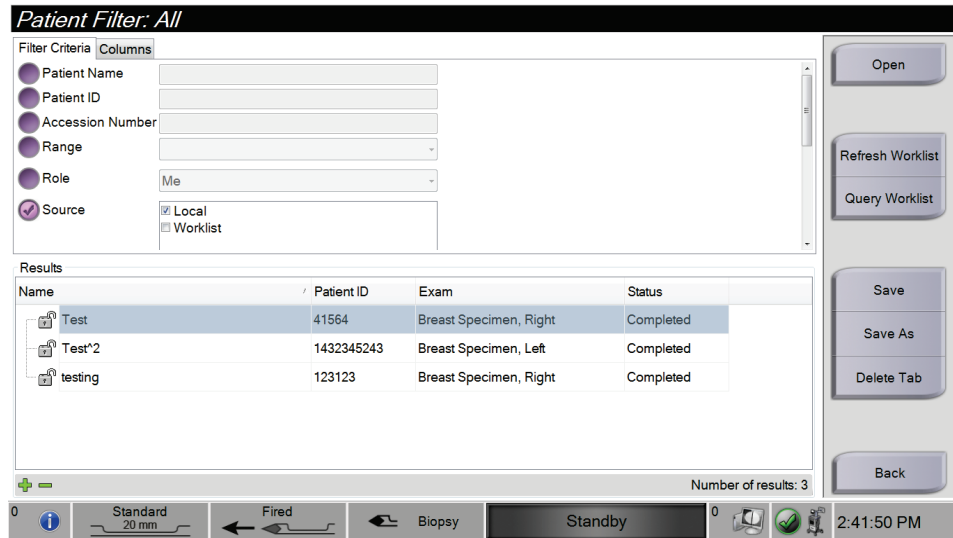

*Figur 26: Filterkriterier på pasientfilterskjermen*

#### <span id="page-64-0"></span>**Filterkriteriene og kolonnefanene på pasientfilterskjermen**

Fanen **Filter Criteria** (Filterkriterier) lar deg endre filteralternativene for pasientlisten. Når du velger eller velger bort et alternativ, vises endringen i resultatområdet på skjermen.

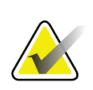

#### **Merknad**

En administrator kan lagre disse nye filtrene i den valgte fanen på skjermbildet *Select Patient* (Velg pasient) (se *[Andre funksjoner av filterkriteriene](#page-65-1)* på side [52\)](#page-65-1).

Fanen **Columns** (Kolonner) lar deg legge til flere søkealternativer (for eksempel alder, kjønn, merknader) i den filtrerte listen. Alternativene vises som kolonner i resultatområdet. For å legge til flere kolonner i en filtrert liste, velg kategorien **Columns** (Kolonner), og velg deretter alternativene.

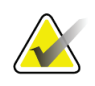

#### **Merknad**

Når du velger **Open**-knappen (Åpne), åpnes skjermbildet *Procedure* (prosedyre) for den valgte pasienten.

### <span id="page-65-1"></span>**Andre funksjoner av filterkriteriene**

Knappene **Save** (Lagre), **Save As** (Lagre som) og **Delete Tab** (Slett fane) på skjermbildet *Patient Filter* (Pasientfilter) gjør det mulig for administratorer å legge til, endre eller slette faner på skjermbildet *Select Patient* (Velg pasient).

| Alternativ                             | Trinn |                                                                   |  |  |  |
|----------------------------------------|-------|-------------------------------------------------------------------|--|--|--|
| Endre gjeldende pasients               | 1.    | Velg en fane på Velg pasient-skjermbildet.                        |  |  |  |
| filterparametre.                       | 2.    | Velg knappen Filter Criteria (filterkriterier).                   |  |  |  |
|                                        | 3.    | Velg filteralternativene.                                         |  |  |  |
|                                        | 4.    | Velg Save-knappen (Lagre).                                        |  |  |  |
|                                        | 5.    | Forsikre deg om at navnet på fanen du<br>valgte er i navnefeltet. |  |  |  |
|                                        | 6.    | Velg OK.                                                          |  |  |  |
| Opprette en ny fane for Velge pasient- | 1.    | Velg en fane på Velg pasient-skjermbildet.                        |  |  |  |
| skjermbildet.                          | 2.    | Velg knappen Filter Criteria (filterkriterier).                   |  |  |  |
|                                        |       | Velg filteralternativene for fanen.                               |  |  |  |
|                                        |       | Velg Lagre som-knappen.                                           |  |  |  |
|                                        |       | Legg inn nytt navn for fanen.                                     |  |  |  |
|                                        | 6.    | Velg OK.                                                          |  |  |  |
| Slett en fane i Velg pasient-          | 1.    | Velg en fane på Velg pasient-skjermbildet.                        |  |  |  |
| skjermbildet.                          | 2.    | Velg knappen Filter Criteria (filterkriterier).                   |  |  |  |
|                                        | 3.    | Velg Slett-knappen.                                               |  |  |  |
|                                        | 4.    | Velg Yes (Ja) på bekreftelsesmeldingen.                           |  |  |  |

*Tabell 1: Alternative filterkriterier*

## **4.2.6 Oppdatere arbeidslisten**

Velg knappen **Refresh Worklist** (Oppdater arbeidsliste) for å oppdatere pasientlistene.

## <span id="page-65-0"></span>**4.2.7 Spørring på arbeidslisten**

Velg knappen Query Worklist (Spør i arbeidsliste) for å søke etter en pasient eller en liste over pasienter. Bruk ett eller flere felt for å utføre spørring til leverandøren av modalitetsarbeidsliste. Alle felt som kan spørres, kan konfigureres. Standardfeltene er som følger: Pasientnavn, pasient-ID, tilvekstnummer, ID for forespurt prosedyre, planlagt prosedyredato. Den planlagte prosedyren vises, og pasienten legges til i den lokale databasen.

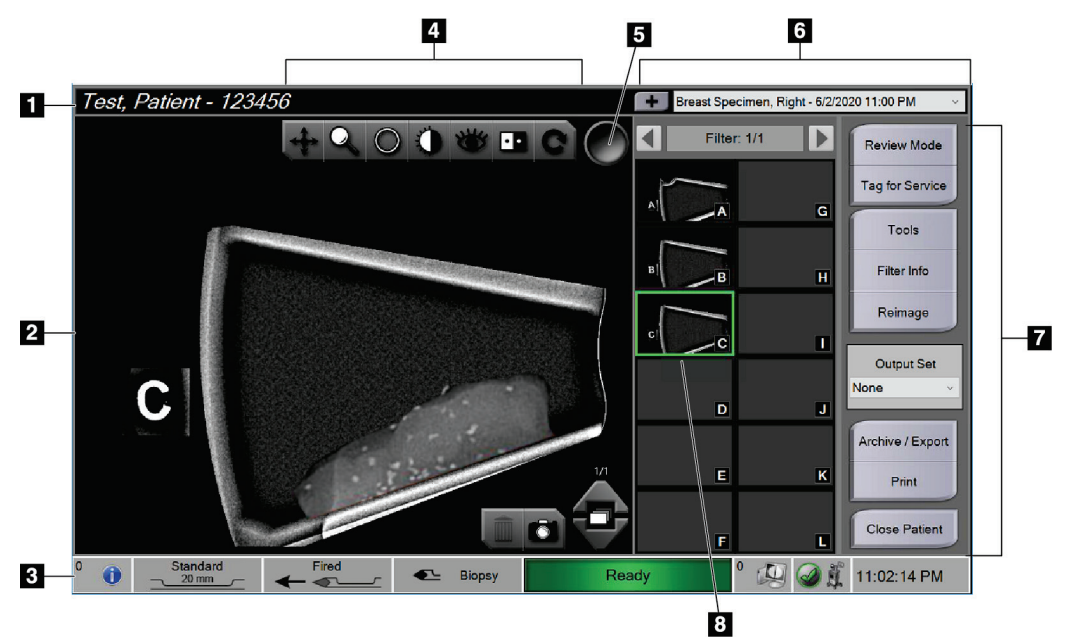

# **4.3 Prosedyreskjermbilde**

*Figur 27: Et eksempel på prosedyreskjermen*

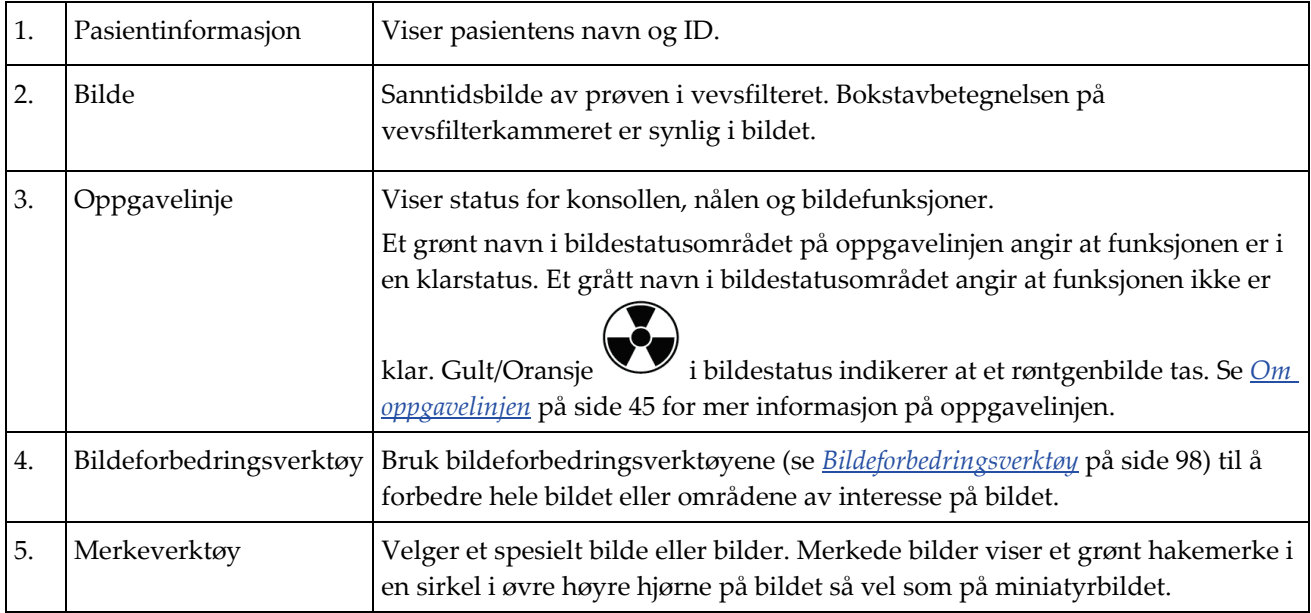

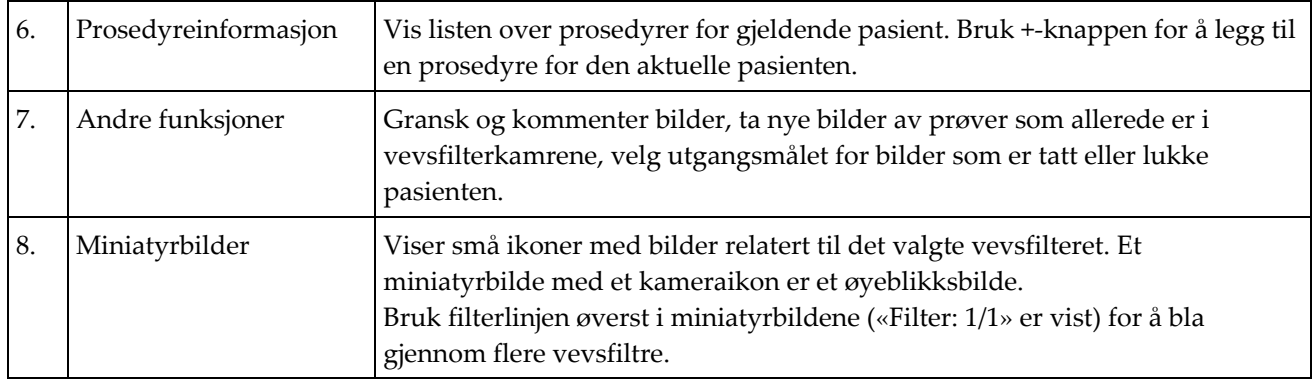

## **4.3.1 Velg en prosedyre**

Velg en oppføring fra listen i prosedyreinformasjonsområdet på skjermen.

## **4.3.2 Legg til en prosedyre**

1. For å legge til en annen prosedyre for den aktive pasienten, velg **+**-knappen på *Procedure*-skjermen (Prosedyre) for å få tilgang til dialogboksen Add Procedure (Legg til prosedyre).

| <b>Add Procedure</b>                            |                |                    |                         |                |                         |                     |                         |                                   |         |          |   |        |                  |               |
|-------------------------------------------------|----------------|--------------------|-------------------------|----------------|-------------------------|---------------------|-------------------------|-----------------------------------|---------|----------|---|--------|------------------|---------------|
| Procedure                                       |                |                    |                         |                |                         |                     |                         |                                   |         |          |   |        |                  |               |
| <b>Breast Specimen, Right</b>                   |                |                    |                         |                |                         |                     |                         |                                   |         |          |   |        |                  |               |
| <b>Accession Number</b>                         |                |                    |                         |                |                         |                     |                         |                                   |         |          |   |        |                  |               |
| OK<br><b>Inherit Accession Number</b><br>Cancel |                |                    |                         |                |                         |                     |                         |                                   |         |          |   |        |                  |               |
|                                                 |                | $\frac{\omega}{2}$ | $\frac{\#}{3}$          | $\frac{1}{4}$  | $\frac{\%}{5}$          | ٨<br>$\overline{6}$ | $\frac{8}{7}$           | $\ast$<br>$\overline{\mathbf{8}}$ | 9       | $\bf{0}$ |   | ٠<br>E | <b>Backspace</b> |               |
| Tab                                             | $\overline{Q}$ | W                  | Е                       | R              | Ø                       | Y                   | U                       |                                   | $\circ$ | Þ        |   |        |                  |               |
| <b>Caps Lock</b>                                | $\overline{A}$ | $\mathbf{s}$       | D                       | F              | $\mathbf{G}$            | H                   | IJ                      | $\mathbf k$                       |         |          |   |        | Enter            |               |
| Shift                                           |                | $\overline{z}$     | $\overline{\mathsf{x}}$ | $\overline{c}$ | $\overline{\mathsf{v}}$ | B                   | $\overline{\mathsf{N}}$ | M                                 | 4       |          | 2 | Shift  | n                |               |
|                                                 |                |                    |                         |                |                         |                     |                         |                                   |         |          |   |        | $\leftarrow$     | $\rightarrow$ |

*Figur 28: Legg til dialogboksen Prosedyre*

- 2. Bruk rullegardinlisten til å velge prosedyretypen du vil legge til.
- 3. Oppgi et tilvekstnummer (valgfritt).
- 4. Velg **OK**-knappen. Et nytt nummer vises i området med prosedyreinformasjon i skjermbildet *Procedure* (Prosedyre).

## **4.3.3 Åpne skjermen for granskningsmodus**

Velg knappen **Review Mode** (Granskningsmodus) på *Procedure*-skjermen (Prosedyre) for å få tilgang til *Review Mode*-skjermen og bildegranskningsfunksjonene. Se *[Skjerm for](#page-110-0)  [granskningsmodus](#page-110-0)* på side [97](#page-110-0) for mer informasjon.

## **4.3.4 Åpne bildeforbedringsverktøyer**

Velg knappen **Tools** (Verktøy) på *Procedure*-skjermen (Prosedyre) for å få tilgang til verktøylinjen og bildeforbedringsfunksjonene. Se *[Bildeforbedringsverktøy](#page-111-0)* på side [98](#page-111-0) for mer informasjon.

## **4.3.5 Tilgang til filterinformasjon**

Velg knappen **Filter Info** (Filterinformasjon) for å få tilgang til filterinformasjon som lateralitet, tilvekstnummer, prosedyreinformasjon og filterkommentarer. Se *[Filterinfo og](#page-112-0)  [kommentarskjerm](#page-112-0)* på side [99](#page-112-0) for mer informasjon.

## **4.3.6 Tilgang til Ta nytt bilde-funksjonen**

Velg knappen **Reimage** (Ta nytt bilde) for å ta et nytt bilde av en prøve som allerede finnes i vevsfilterkamrene. For mer informasjon, se *[Ta nytt bilde](#page-113-0)* på sid[e 100.](#page-113-0)

### **4.3.7 Lukk en pasient**

Velg **Lukk pasient**-knappen. Velg **Yes** (Ja) på bekreftelsesmeldingen. Systemet går tilbake til *Velg pasient*-skjermbildet og lagrer automatisk bilder som ikke ble sendt tidligere, til de konfigurerte utdataenhetene.

## **4.4 Utdatasett**

Bildene sendes automatisk til utdataenhetene i det valgte utdatasettet når en pasient lukkes.

## **4.4.1 Velg et utdatasett**

Velg et utdataenhetssett som PACS, CAD-enheter og skrivere fra rullegardinlisten Output Set (Utdatasett) på skjermbildet *Procedure* (Prosedyre).

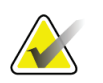

**Merknad**

Bilder sendes ikke hvis et utdatasett ikke er valgt.

## **4.4.2 Legg til eller rediger et utdatasett**

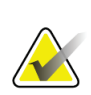

#### **Merknad**

Konfigurasjonen av utdatasett skjer under installasjonen, men du kan redigere eksisterende grupper eller legge til nye grupper.

Slik legger du til en nytt utdatasett:

- 1. Gå til *Admin*-skjermen.
- 2. Velg **Administrere utdatagrupper**-knappen.
- 3. Velg knappen **New** (Ny), skriv inn informasjonen, og velg deretter utdataenheten(e).
- 4. Velg **Legg til**-knappen. Når meldingen Update Successful (Vellykket oppdatering) vises, trykker du på **OK**.
- 5. Du kan velge hvilken som helst gruppe du vil angi som standard ved å velge knappen **Set As Default** (Velg som standard).

Slik rediger du et utdatasett:

- 1. Gå til *Admin*-skjermen.
- 2. Velg **Administrere utdatagrupper**-knappen.
- 3. Velg gruppen som skal redigeres.
- 4. Velg **Rediger**-knappen, og gjør deretter endringene.
- 5. Velg **Lagre**-knappen. Når meldingen Update Successful (Vellykket oppdatering) vises, trykker du på **OK**.

# **4.5 Utdata på forespørsel**

De forespørselbaserte utdatamålene er: Arkivere, eksportere eller skrive ut. Du kan manuelt arkivere, eksportere eller gjøre utskrift av et bilde til pasienten er avsluttet.

Når du trykker på en knapp for utganger etter behov, får du muligheten til å sende bildet til et av de konfigurerte utdatamålene.

## **4.5.1 Eksportere**

Eksportfunksjonen sender data til en tilordnet stasjon som en lokal harddisk, en USBenhet koblet til konsollen, eller en nettverksstasjon.

- 1. Velg **Arkiver/eksporter**-knappen. Bildene fra den gjeldende prosedyren kommer frem i hovedvinduet.
	- Arkiveringsfunksjonen sender data til en PACS-enhet.
- 2. Trykk på ett eller flere bilder for å velge bildene for arkivering eller eksport. Trykk på nytt for å velge bort et bilde. Bruk knappen **Select All** (Velg alle) for å velge alle bildene for den gjeldende prosedyren. Bruk knappen **Select Tagged** (Velg merkede) for å velge bare de bildene som er merket med en grønn hake.

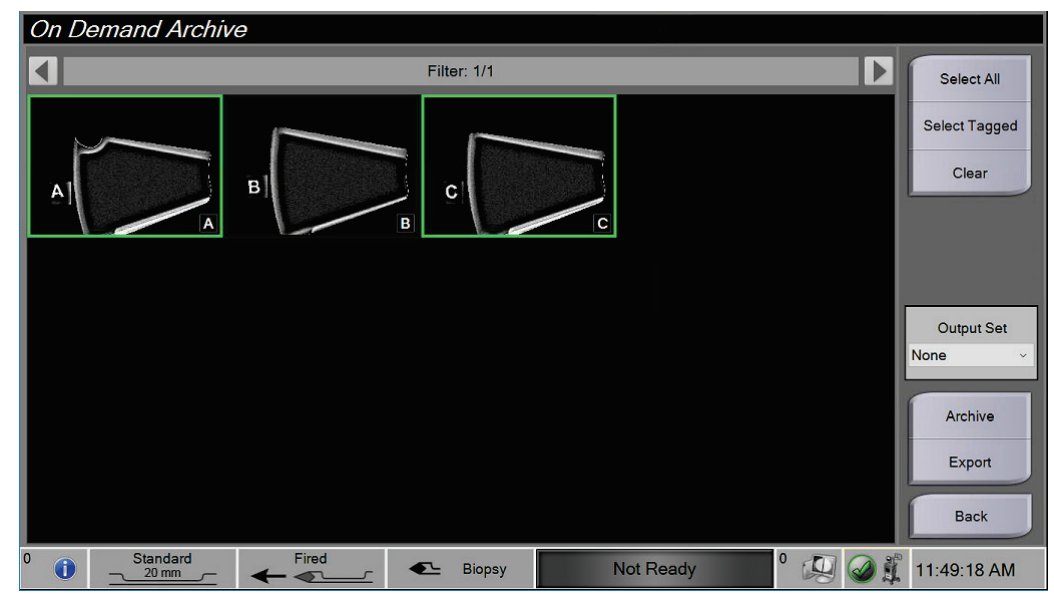

*Figur 29: To bilder valgt for arkivering eller eksport*

- 3. Velg knappen **Export** (Eksporter). Eksportdialogboksen åpner seg.
- 4. I dialogboksen Export (eksporter) velger du målet fra rullegardinlisten over medieenheter.
	- For å gjøre pasientrelatert informasjon ukjent i eksporten, merker du av i avmerkingsboksen Anonymized (Anonymisert).
	- For å løse ut den flyttbare medielagringsenheten automatisk når eksporten er fullført, velger du **Eject USB device after write** (Løs ut USB-enhet etter skriving).
	- For å velge en mappe på de lokale systemene for lagring av valgene dine og for å velge eksporttyper for bildet, velg **Advanced** (Avansert).
- 5. Trykk på **Start** for å eksportere bildene, eller trykk på **Cancel** (Avbryt) for å avbryte eksporten.

## **4.5.2 Arkivere**

Arkiveringsfunksjonen sender data til en PACS-enhet.

- 1. Velg **Archive/Export**-knappen (Arkiver/eksporter). Bildene fra den gjeldende prosedyren kommer frem i hovedvinduet.
- 2. Trykk på ett eller flere bilder for å velge bildene for arkivering eller eksport. Trykk på nytt for å velge bort et bilde. Bruk knappen **Select All** (Velg alle) for å velge alle bildene for den gjeldende prosedyren. Bruk knappen **Select Tagged** (Velg merkede) for å velge bare de bildene som er merket med en grønn hake.

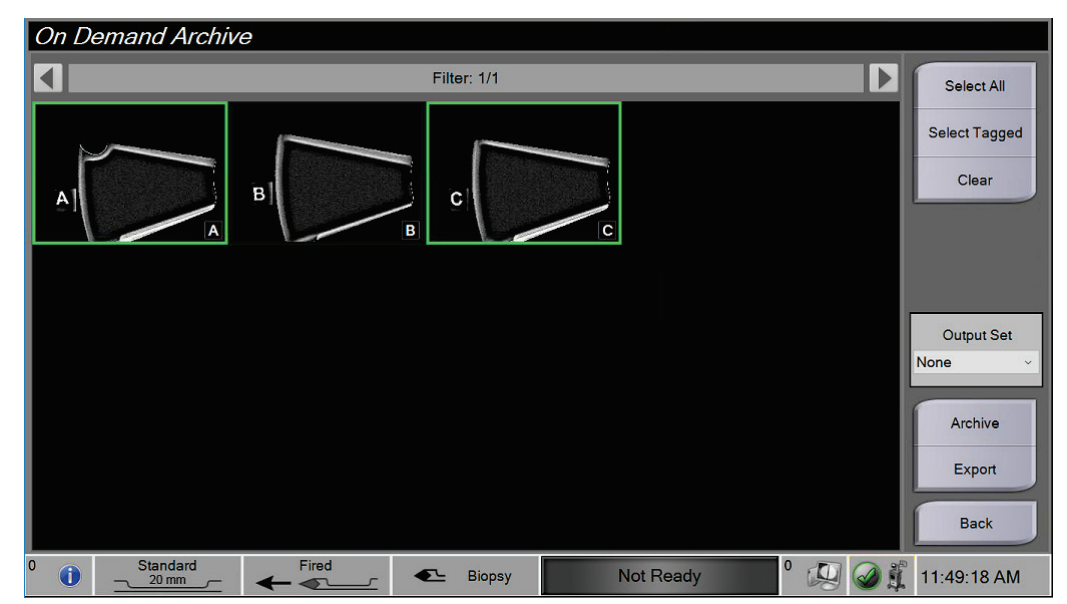

*Figur 30: To bilder valgt for arkivering eller eksport*
- 3. Velg **Arkiv**-knappen.
- 4. Velg en lagringsenhet fra en eksisterende utdatagruppe, eller opprett en utdatagruppe. (Se *[Utdatasett](#page-69-0)* på side [56](#page-69-0) for mer informasjon.)
- 5. Velg **Send**-knappen for å kopiere alle valgte bilder fra den åpne kasusstudien til den valgte enheten.

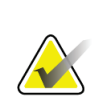

#### **Merknad**

Bruk administrer kø-verktøyet i oppgavelinjen for å gjennomgå arkivstatusen.

#### **4.5.3 Skriv ut**

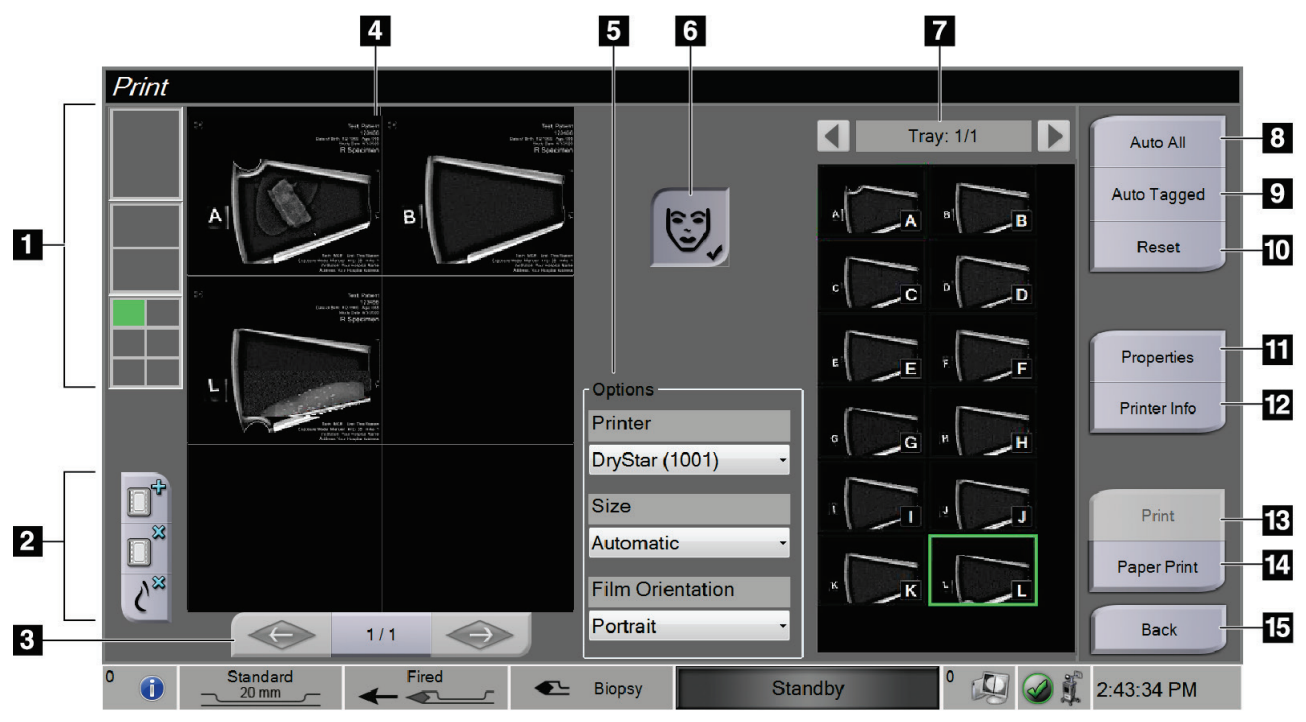

*Figur 31: Eksempel på utskriftsskjermbildet*

#### **Bildetekst**

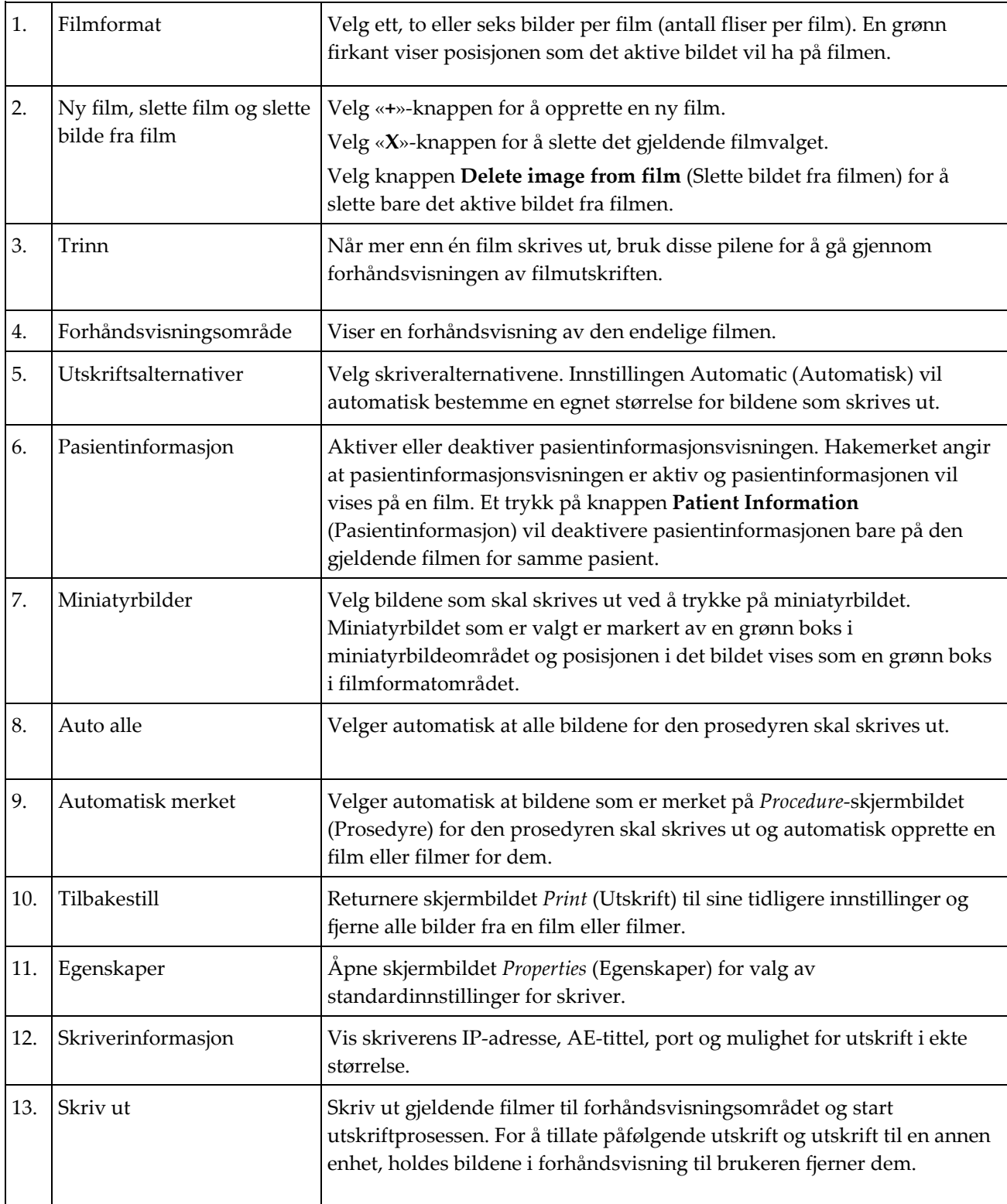

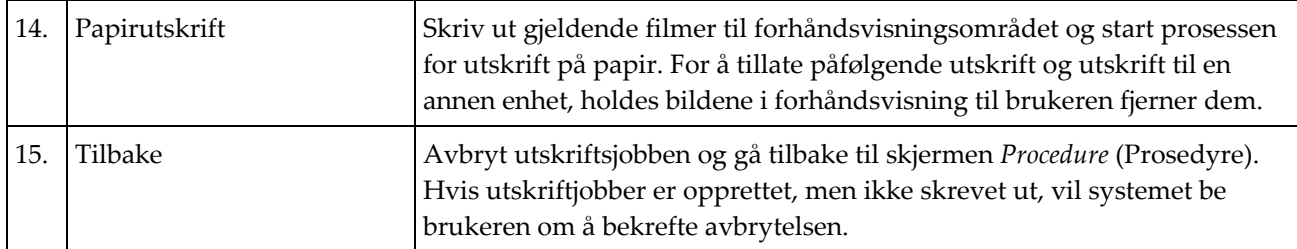

- 1. Gå til *Procedure*-skjermbildet (Prosedyre) og velg **Print**-knappen (Skriv ut). *Skriv ut*skjermbildet åpnes.
- 2. Velg filmformat fra området Options (Alternativer) på skjermen.
- 3. Velg et miniatyrbilde fra høyre side av skjermen.
- 4. Velg forhåndsvisning av utskrift på venstre side av skjermen for å sette inn det valgte miniatyrbildet i filmen.
- 5. Hvis du vil sette inn andre bilder på filmen, gjentar du trinn 3 til 4.
- 6. Hvis du vil skrive ut et annet filmformat av de samme bildene, velger du **New Film**knappen (Ny film) og gjentar trinn 2 til 4.
- 7. Velg knappen **Print** (Utskrift) eller **Paper Print** (Papirutskrift) for å skrive ut filmene dine.

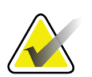

#### **Merknad**

Når du velger papirutskrift, åpnes utskriftdialogen i Windows. Velg de ønskede utskrifts- og skriveralternativene.

### **4.6 Få kalibrering**

Utfør Forsterkningskalibrering månedlig og når det oppdages artefakter.

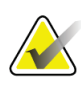

#### **Merknad**

Når systemet viser meldingen Gain Calibration (Forsterkningskalibrering), utfør prosedyren før du stenger av systemet. Hvis du utfører forsterkningskalibrering på et annet tidspunkt, kan du få tilgang til prosedyren gjennom *Administrator*-skjermbildet.

- 1. Velg **Ja** å utføre kalibreringen nå. Hvis du velger **No** (Nei), viser systemet skjermbildet *Select Patient* (Velg pasient).
- 2. Hvis du velger å utføre kalibreringen nå, blir du bedt om å velge en Automatic Gain Calibration-modus (Automatisk forsterkningskalibrering). Velg **Yes** (Ja) for automatisk forsterkningskalibrering eller **No** (Nei) for manuell forsterkningskalibrering.
- 3. Kontroller at det ikke er noen elementer i vevsfilterskuffen og at overflaten på røntgenavbildningsområdet er ren. Lukke vevsfilterskuffen. Velg **OK** for å begynne.
- 4. For automatisk forsterkningskalibrering tar systemet fire bilder.

#### **Merknad**

I tilfelle systemet ikke er i stand til å fullføre en automatisk forsterkningskalibrering kan brukeren fortsette med manuell forsterkningskalibrering. For å fortsette kalibreringen, bruk den manuelle røntgenfunksjonen til fire bilder er tatt. Systemet kan fullføre forsterkningskalibreringen med kombinasjonen av bilder som er tatt automatisk og manuelt.

5. Etter at fire bilder er tatt, velg knappen **Complete Calibration** (Fullfør kalibrering) for å begynne kalibreringen. Når forsterkingskalibreringen er ferdig, vises en melding om vellykket gjennomføring. Velg **OK** for å gå tilbake til forrige skjermbilde.

#### **For manuell forsterkningskalibrering:**

- 1. Kontroller at det ikke er noen elementer i vevsfilterskuffen og at overflaten på røntgenavbildningsområdet er ren. Lukke vevsfilterskuffen. Trykk på **OK** for å begynne.
- 2. Trykk på **X-ray**-knappen (røntgen).
- 3. Vent til systemet har gått tilbake til Ready-tilstanden (Klar).
- 4. Gjenta trinn 2 til 3 til du har tatt fire bilder.
- 5. Etter at fire bilder er tatt, velg knappen **Complete Calibration** (Fullfør kalibrering) for å begynne kalibreringen. Når forsterkingskalibreringen er ferdig, vises en melding om vellykket gjennomføring. Velg **OK** for å gå tilbake til forrige skjermbilde.

# **5:Brukergrensesnitt – radiografskjerm Kapittel 5**

Systemet har fem biopsisystemmoduser kontrollert fra radiografskjermen: Standby, Test, Biopsy, Lavage og Aspirate (Vente, test, biopsi, Lavage og aspirer).

### **5.1 Radiografskjerm og -moduser**

Når Brevera brystbiopsisystemet slås på, krever det oppsett og en testsyklus. Oppsett og testing fullføres ved å følge meldingene på radiografskjermen.

### **5.1.1 Oppsett**

Etter at systemet er slått på, åpnes skjermbildet *Setup* (Oppsett) på radiografskjermen. Systemet vil automatisk oppdage og bekrefte tilkoblingene for instrumentdriveren, biopsinålen, vevsfilterenheten og røntgensystemet. Følg meldingene for å fullføre oppsettet manuelt. Røntgensystemet vil ikke vise statusen Ready (Klar) før pasientinformasjonen er lagt inn på avbildningsskjermen.

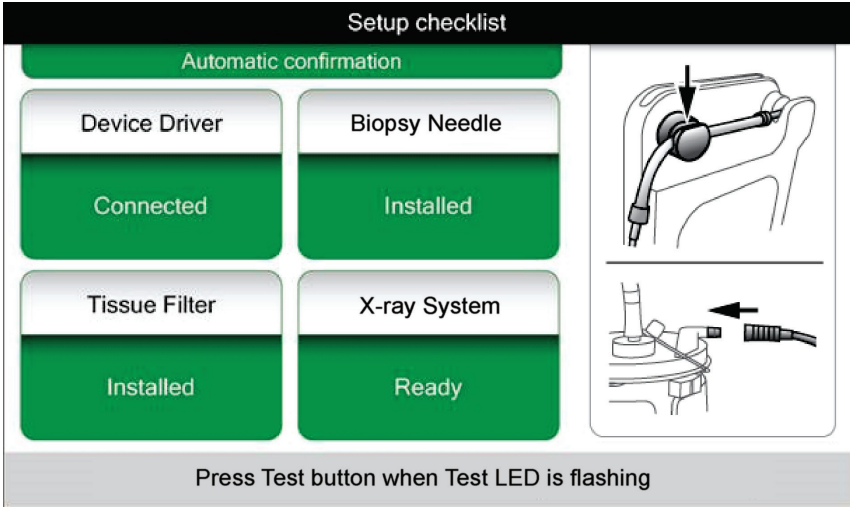

*Figur 32: Oppstartsskjermbilde*

#### **5.1.2 Test**

Etter at oppsettet er fullført, krever systemet testing. Instrumentdriveren, biopsinålen og vevsfilteret må være koblet til og installert for å kjøre testmodus. Det er ikke nødvendig at røntgensystemet er klart for å kjøre testmodus. Når systemet er i testmodus, tester det vakuumet, ber brukeren om å bekrefte saltvannsstrømming på spissen av nålen og tester deretter kuttesyklusen. Systemet kan ikke bruke røntgenfunksjonen i testmodus.

Når systemet er klart til test, blinker den grønne lampen over **Test**-knappen. Trykk på **Test**-knappen for å begynne testprosedyren. Følg meldingene for å fullføre testingen. Aktiverings- og utløsningsfunksjonene kan også testes. Etter at testingen er fullført, kan systemet settes i Standby-modus (Vente).

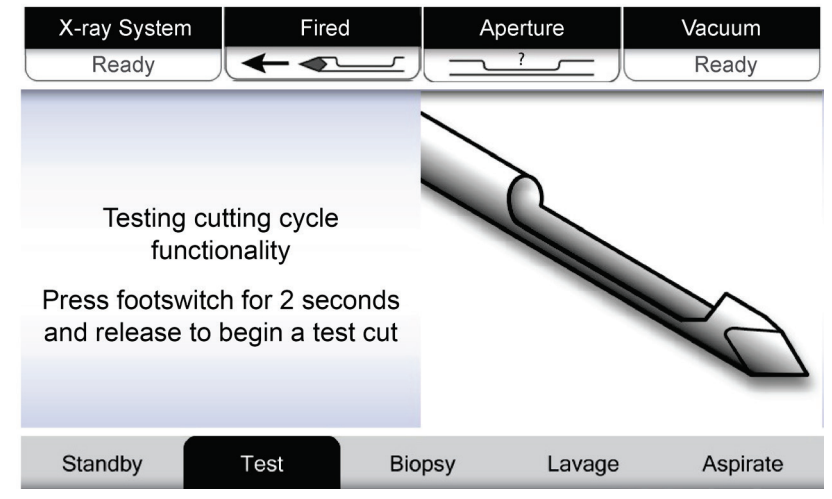

*Figur 33: Testskjermbilde*

#### **Advarsel:**

**Hold fingre og hender unna biopsiinstrumentet under aktiverings- og utløsningstesting.**

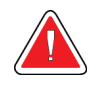

#### **Advarsel:**

**La den beskyttende hylsen sitte på spissen av biopsiinstrumentet under aktiverings- og utløsningstesting.**

| X-Ray System                            | <b>Needle Fired</b> |               | Aperture | Vacuum   |  |  |  |
|-----------------------------------------|---------------------|---------------|----------|----------|--|--|--|
| Not Ready                               |                     |               |          | Off      |  |  |  |
|                                         |                     |               |          |          |  |  |  |
|                                         |                     |               |          |          |  |  |  |
|                                         |                     |               |          |          |  |  |  |
| All tests successful.                   |                     |               |          |          |  |  |  |
| Arm the disposable to test Arm-Fire     |                     |               |          |          |  |  |  |
| or press Standby to proceed to Standby. |                     |               |          |          |  |  |  |
|                                         |                     |               |          |          |  |  |  |
|                                         |                     |               |          |          |  |  |  |
|                                         |                     |               |          |          |  |  |  |
| Standby                                 | Test                | <b>Biopsy</b> | Lavage   | Aspirate |  |  |  |

*Figur 34: Testskjermbilde – aktivering og utløsning*

### **5.1.3 Standby**

Når systemet er i ventemodus er vakuum av og, hvis et biopsiinstrument er tilkoblet, er åpningen på nålen lukket. Systemet kan ikke aktivere eller utløse biopsinålen når den er i ventemodus. Brukeren må endre konsollen fra ventemodus til biopsimodus for å bruke biopsiinstrumentet og røntgenfunksjonen.

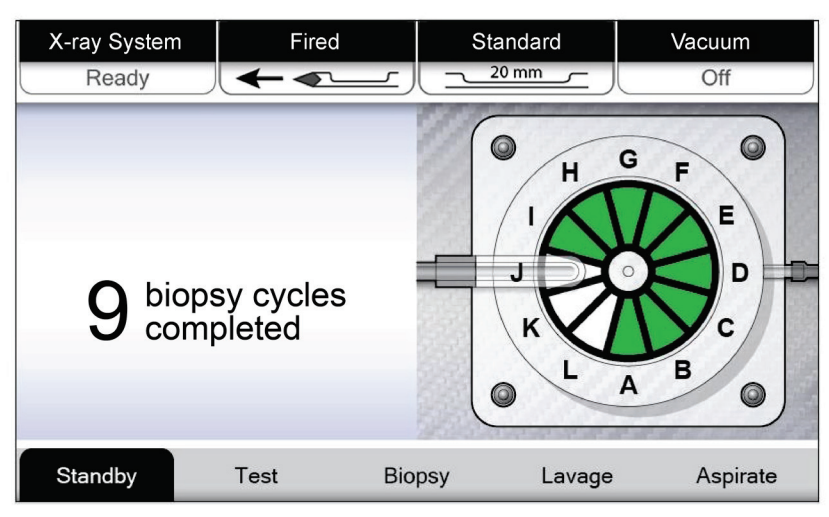

*Figur 35: Venteskjermbilde*

### **5.1.4 Biopsi**

Når systemet er i biopsimodus vil et trykk på fotbryteren aktivere vakuum og utløse biopsiinstrumentet. I biopsimodus kan biopsiinstrumentet aktiveres og utløses med fjernkontrollen. Som en del av den vanlige kuttesyklusen utfører systemet en kort aspirasjon med hver innhenting av en kjerne. Hvis du fjerner foten fra fotbryteren, deaktiveres eller stoppes enheten *etter* at gjeldende syklus er fullført.

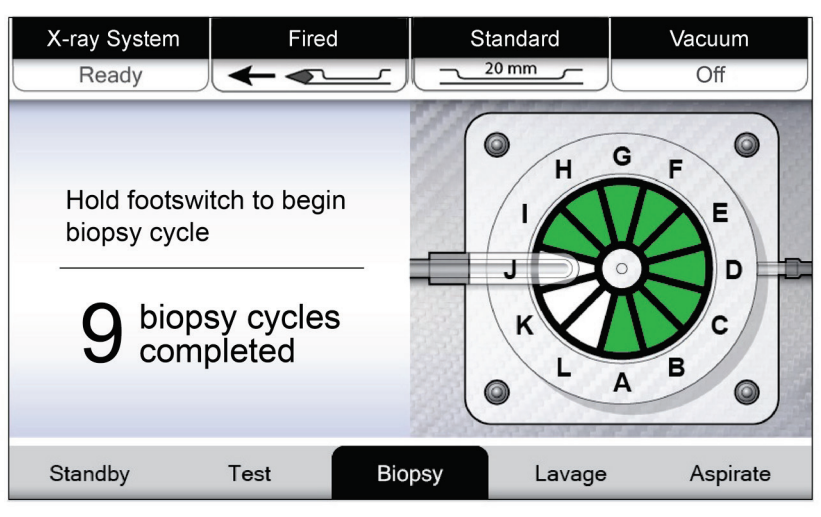

*Figur 36: Biopsiskjermbilde*

#### **5.1.5 Lavage**

Når systemet er i Lavage-modus, aktiveres vakuumsystemet og vil trekke saltvann gjennom systemet. Åpningen på nålen er åpen under Lavage-modus. Å trykke på fotbryteren styrer ikke strømningen av saltvann i Lavage-modus.

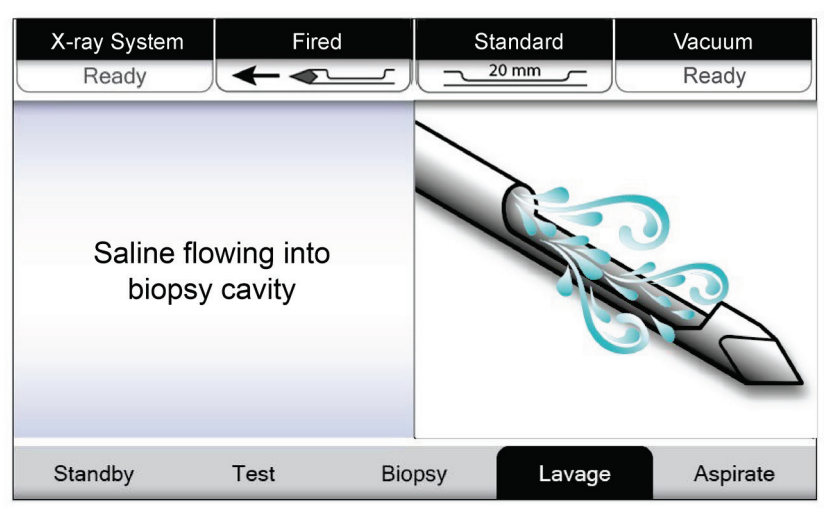

*Figur 37: Lavage-skjerm (skylling)*

#### **5.1.6 Aspirer**

Når systemet er i Aspirate-modus (aspirermodus) er vakuumsystemet kontinuerlig på og åpningen på nålen er åpen. Aspirermodus gjør det mulig for kontinuerlig vakuum å aspirere biopsihulrommet. Det strømmer ikke saltvann i aspirermodus. Å trykke på fotbryteren styrer ikke strømningen av luft eller vakuum i aspirermodus.

| X-ray System                                                                          | Fired |               | Standard | Vacuum   |
|---------------------------------------------------------------------------------------|-------|---------------|----------|----------|
| Ready                                                                                 |       |               | 20 mm    | Ready    |
| Pulling air/fluids<br>from biopsy cavity<br>via vacuum system<br>(Saline not flowing) |       |               |          |          |
| Standby                                                                               | Test  | <b>Biopsy</b> | Lavage   | Aspirate |

*Figur 38: Aspireringsskjermbilde*

# Kapittel 6 Avbildningsmoduser

### **6.1 Røntgenmodus**

Røntgenmodus er standardmodusen i avbildningssystemet. For å bruke røntgenmodus, start systemet og logg på. Kontroller at nøkkelbryteren på avbildningskjermen er i ulåst stilling.

### **6.2 Ingen røntgenmodus**

Systemet har også en No X-Ray-modus (ingen røntgen-modus) der brukeren kan utføre en biopsi uten å ta bilder. For å skifte til Ingen røntgen-modus trykker du på **No X-ray**knappen (Ingen røntgen) på *Start*-skjermbildet på avbildningsskjermen.

Når systemet er i ingen røntgen-modus flytter vevsfilteret seg ett hakk etter hver biopsisyklus og antallet biopsisykluser som er fullført vises på radiografskjermen (samme som i røntgenmodus). Modusene Standby, Test, Biopsy, Lavage og Aspirate (Vente-, test-, biopsi-, Lavage og aspirermodus) fungerer som vanlig. Brukergrensesnittskjermbildene på avbildningsskjermen vises ikke. I stedet for røntgenbildet vises et videobilde i sanntid av vevsfilteret.

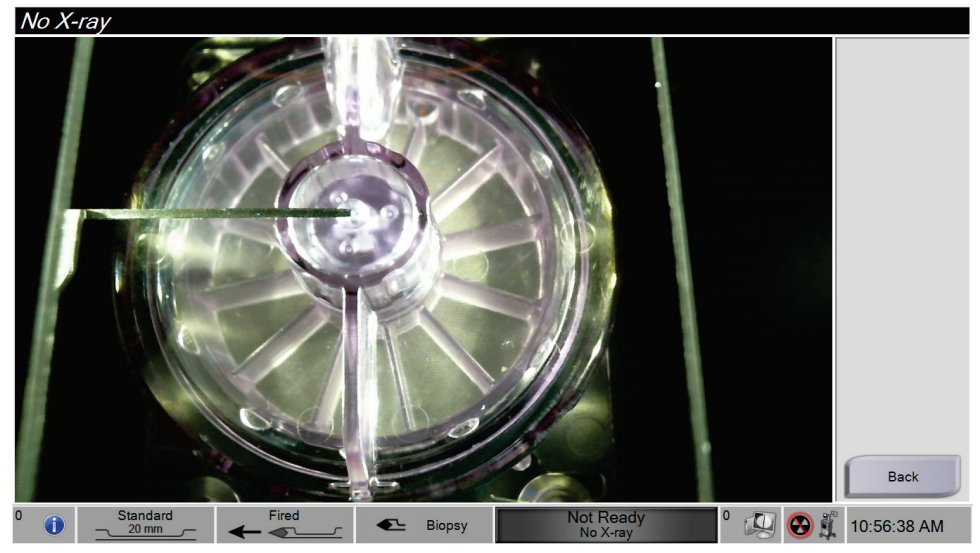

*Figur 39: Skjermbilde for ingen røntgen*

### **6.3 Enkeltkammermodus**

Systemet har en spesiell modus som gjør at brukeren kan ta en biopsi uten å ta noen bilder når avbildningssystemet ikke kan oppdage eller indeksere vevsfilteret. Et enkeltkammer vevsfilter flytter seg ikke og endrer ikke posisjon under biopsiinnhentingssyklusen. Antall biopsisykluser/innhentinger som fullføres blir vist på radiografskjerm (samme som i andre systemmoduser). Modusene Standby, Test, Biopsy, Lavage og Aspirate (Vente-, test-, biopsi-, Lavage og aspirermodus) fungerer som vanlig.

For å starte Single Chamber (Enkeltkammer) modus velger du ikonet for systemstatus på oppgavelinjen, og velger deretter **Single Chamber** (Enkeltkammer) fra menyen.

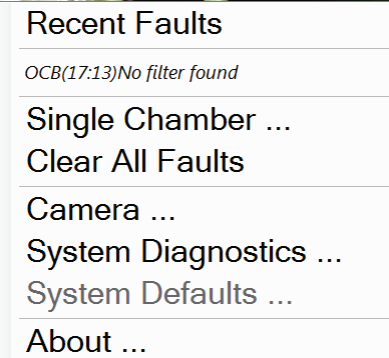

*Figur 40: Menyalternativer for Single Chamber modus (enkeltkammermodus)*

I enkeltkammermodus kan bare et enkeltkammer vevsfilter brukes. Systemet ber brukeren om å installere et Single Chamber (enkeltkammer) vevsfilter.

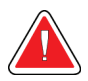

#### **ADVARSEL!**

**Ikke fortsett med biopsien før vevsfilteret med et enkelt kammer er installert. Å ikke installere vevsfilter med et enkelt kammer kan føre til tapte kjerner.**

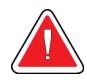

#### **Advarsel:**

**Hvis du bruker et tolvkamret vevsfilter i enkeltkammermodus vil alle kjernene samles i ett kammer. Dette kan føre til skade på systemet.**

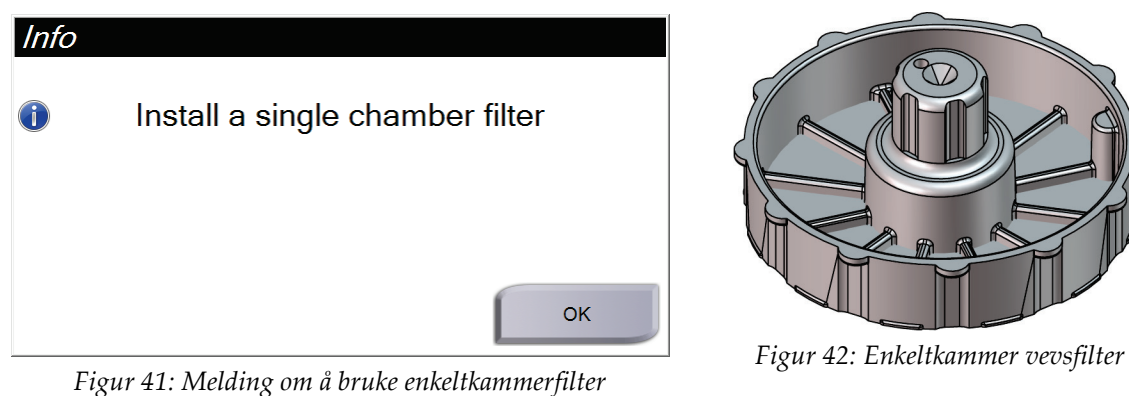

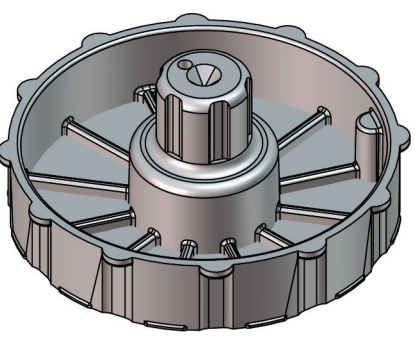

Avbildningsskjermen viser ikke de vanlige grensesnittskjermbildene. I stedet for røntgenbildet viser avbildningsskjermen et videobilde i sanntid av vevsfilteret.

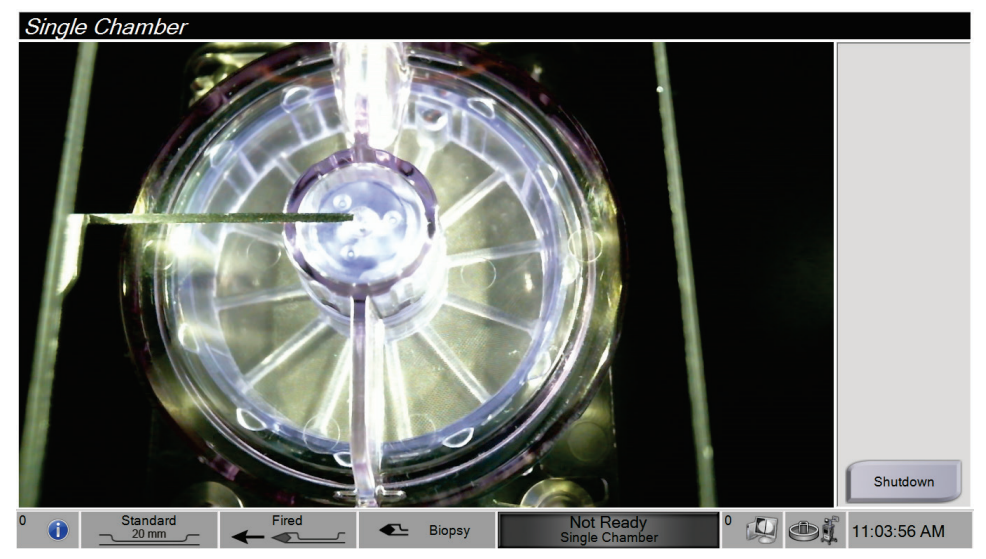

*Figur 43: Enkeltkammervideo*

# Kapittel 7 Biopsi

### **7.1 Oppsett av konsollen**

- 1. Flytt konsollen på plass og lås hjulene.
- 2. Kontroller at fotbryteren er koblet til.
- 3. Koble konsollen til strøm.
- 4. Koble nettverkskabelen til Ethernet-porten (valgfritt).
- 5. Rull ut fotbryteren og plasser den på gulvet foran konsollen.

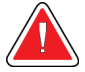

### **Advarsel:**

**Plasser fotbryteren og strømledningene slik at du unngår at noen snubler over dem.**

6. Slå på konsollen.

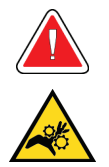

#### **Advarsel:**

**Ikke plasser fingrene på metalldelene på instrumentdriveren. Disse delene kan bevege seg når systemet slås på.**

### **7.2 Forberedelse til bildetaking**

Se *[Velg pasientskjermbilde](#page-59-0)* på sid[e 46](#page-59-0) for detaljert informasjon om skjermkomponentene.

- 1. Logg inn med brukernavn og passord fra Windows 10 *pålogging*sskjermen.
- 2. Fra *Start*-skjermbildet velger du knappen **Patient List** (pasientliste) for å går til skjermbildet *Select Patient* (velg pasient).
- 3. Velg en pasient fra arbeidslisten i skjermbildet *Select Patient* (Velg pasient), eller legg til en ny pasient manuelt (se *[Legg til pasient](#page-61-0)* på side [48\)](#page-61-0).
- 4. Gå til *Procedure*-skjermbildet (Prosedyre) og velg utdataenheter.

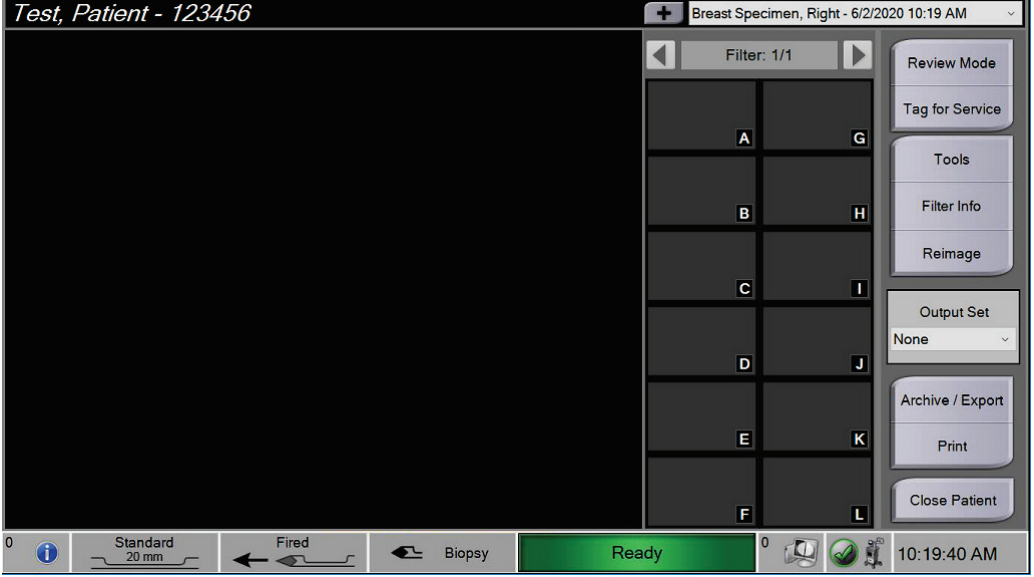

*Figur 44: Prosedyreeksempel*

- 5. Bekreft at vevsfilterskuffen er lukket og at systemet er fritt for feilmeldinger.
- 6. Vri nøkkelbryteren til ulåst stilling.

### <span id="page-87-0"></span>**7.3 Koble sammen instrumentdriveren og biopsi-artiklene**

#### **Sugebeholder**

- 1. Fest beholderlokket på beholdersokkelen.
- 2. Sett hetten for den store åpningen på den store åpningen.
- 3. Plasser sugebeholderen i beholderholderen på konsollen med pasientporten vendt mot høyre.
- 4. Plugg vakuumslangeenheten inn i øvre port på sugebeholderlokket merket «VACUUM» (vakuum).
- 5. Kontroller at alle tilkoblinger sitter sikkert og er forseglet, for å unngå vakuumlekkasjer.

#### **Instrumentdriver**

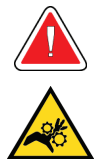

#### **Advarsel: Ikke plasser fingrene på metalldelene på instrumentdriveren. Disse delene kan bevege seg før en biopsinål installeres.**

- 1. Skyv instrumentdriveren inn på instrumentdriverholderen på konsollet til den klikker på plass.
- 2. Kontroller at instrumentdriverledningen er koblet til i kontakten sin. Kontakten er på venstre side av konsollen, i nærheten av saltvannsklemventilen.

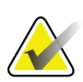

#### **Merknad**

Konsollen piper tre ganger før den tilbakestiller posisjonen til metalldelene på instrumentdriveren.

- 3. Vent litt til instrumentdriveren er i startposisjon før biopsinålen festes.
- 4. Trykk på **hakemerket** på radiografskjermen hvis instrumentdriveren må føres til startposisjonen på nytt.

#### **Biopsinål og slanger**

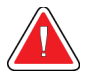

#### **Advarsel:**

**Før bruk må du inspisere den beskyttende emballasjen og kanylen for å kontrollere at ingen av dem er blitt skadet under forsendelsen. Hvis det virker som om emballasjen eller nålen er skadet, må du ikke bruke nålen.**

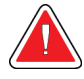

#### **Advarsel:**

**Ikke koble til biopsinålen før systemet er slått på og instrumentdriveren er satt i utgangsposisjon og er klar.**

- 1. Plasser den forseglede emballasjen for biopsinålen på konsollskuffen.
- 2. Riv opp den sterile emballasjen til biopsinålen. Hvis nålen begynner å løfte seg ut av brettet, legg hånden over nålen og hold nålen på plass til den øvre delen av innpakningen er fjernet.
- 3. Fjern biopsinålen fra brettet, og la slangen og vevsfilteret ligge i brettet. Påse at biopsinåltannhjulene er så langt fremme som mulig, mot nålespissen.

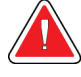

#### **Advarsel:**

**For å opprettholde sterilitet må den beskyttende hylsen sitte igjen på biopsinålens spiss.**

4. Hold biopsinålen i den ene hånden, med girene vendt ned og den innhylsede nålespissen vendt mot høyre. Sett klaffen på biopsinålen på linje med hakket i instrumentdriveren.

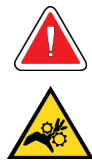

#### **Advarsel:**

**Ikke plasser fingrene på metalldelene på instrumentdriveren. Disse delene kan bevege seg før en biopsinål installeres.**

5. Før biopsinålen forsiktig rett ned, og juster baksiden av klaffen med baksiden av hakket til nålen går i inngrep med driveren. Ikke dra biopsinålen over instrumentdriveren.

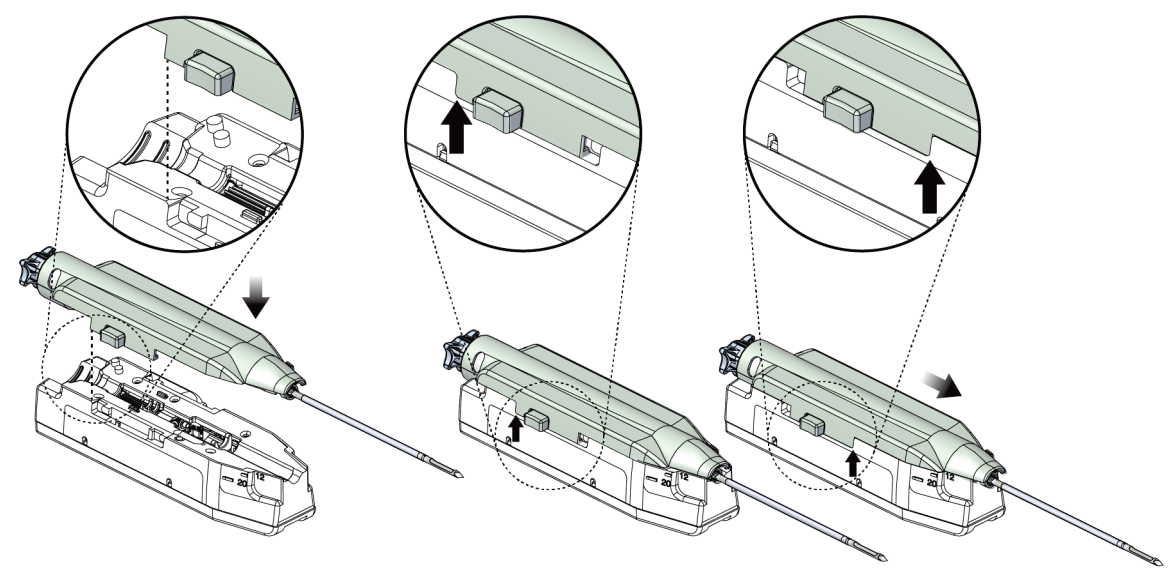

*Figur 45: Koble biopsinålen til instrumentdriveren*

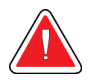

# **Advarsel:**

**Ikke plasser fingrene på instrumentdriveren når systemstrømmen er på. Deler kan bevege seg uventet.**

6. Skyv biopsinålen forover (til høyre) til den låses på plass med et klikk.

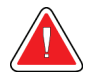

#### **Advarsel:**

**Kontroller at biopsinålen er fullstendig låst på instrumentdriveren.**

7. Ta den gjennomsiktige vakuumslangen ut av biopsinålens emballasje.

8. Trykk den blå kontakten på enden av vakuumslangen inn i den horisontale sideporten merket «PATIENT» (Pasient) på sugebeholderlokket.

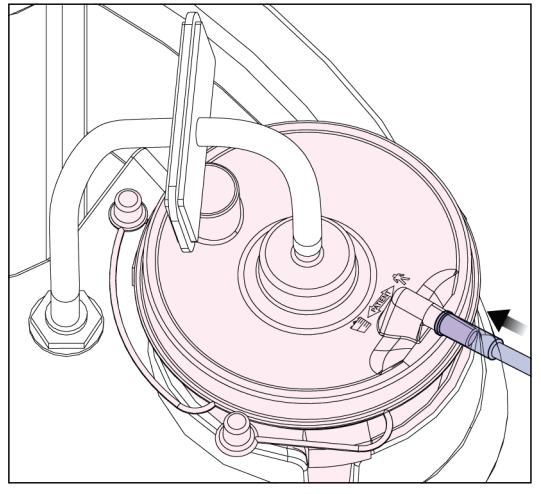

*Figur 46: Koble vevsfilterslangen til sugebeholderen*

- 9. Hent en saltvannspose, og ta av beskyttelseshetten. (En 250 ml saltvannspose anbefales.)
- 10. Ta saltvannsslangen ut av biopsinålens emballasje.
- 11. Sett spissen inn i saltvannsposen.

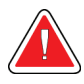

### **ADVARSEL!**

### **Påse at du bruker en aseptisk teknikk når du stikker hull i saltvannsposen for å hindre kontaminering.**

- 12. Plasser saltvannsposen på saltvannsposekroken på venstre side av konsollen.
- 13. Sett seksjonen av saltvannsslangen med størst diameter i saltvannsklemventilen. Kontroller at saltvannsslangen sitter helt på.

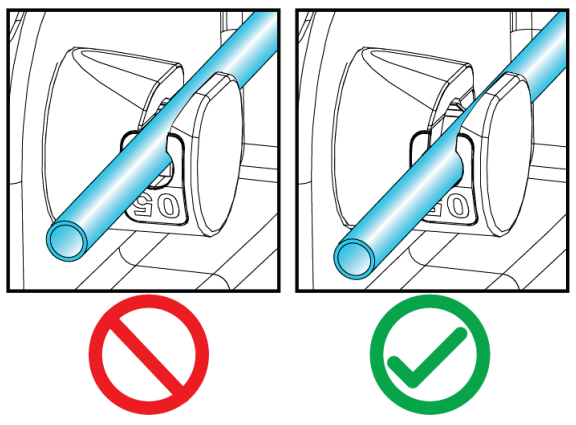

*Figur 47: Plassering av saltvannsslangen i saltvannsklemventilen*

#### **Vevsfilter**

- 1. Trekk ut vevsfilterskuffen.
- 2. Ta vevsfilterenheten ut av biopsinålens emballasje.
- 3. Bekreft at vevsfilterhuset sitter godt på plass. (Om nødvendig kan du se *[Vevsfilterkomponenter](#page-43-0)* på sid[e 30](#page-43-0) for instruksjoner om sammenmontering.)
- 4. Sett vevsfilterenheten midt i vevsfilterskuffen. Rett inn hakket på venstre side av vevsfilteret med tappen i skuffen. Sett vevsfilteret ned på de fire lokaliseringsstiftene. Behold vevsfilterhusets deksel på vevsfilteret som vist i den følgende figuren. (\*Komponenten kan se annerledes ut i markeder der produktet ikke er tilgjengelig ennå.)

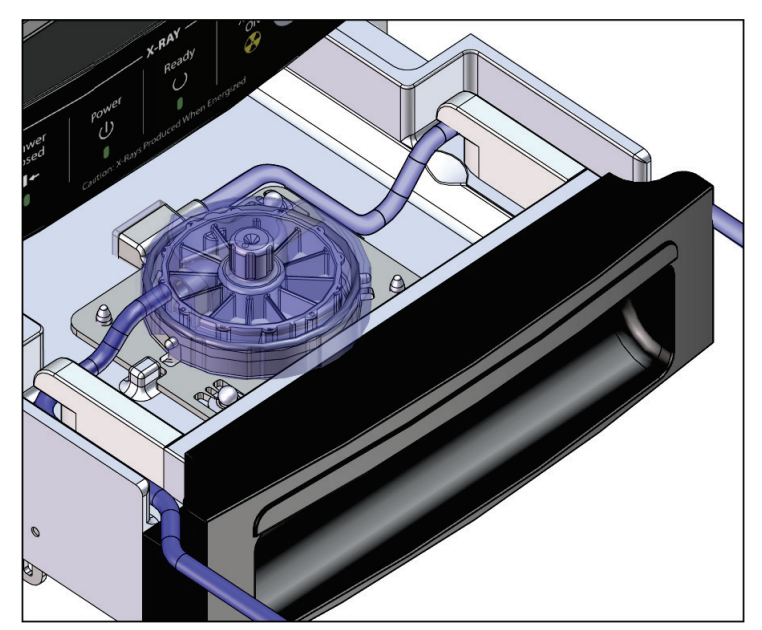

*Figur 48: Plasser vevsfilteret i vevsfilterskuffen*

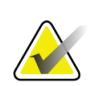

#### **Merknad**

Hver Brevera engangs biopsinål inkluderer en vevsfilterhette. Ta vare på vevsfilterhetten til biopsiinnhentingen er komplett. Vevsfilterhetten dekker vevsfilteret når biopsikjernene legges i formalin.

- 5. Før den grå slangen gjennom føringen på venstre side og før den gjennomsiktig slangen gjennomføringen på høyre side av skuffen, slik at skuffen kan lukkes.
- 6. Lukke vevsfilterskuffen.

## **7.4 Systemkontroll før prosedyrer**

- 1. Når konsollen er på riktig plass og slått på, er standard modus en ventemodus (Standby). I ventemodus blinker den grønne lysdioden over **Test**-knappen.
- 2. Sette sammen Brevera brystbiopsiinstrument. Se *[Koble sammen instrumentdriveren og](#page-87-0)  [biopsi-artiklene](#page-87-0)* på side [74](#page-87-0) for informasjon om montering av biopsiinstrumentet.

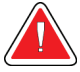

#### **Advarsel:**

**La den beskyttende hylsen på biopsiinstrumentets spiss sitte på for å holde på steriliteten.**

- 3. Bekreft at sugebeholderen og vevsfilteret er montert og plassert i konsollen. Bekreft at vakuumslangeenheten og slangene er riktig tilkoblet. Se *[Komponenter, kontroller og](#page-34-0)  [indikatorer](#page-34-0)* på side [21](#page-34-0) for mer informasjon om montering og tilkobling av enkeltkomponenter.
- 4. Bekreft at silikondelen av saltvannsslangen er riktig plassert i saltvannsklemventilen.
- 5. Bekreft at saltvannspiggen er riktig plassert i saltvannsposen og at saltvannsposen henger på saltvannskroken. Bekreft at saltvann strømmer fritt fra posen.
- 6. Trykk på **Test**-knappen på radiografskjerm for å skifte modus til testmodus. Følg meldingene på radiografskjermen. Testmodus vil prime systemet og generere vakuum.
- 7. Verifiser visuelt at det strømmer saltvann inn i åpningen på biopsiinstrumentet. Velg **hakemerket** på radiografskjermen for å bekrefte at det strømmer saltvann.

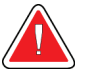

#### **ADVARSEL!**

**Sørg for at det strømmer saltvann inn i biopsiinstrumentet for å unngå tapte kjerner og pasientskade.**

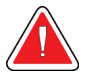

### **Advarsel:**

**Advarsel:**

#### **Bevegelige deler.**

8. Tråkk på fotbryteren i to sekunder og slipp fotbryteren for å starte en testkuttsyklus. Kontroller at åpningen åpnes og lukkes med en jevn bevegelse under kuttetesten.

#### **Hvis åpningen ikke åpnes og lukkes med en jevn bevegelse, fjern biopsinålen og installer en ny.**

- 9. Etter testen gir systemet deg to alternativer: Gå til ventemodus eller test aktiveringsog utløsningsfunksjonene til biopsinålen. (Konsollen går tilbake til ventemodus etter at aktiverings- og utløsningstesten er fullført.)
- 10. Etter fullføring av en vellykket testsyklus, er systemet klart for vevsinnhenting.

### **7.5 Feste innføreren til biopsiinstrumentet**

- 1. Mens systemet er i ventemodus fjerner du den beskyttende hylsen fra biopsinålen.
- 2. Skyv forsiktig innføreren over nålen på biopsiinstrumentet. Før navet på innføreren opp til instrumentdriveren.

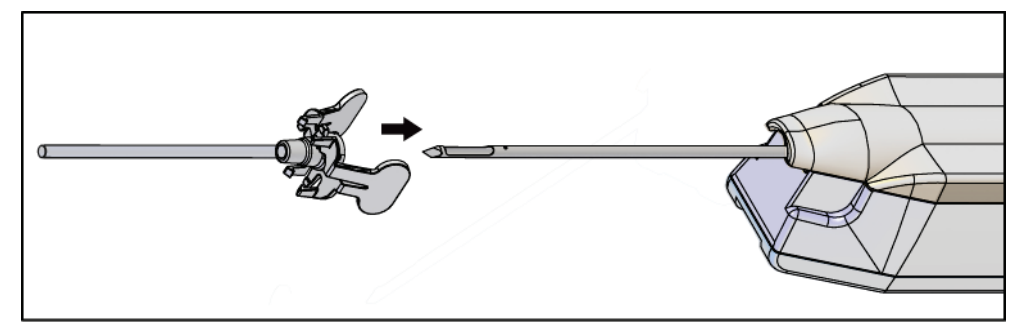

*Figur 49: Skyv innføreren inn på biopsiinstrumentet*

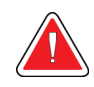

#### **ADVARSEL!**

### **Påse at du bruker en aseptisk teknikk når du fester innføreren, for å hindre kontaminering.**

3. Orienter innføreren for å velge en petite eller standard åpning. For en åpning på 20 mm stemmer 20 mm-merket på innføreren overens med det lange merket på instrumentdriveren. Roter innføreren 180° for en åpning på 12 mm, der 12 mmmerket på innføreren stemmer overens med det korte merket på instrumentdriveren.

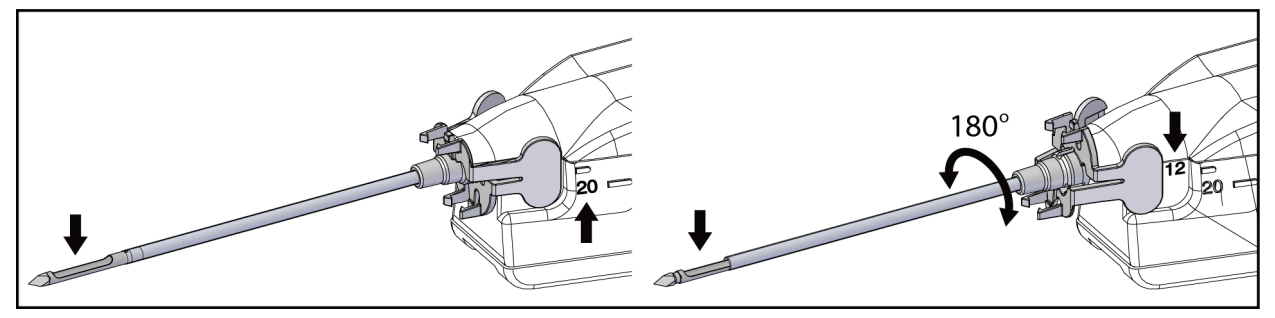

*Figur 50: Bruk standard eller petite åpning*

### **7.6 Feste en biopsiinstrumentadapter til biopsiveiledingssystemet**

Det kreves en biopsiinstrumentadapter for å holde biopsiinstrumentet på plass på et kompatibelt biopsiveiledingssystem. Feste riktig biopsiinstrumentadapter på biopsiveiledingssystemet.

Hologic tilbyr biopsiinstrumentadaptere for Brevera brystbiopsisystem. Se bruksanvisningen som følger med Brevera biopsinålen og med biopsiinstrumentadapteren for ytterligere informasjon.

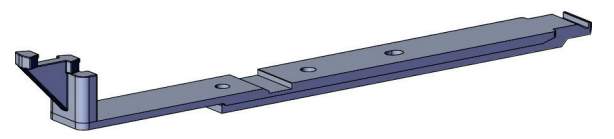

*Figur 51: Biopsiinstrumentadapter*

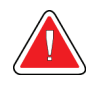

#### **Advarsel:**

**Kontroller at nålføringen er riktig installert før bruk.**

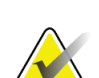

#### **Merknad**

Bruk kun biopsiinstrumentadaptere som er godkjent av Hologic.

#### **7.6.1 Bruke systemet med stereotaktisk veiledning (STX)**

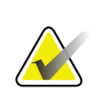

#### **Merknad**

Leverandøren av det stereotaktiske systemet ditt skal tilby komplett opplæring og forståelse av det stereotaktiske veiledningssystemet.

For ytterligere opplæring eller spørsmål om spesifikke stereotaktiske anvendelser, kontakt produktstøtte på 877-371-4372 eller din lokale Hologic-representant.

### **7.7 Feste innføringshylsen til biopsiinstrumentadapteren**

- 1. Sett systemet i biopsimodus.
- 2. Trykk på **Arm**-knappen (aktiver) i minst to sekunder for å aktivere biopsiinstrumentet.
- 3. Rett inn biopsiinstrument med biopsiinstrumentadapteren.
- 4. Skyv biopsiinstrumentet fremover til innføreren på den distale enden av Brevera brystbiopsiinstrument er i inngrep med biopsiinstrumentadapteren og utløserlåset på driveren er i inngrep med den proksimale enden av biopsiinstrumentadapteren. Det er et hørbart klikk når delene er riktig koblet sammen, og biopsiinstrumentet vil ikke lenger gli på adapteren.

### **7.8 Utføre en biopsi og ta bilder i sann tid**

Utfør alle trinn per standard intervensjonsteknikk.

- 1. Identifiser målområdet og forbered området etter behov.
- 2. Sett sammen biopsiinstrumentet og før det frem til de ønskede koordinatene oppgitt av avbildningssystemet.

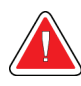

### **Advarsel:**

**Hvis det er vansker med å føre nålen fremover inn i brystet, kontroller at trokarnålespissen er skarp. Bytt ut nålen om nødvendig.**

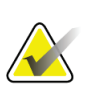

#### **Merknad**

Røntgen aktiveres når skuffen lukkes. Hvis skuffen åpnes under en eksponering, avsluttes eksponeringen automatisk.

- 3. Bekreft at systemet er klart til å utføre en biopsiprosedyre.
	- Bekreft at systemet er fritt for alle feilmeldinger.
	- Bekreft at alle trinnene i pasientinnleggingen er fullført og at skjermbildet *Procedure* (Prosedyre) vises på avbildningsskjermen.
	- Bekreft åpningens størrelse og at biopsiinstrumentet er aktivert.
	- Bekrefter at nøkkelbryteren står i ulåst stilling.
	- Bekreft at systemet står i biopsimodus.
- 4. Utløs biopsiinstrumentet ved å trykke **Fire**-knappen (utløs) på fjernkontrollen i minst 2 sekunder.
- 5. Gi bedøvelsesmiddel (valgfritt).
	- For å starte automatisk tilførsel av bedøvelsesmiddel: Fest en 10 cc nåleløs sprøyte med bedøvelsesmiddel til Y-ventilen. Injiser 1–2 cc med bedøvelsesmiddel via den nåleløse sprøyten.
	- For å manuelt administrere bedøvelsesmiddel til interesseområdet før det tas en vevsprøve: (biopsiinstrumentet har blitt utløst, fotbryteren har ikke blitt trykket ned) Injiser manuelt anestesimiddel via sprøyte og roter tommelhjulet for å tillate 360 graders tilgang.
	- For å manuelt administrere bedøvelsesmiddel til interesseområdet mens det tas en vevsprøve: (biopsiinstrumentet har blitt utløst, fotbryteren har blitt trykket ned) plasser systemet i ventemodus for å lukke åpningen. Injiser manuelt anestesimiddel via sprøyte og roter tommelhjulet for å tillate 360 graders tilgang. Så snart du er ferdig, returner systemet til biopsimodus for å fortsette vevsinnhentingen.

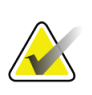

#### **Merknad**

Enheten tillater ikke Y-ventilinjeksjon i den aktiverte posisjonen før fremføringsutløsing.

- 6. Begynn vevsinnhentingen. Trykk ned fotpedalen og hold den i nedsenket stilling gjennom hele biopsiprosedyren.
	- Hvis du fjerner foten fra fotbryteren, deaktiveres eller stoppes enheten **etter** at gjeldende syklus og røntgen av kjernen i den kuttesyklusen er fullført.
	- Systemet piper for å angi at det har fullført en kuttesyklus. Et vevsfilterikon blir vist i miniatyrbildeområdet for å bekrefte at kuttesyklusen er fullført og klar for røntgen.
- 7. Ta et sanntidsbilde.
	- Kjernehåndteringssystemet piper for å angi at det et røntgenbilde. Denne pipelyden er betydelig mykere i volum og tone enn pipet som signaliserer avslutningen på kuttesyklusen.
	- Avbildningsskjermen oppdateres etter hvert som hvert røntgenbilde er tilgjengelig. En bokstav vises for å angi hvilken kjerneprøve bildet er knyttet til. Bokstavene A−L på hvert bilde angir vevsfilterkammeret.
	- Trykk på miniatyrbildet på avbildningsskjermen for å granske bildet i full størrelse på avbildningsskjermen.
- 8. Roter åpningen på den ytre kanylen på biopsiinstrumentet ved å dreie tommelhjulet til neste ønskede stilling umiddelbart etter at systemet piper for å angi at det har fullført en kuttesyklus. Tallene i vinduet på biopsiinstrumentet og linjen på tommelhjulets klokkeskive indikerer åpningens posisjon.
- 9. Fortsett vevsinnhentingen og bildetakingen til det ønskede målområdet er avbildet og prøven er tatt. Systemet piper to ganger etter at tolv kjerneprøver er tatt.
- 10. Gransk bildene og gjør de nødvendige forbedringene. Se *[Gransk bildene](#page-107-0)* på sid[e 94.](#page-107-0)

#### **7.8.1 Når de tolv kamrene i vevsfilteret inneholder kjerner**

Brevera brystbiopsisystem med CorLumina avbildingsteknologi kan hente mer enn tolv biopsikjerner per vevsfilter. I disse tilfellene, når hver av de tolv kamrene i vevsfilteret inneholder en biopsikjerne, gir Brevera brystbiopsisystem deg to alternativer: å fortsette med å bruke det eksisterende filteret eller å fortsette med et nytt filter.

#### **Fortsett med det eksisterende vevsfilteret**

- 1. Slipp fotbryteren.
- 2. Trykk ned fotpedalen og hold den i nedsenket stilling gjennom hele biopsiprosedyren.
- 3. Fortsett med å hente inn biopsiprøver og å vise røntgenbildene av dem på avbildningsskjermen.
- 4. Ved avslutningen av vevsinnhentingen eller etter den tjuefjerde kjerneprøven, hva som enn kommer først, fortsetter du med instruksjonene for *[Lavage og aspirer](#page-98-0)* på sid[e 85.](#page-98-0)

#### **Fortsett med et nytt vevsfilter**

- 1. Slipp fotbryteren.
- 2. Åpne vevsfilterskuffen.
- 3. Fjern vevsfilterdekselet fra vevsfilterenheten.
- 4. Plasser en tørr vevsfilterhette på vevsfilteret. (Vevsfilterhetten leveres med biopsinålen.)
- 5. Fjern det brukte filteret fra vevsfilterenheten og vevsfilterskuffen.
- 6. Plasser det brukte vevsfilteret i et prøveglass på overflaten av formalinen.

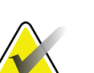

#### **Merknad**

Prøveglasset skal ha en minste innvendig diameter på 6,1 cm (2,4 tommer) og en minste høyde på 5,7 cm (2,25 tommer) for å passe med et Brevera vevsfilter.

- 7. Senk vevsfilteret sakte under slik at formalinen kan trenge inn i kamrene og luft kan slippe ut. (Ikke la vevsfilteret flyte på toppen av formalinen.) Klargjør prøvene for patologi i samsvar med institusjonens retningslinjer.
- 8. Installer et nytt vevsfilter.
- 9. Sett lokket på vevsfilterenheten igjen, og lukk vevsfilterskuffen. Systemet er klart når indikatorene på avbildningsskjermen går tilbake til grønt.
- 10. Velg **Yes** (Ja) på avbildningsskjermen når det spørres om et nytt filter ble satt inn i skuffen.
- 11. Trykk på fotbryteren.
- 12. Fortsett med å hente inn biopsiprøver og å vise røntgenbildene av dem på avbildningsskjermen.
- 13. Ved avslutningen av vevsinnhenting eller etter den tjuefjerde kjerneprøven, hva som enn kommer først, fortsetter du med instruksjonene for *[Lavage og aspirer](#page-98-0)* på sid[e 85.](#page-98-0)

### <span id="page-98-0"></span>**7.8.2 Lavage og aspirer**

#### **Lavage**

Velg Lavage-modus for å irrigere hulrommet og rense biopsiinstrumentet for vev. Systemet vil slå på vakuum, åpne åpningen, åpne saltvannsklemventilen og lukke aspireringsventilen for å presse saltvann gjennom åpningen. Det er ikke nødvendig å trykke ned fotbryteren.

#### **Aspirer**

Velg aspirermodus for å «støvsuge» hulrommet. Systemet vil slå på vakuum, åpne åpningen, lukke saltvannsklemventilen og åpne aspireringsventilen for å presse luft gjennom åpningen. Det er ikke nødvendig å trykke ned fotbryteren.

#### **7.8.3 Konkludere vevinnhenting**

- 1. Slipp fotbryteren. Velg ventemodus for å lukke åpningen før du fjerner biopsiinstrumentet fra biopsikaviteten.
- 2. Fjern biopsinålen og instrumentdriveren som en enhet fra biopsiinstrumentadapteren, mens innføreren blir igjen for utplassering av markør. (Bruk frigjøringslåsen bak på instrumentdriveren for å løsne biopsiinstrumentet fra adapteren.)
- 3. Etter at nålen er fjernet fra brystet brukes aspirermodus for å rense nåleåpningen.
- 4. Trykk på knappene på siden av biopsinålen for at den skal løsne fra instrumentdriveren. Løsne biopsinålen fra instrumentdriveren og kast i en kanylebøtte. (Slangene og vevsfilteret fjernes fra konsollen senere.)

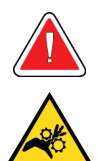

#### **Advarsel:**

**Ikke plasser fingrene på metalldelene på instrumentdriveren. Disse delene kan bevege seg mens systemet brukes.**

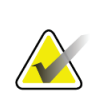

#### **Merknad**

Konsollen piper tre ganger før den tilbakestiller posisjonen til metalldelene på instrumentdriveren.

5. Skyv instrumentdriveren inn på instrumentdriverholderen på konsollet til den klikker på plass.

**Merknad**

#### **7.8.4 Utplassere en biopsistedsmarkør**

For å plassere en biopsistedsmarkør, se bruksanvisningen for biopsistedsmarkøren.

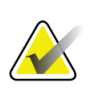

Kontroller at riktig biopsimarkør er valgt for nålelengden som brukes.

Etter at en valgfri biopsistedsmarkør er utplassert, trekk innføreren og den stereotaktiske adapteren ut av pasienten (se *[Fjerne biopsiinstrumentadapteren](#page-99-0)* på side [86\)](#page-99-0).

#### <span id="page-99-0"></span>**7.8.5 Fjerne biopsiinstrumentadapteren**

- 1. Etter at en valgfri biopsistedsmarkør er utplassert, trekk innføreren og utplasseringsenheten for biopsistedsmarkøren tilbake fra brystet som en enhet ved å flytte biopsiinstrumentadapteren bort fra pasienten.
- 2. Etter at alt er trukket tilbake fra pasienten, fjern innføreren og utplasseringsenheten for biopsistedsmarkøren som en enhet fra biopsiinstrumentadapteren ved å klemme vingefanene på innføreren. Skyv innføreren tilbake fra adapteren. Kasser innføreren og utplasseringsenheten for markør i følge institusjonens regler.
- 3. Se bruksanvisningen som leveres med biopsiinstrumentadapteren for ytterligere informasjon angående fjerning av adapteren fra biopsiveledningssystemet.
- 4. Umiddelbart etter prosedyren skal biopsiinstrumentadapteren rengjøres og desinfiseres på riktig måte som anbefalt i kapittelet *[Vedlikehold, rengjøring og](#page-122-0)  [desinfisering](#page-122-0)* på side [109.](#page-122-0)

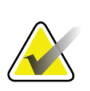

#### **Merknad**

Leverandøren av det biopsiveiledningssystemet ditt bør tilby komplett opplæring og forståelse av det biopsiveiledningssystemet.

### <span id="page-100-0"></span>**7.9 Konkludere prosedyren**

- 1. Bekreft at konsollen er i ventemodus.
- 2. Åpne vevsfilterskuffen.
- 3. Fjern vevsfilterdekselet fra vevsfilterenheten.
- 4. Plasser en tørr vevsfilterhette på vevsfilteret. (Vevsfilterhetten leveres med biopsinålen.) Installer ved å senke vevsfilterhetten forsiktig ned på vevsfilteret til de to klaffene klikker på plass.

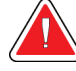

#### **Advarsel:**

**Sørg for at fremspringene i midten av vevsfilterhetten er på linje med sporene på vevsfilterspindelen. Kontroller at begge klaffene er helt festet.**

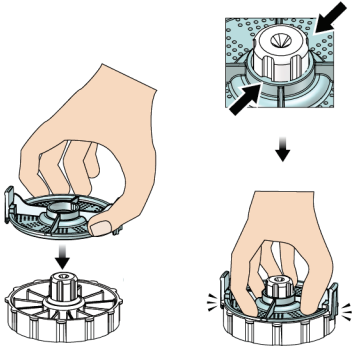

*Figur 52: Installer vevsfilterhetten*

- 5. Fjern det brukte filteret fra vevsfilterenheten og vevsfilterskuffen.
- 6. Plasser det brukte vevsfilteret i et prøveglass på overflaten av formalinen.

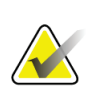

#### **Merknad**

Prøveglasset skal ha en minste innvendig diameter på 6,1 cm (2,4 tommer) og en minste høyde på 5,7 cm (2,25 tommer) for å passe med et Brevera vevsfilter.

- 7. Senk vevsfilteret sakte under slik at formalinen kan trenge inn i kamrene og luft kan slippe ut. (Ikke la vevsfilteret flyte på toppen av formalinen.) Klargjør prøvene for patologi i samsvar med institusjonens retningslinjer.
- 8. Sett lokket på vevsfilterenheten igjen.
- 9. Frigjør vevsfilterenheten fra lokaliseringsstiftene og la den ligge midlertidig i skuffen.
- 10. Fjern sugeslangen fra slangeføringen på to sider av skuffen.
- 11. Fjern sugeslangen fra sugebeholderen.
- 12. Fjern saltvannsslangen fra saltvannsklemventilen. Fjern piggen fra saltvannsposen.
- 13. Samle alle slangene og vevsfilterenheten og kast i en kanylebøtte sammen med biopsinålen som er kassert fra før.
- 14. Kasser saltvannsposen ifølge institusjonens regler.
- 15. Kasser nåleføringen ifølge institusjonens regler.
- 16. Lukke vevsfilterskuffen.
- 17. Koble vakuumledningsenheten fra sugebeholderen, og lukk sugebeholderens porter. Kasser sugebeholderen ifølge institusjonens regler for biologisk risikoavfall.
- 18. Etter utlogging og nedstenging utføres de anbefalte rengjørings- og desinfiseringsprosedyrene. Se *[Vedlikehold, rengjøring og desinfisering](#page-122-0)* på sid[e 109](#page-122-0) for mer informasjon.

### **7.10 Slik skifter du ut biopsinålen mellom prosedyrer**

Følg disse instruksjonene for å skite ut biopsinålen til en ny prosedyre.

- 1. Bekreft at konsollen er i ventemodus.
- 2. Trykk på knappene på siden av biopsinålen for at den skal løsne fra instrumentdriveren. Løsne nålen fra driveren og legg den i en kanylebøtte.

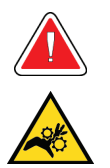

#### **Advarsel:**

**Ikke plasser fingrene på metalldelene på instrumentdriveren. Disse delene kan bevege seg før en biopsinål installeres.**

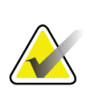

#### **Merknad**

Konsollen piper tre ganger før den tilbakestiller posisjonen til metalldelene på instrumentdriveren.

- 3. Skyv instrumentdriveren inn på instrumentdriverholderen på konsollet til den klikker på plass.
- 4. Vent til instrumentdriveren automatisk går til startposisjon for å forberede en ny biopsinål.
- 5. Følg instruksjonene i *[Konkludere prosedyren](#page-100-0)* på sid[e 87](#page-100-0) for å koble fra og fjerne biopsiartiklene.
- 6. Installer de nye biopsiartiklene og den nye biopsinålen. Se *[Koble sammen](#page-87-0)  [instrumentdriveren og biopsi-artiklene](#page-87-0)* på side [74](#page-87-0) for detaljerte instruksjoner.

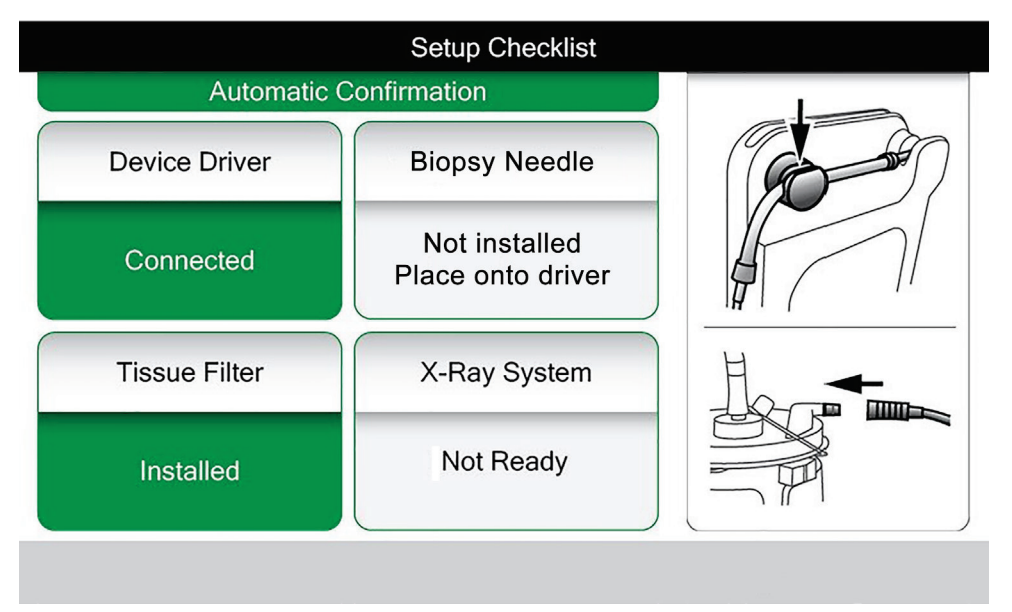

*Figur 53: Systemet gjenkjenner når instrumentdriveren er klar*

### **7.11 Slik skifter du ut biopsinålen under feilsøking**

Følg disse instruksjonene for å skifte biopsinålen for feilsøking av problemer under oppsett og testing.

- 1. Skyv instrumentdriveren inn på instrumentdriverholderen på konsollet til den klikker på plass.
- 2. Trykk på knappene på siden av biopsinålen for at den skal løsne fra instrumentdriveren. Løsne nålen fra driveren og legg den i en kanylebøtte.

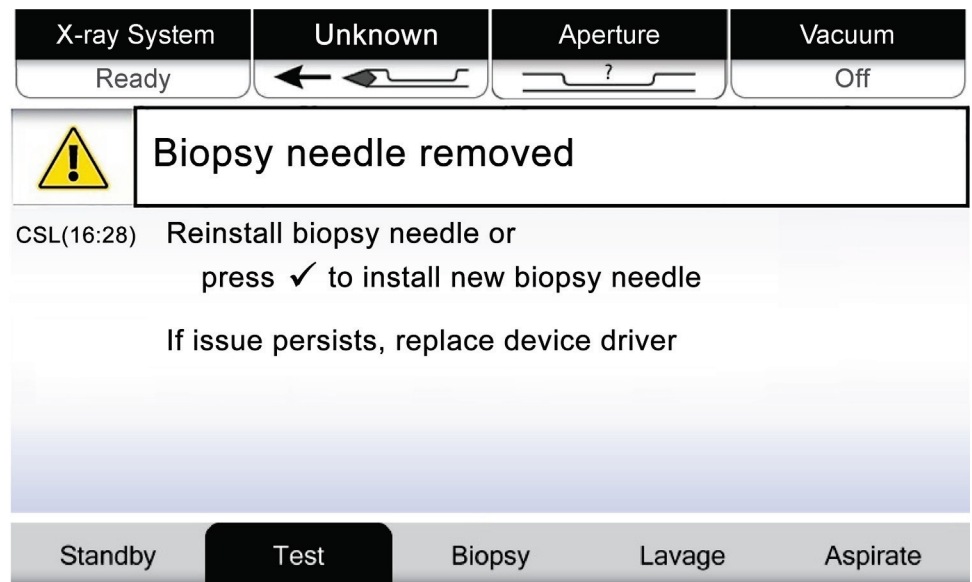

*Figur 54: Systemet oppdager at biopsinålen fjernes*

- 3. Se instruksjonene i *[Konkludere prosedyren](#page-100-0)* på side [87](#page-100-0) for å koble fra og fjerne biopsiartiklene.
- 4. Velg **hakemerket** på radiografskjermen for å flytte instrumentdriveren til startposisjonen.

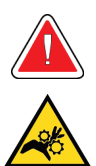

#### **Advarsel:**

**Ikke plasser fingrene på metalldelene på instrumentdriveren. Disse delene kan bevege seg før en biopsinål installeres.**

# **Merknad**

Konsollen piper tre ganger før den tilbakestiller posisjonen til metalldelene på instrumentdriveren.

- 5. Vent litt til instrumentdriveren er i startposisjon.
- 6. Installer de nye biopsiartiklene og den nye biopsinålen. Se *[Koble sammen](#page-87-0)  [instrumentdriveren og biopsi-artiklene](#page-87-0)* på side [74](#page-87-0) for detaljerte instruksjoner.

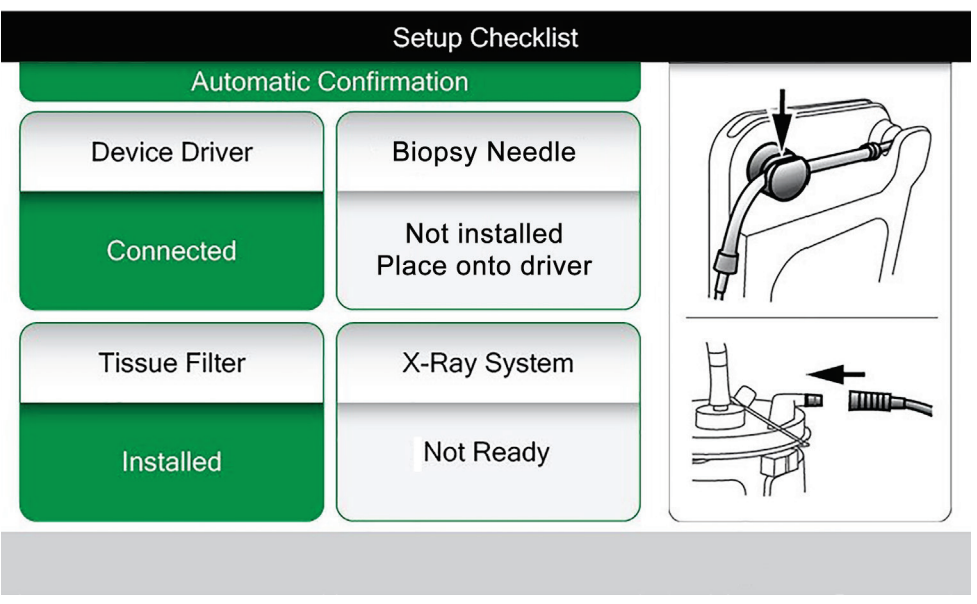

*Figur 55: Systemet gjenkjenner når instrumentdriveren er klar*

# **8:Bilder Kapittel 8**

### **8.1 Innledning**

Etter at du har eksponert et bilde, vises bildet som er tatt og godtas automatisk. Et miniatyrbilde vises på skjermen med tilsvarende bokstavbetegnelse for vevsfilterkammeret. Bruk bildefunksjonene for å merke, granske, forbedre og kommentere bildene eller ta nye bilder av kjernene.

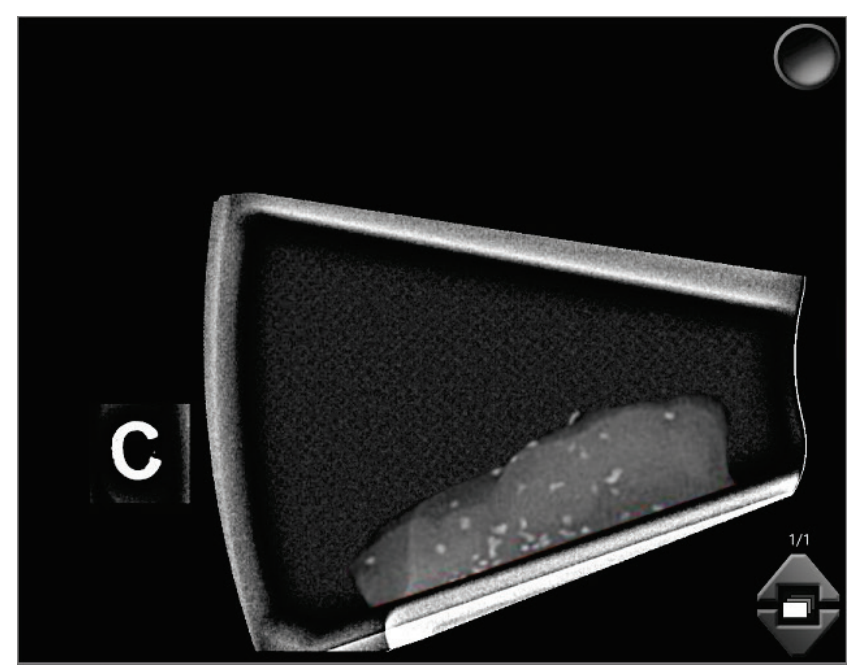

*Figur 56: Et bilde som er tatt*

### <span id="page-107-0"></span>**8.2 Gransk bildene**

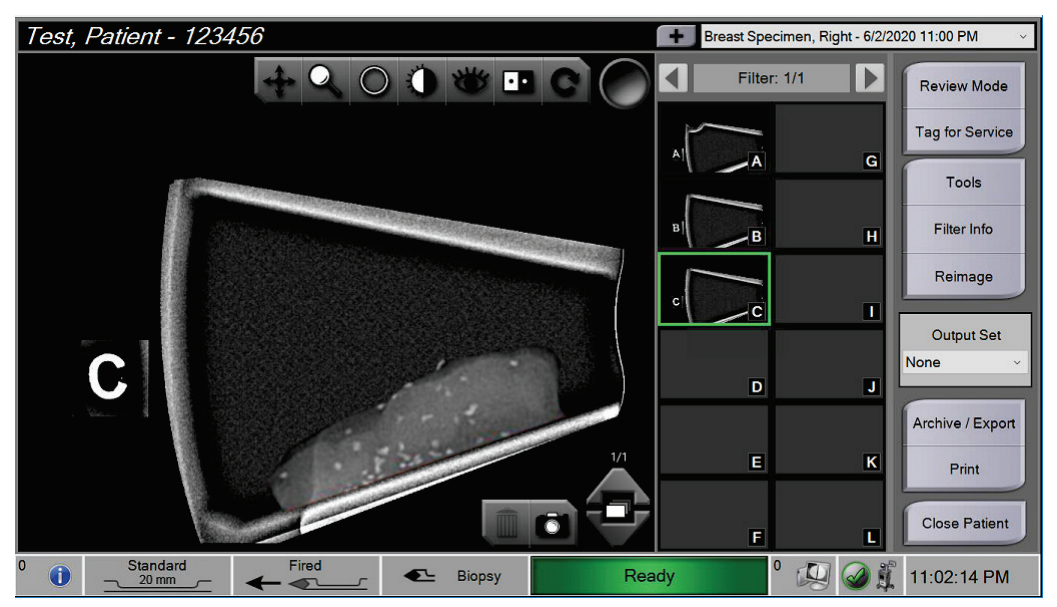

*Figur 57: Bildeverktøy på prosedyreskjermbildet*

Velg et miniatyrbilde.

- En forhåndsvisning av bildet vises i det store vinduet på skjermen.
- Bruk bildeverktøyene (se *[Bildeforbedringsverktøy](#page-111-0)* på side [98\)](#page-111-0) til å forbedre hele bildet eller områdene av interesse på bildet.
## **8.2.1 Merk et bilde**

Merkeverktøyet er den runde knappen i bildets øvre høyre hjørne. Trykk på denne knappen for å velge eller velge bort det aktive bildet. Merkede bilder viser et grønt hakemerke øverst til høyre på bildet og på miniatyrbildet. Hakemerket brennes inn i de merkede bildene som eksporteres, arkiveres eller skrives ut.

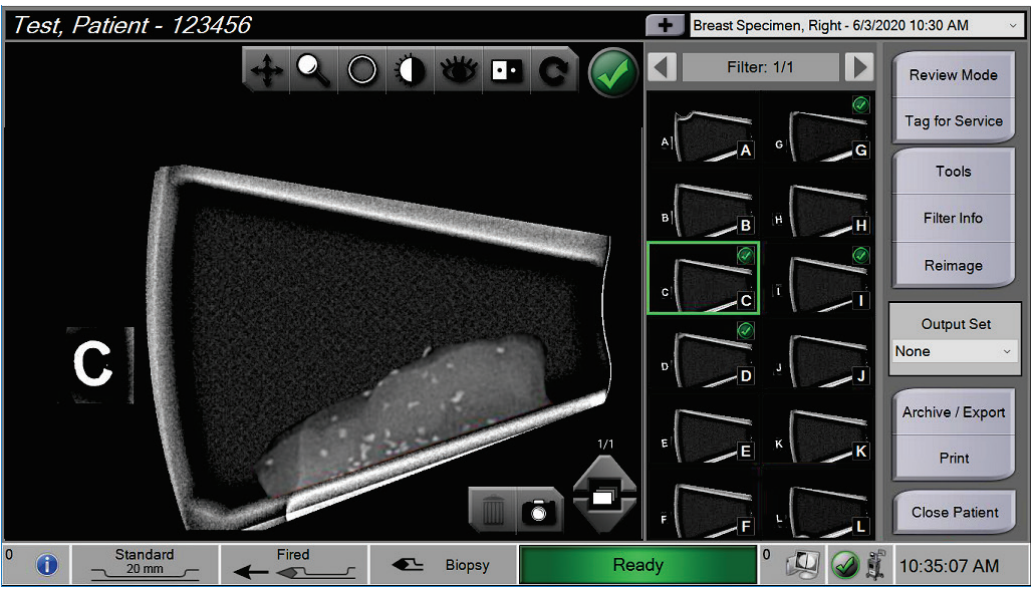

*Figur 58: Et eksempel på merket bilde*

#### **Merk et bilde for service**

Du kan merke et bilde slik at Hologics serviceteknikere kan få enkel tilgang til det.

1. I det høyre panelet på *Procedure*-skjermbildet (Prosedyre) og velg knappen **Tag for Service** (merk for service).

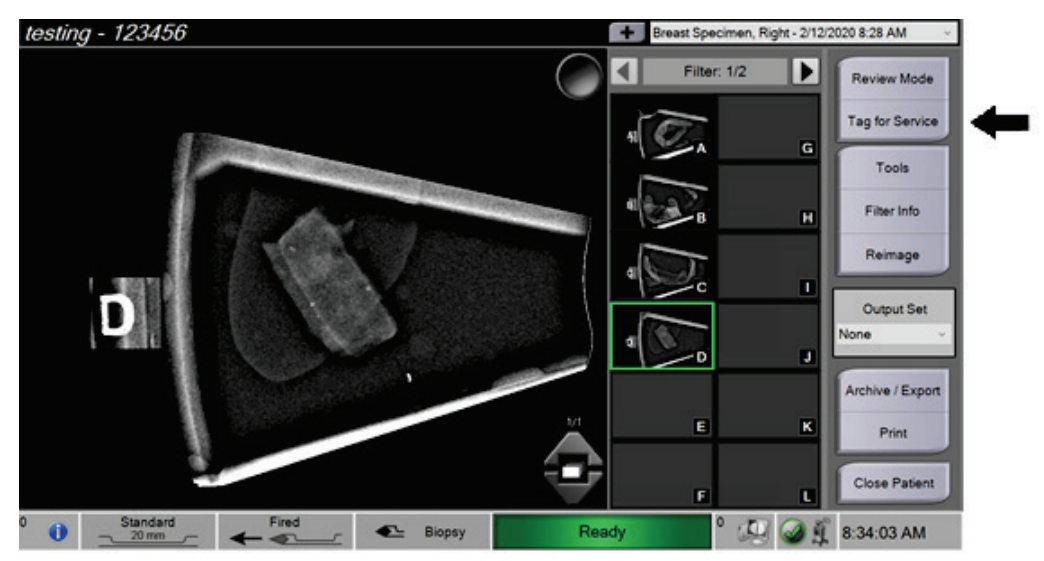

*Figur 59: Knappen «Tag for service» på prosedyreskjermbildet*

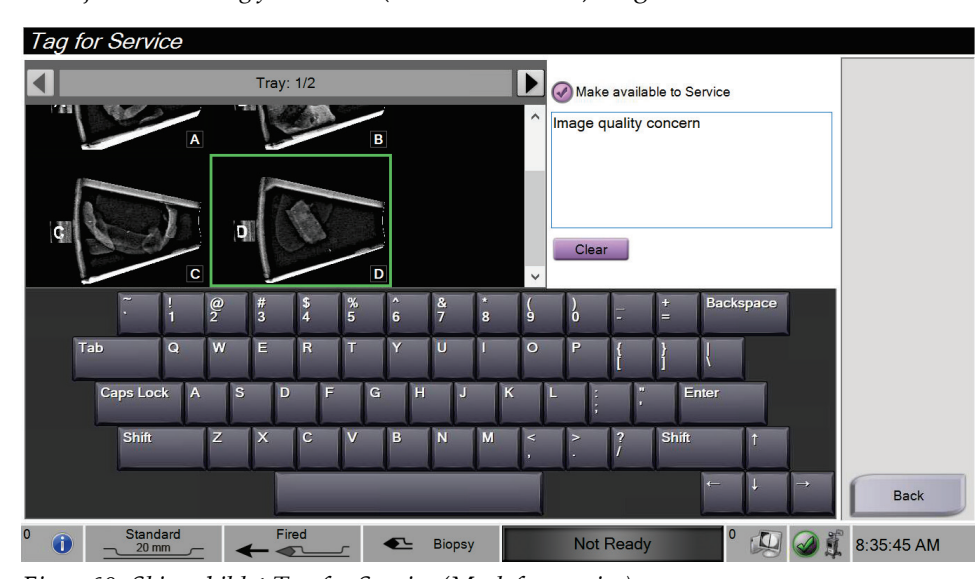

2. På skjermbildet *Tag for Service* (Merk for service) velger du det aktuelle bildet.

*Figur 60: Skjermbildet Tag for Service (Merk for service)*

- 3. Gi en beskrivelse av bekymringen.
- 4. Velg **Back**-knappen (Tilbake) når du er ferdig.

## **8.2.2 Skjerm for granskningsmodus**

Skjermbildet *Review Mode* (Granskningsmodus) gjør det mulig med en rask gjennomgang av bildene. Skjermbildet *Review Mode* (Granskningsmodus) viser ikke lenger et aktivt bilde og viser i stedet større miniatyrbilder av bildene. Bildene kan raskt merkes ved å velge dem fra gruppen av bilder i stedet for å merke dem hver for seg fra *Procedure*skjermbildet (Prosedyre). Skjermbildet *Review Mode* (Granskningsmodus) inkluderer funksjoner som Tag All (Merk alle) og Clear All (Slett alle).

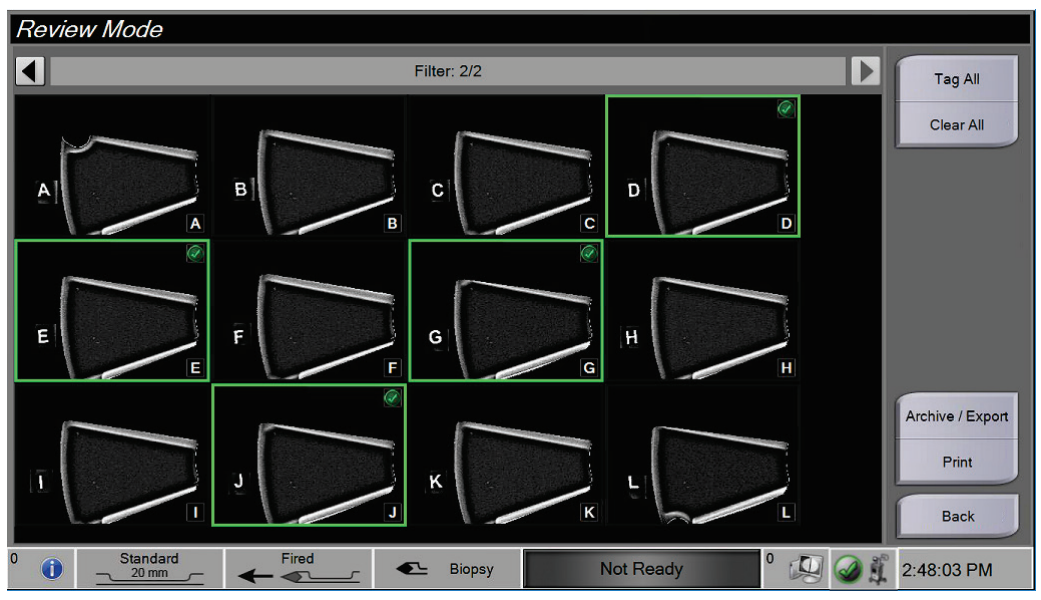

*Figur 61: Skjerm for granskningsmodus*

## **8.2.3 Bildeforbedringsverktøy**

Når du velger knappen **Tools** (Verktøy), vises bildeforbedringsverktøylinjen på det aktive bildet. Velg verktøyikonet for å aktivere det. Det aktive verktøyet synes å være trykket ned i verktøylinjen.

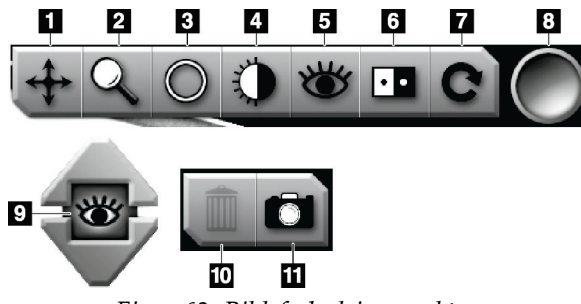

*Figur 62: Bildeforbedringsverktøy*

#### **Bildetekst**

- 1. Panorer-verktøyet brukes til å flytte visningen til en annen del av bildet ved å dra.
- 2. Zoom-verktøyene forstørrer hele bildet. Dra opp for å zoome inn og gjøre bildet større. Dra ned for å zoome ut og gjøre at bildet ser mindre ut.
- 3. Sirkelverktøyet brukes for å tegne en sirkel på bildet. Dra opp eller ned for å gjøre sirkelen større eller mindre. Så snart sirkelen er plassert kan ikke størrelsen på den endres, men den kan flyttes ved å dra eller slettes ved dobbelt-trykking.
- 4. Vindu/Nivå-verktøyet brukes til å endre lysstyrke og kontrast.
- 5. Med Forbedret visualisering-verktøyet kan du justere bildeskarpheten.
- 6. Inverter-verktøyet endrer svart til hvitt og hvitt til svart.
- 7. Tilbakestill-verktøyet returnerer et bilde til den opprinnelige tilstanden. Alle kommentarer, panorering, zooming osv. blir fjernet.
- 8. Merkeverktøyet velger et spesielt bilde eller bilder. Merkede bilder viser et grønt hakemerke øverst til høyre på miniatyrbildet. Hakemerket brennes inn i de merkede bildene som eksporteres, arkiveres eller skrives ut fra systemet.
- 9. Forbedringsnivået vises når verktøyet for forbedret visualisering er aktivt. Forbedringsnivået kan justeres fra større (5) til mindre (1) i sanntid.
- 10. Knappen **Delete** (Slett) sletter et øyeblikksbilde.
- 11. Med **Kamera**-knappen kan du ta et øyeblikksbilde av bildevisningsområdet og legge til øyeblikksbildet i den gjeldende prosedyren.

#### **Merknad**

Verktøyet Forbedret visualisering er inaktivt for øyeblikksbilder.

## **8.2.4 Filterinfo og kommentarskjerm**

Fra skjermbildet *Procedure* (Prosedyre) klikker du på knappen **Filter Info** (Filterinformasjon) for å gjøre notater eller kommentarer om bildeinnholdet. Ett sett med kommentarer kan legges til per vevsfilter. Kommentarer lagres med bildene fra det vevsfilteret og eksporteres med bildet eller bildene.

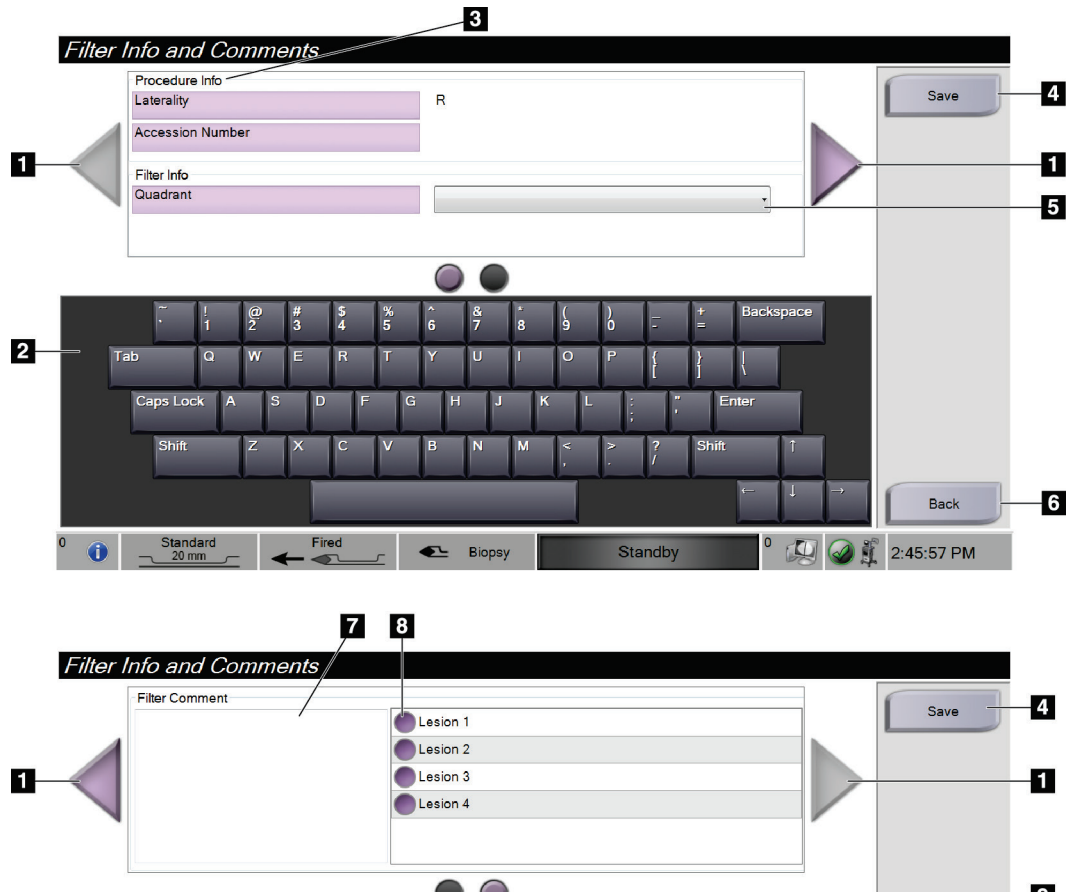

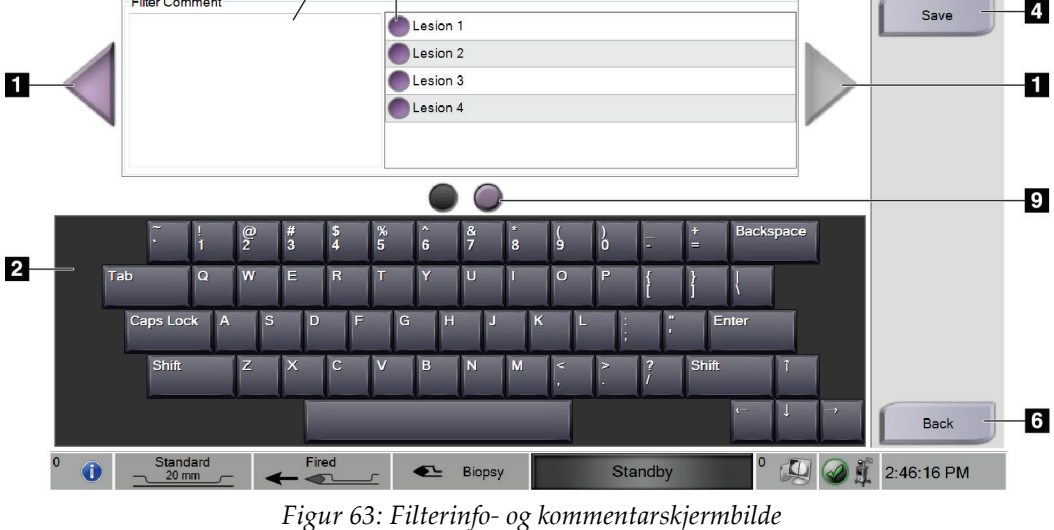

#### **Bildetekst**

- 1. Rull mellom de to skjermbildene ved hjelp av pilene.
- 2. Bruk skjermtastaturet for å skrive, redigere og fjerne filterkommentarer.
- 3. Prosedyreinformasjonen er informasjonen som allerede er i systemet for prosedyren. Den kan ikke redigeres på skjermbildet *Filter Info and Comments* (Filterinfo og kommentarer).
- 4. Velg **Save**-knappen (Lagre) for å lagre filterinformasjon og kommentarer.
- 5. Angir kvadranten for prøvene i det spesielle vevsfilteret.
- 6. Velg **Back**-knappen (Tilbake) for å gå ut av skjermbildet *Filter Info and Comments* (Filterinfo og kommentarer) uten å lagre og gå tilbake til det forrige skjermbildet. Hvis det er endringer som ikke er lagret, vises en påminnelse om alternativene å lagre eller fortsette uten å lagre kommentarene.
- 7. Legg inn, rediger og fjern ytterligere filterkommentarer med skjermtastaturet.
- 8. Velg fra en forhåndsdefinert liste som beskriver prøvene i det spesielle vevsfilteret.
- 9. Bruk disse sirklene for å rulle mellom de to skjermbildene. Et rødt utropstegn i en sirkel angir at det er en feil som må rettes på det skjermbildet.

#### **8.2.5 Ta nytt bilde**

Velg knappen **Reimage** (Ta nytt bilde) for å ta et nytt bilde av kjernen som vises i det aktive bildet.

## **8.3 Sende bildene til utdataenhetene**

Du kan sende bildene til utdataenheter eller bruke eksport-funksjonen til å kopiere bilder til en midlertidig lagringsenhet. Se *[Utdatasett](#page-69-0)* på sid[e 56](#page-69-0) for instruksjoner.

# **9:Systemadministrasjon grensesnitt Kapittel 9**

# **9.1 Administrasjonsskjerm**

Denne delen beskriver funksjonene som er tilgjengelige i *Admin*-skjermen. Slik får du tilgang til dette skjermbildet:

- 1. Logg inn på systemet.
- 2. I *Start*-skjermbildet velger du knappen **Patient List** (pasientliste) for å gå til skjermbildet *Select Patient* (velg pasient).
- 3. I det høyre panelet på skjermbildet *Select Patient* (Velg pasient) velger du **Admin**knappen (Administrasjon).
- 4. Skjermen *Admin* åpnes.

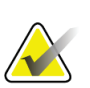

#### **Merknad**

Figurene i denne brukerveiledningen viser *Admin*-skjermbildet (Administrasjon) med tilgang på administratornivå. En radiograf (primærbruker) har tilgang til noen funksjoner på *Admin*-skjermbildet (Administrasjon). En administrator systembruker har tilgang til flere funksjoner på *Admin*-skjermbildet (Administrasjon). En Hologicservicebruker har tilgang til alle funksjonene på *Admin*-skjermbildet (Administrasjon).

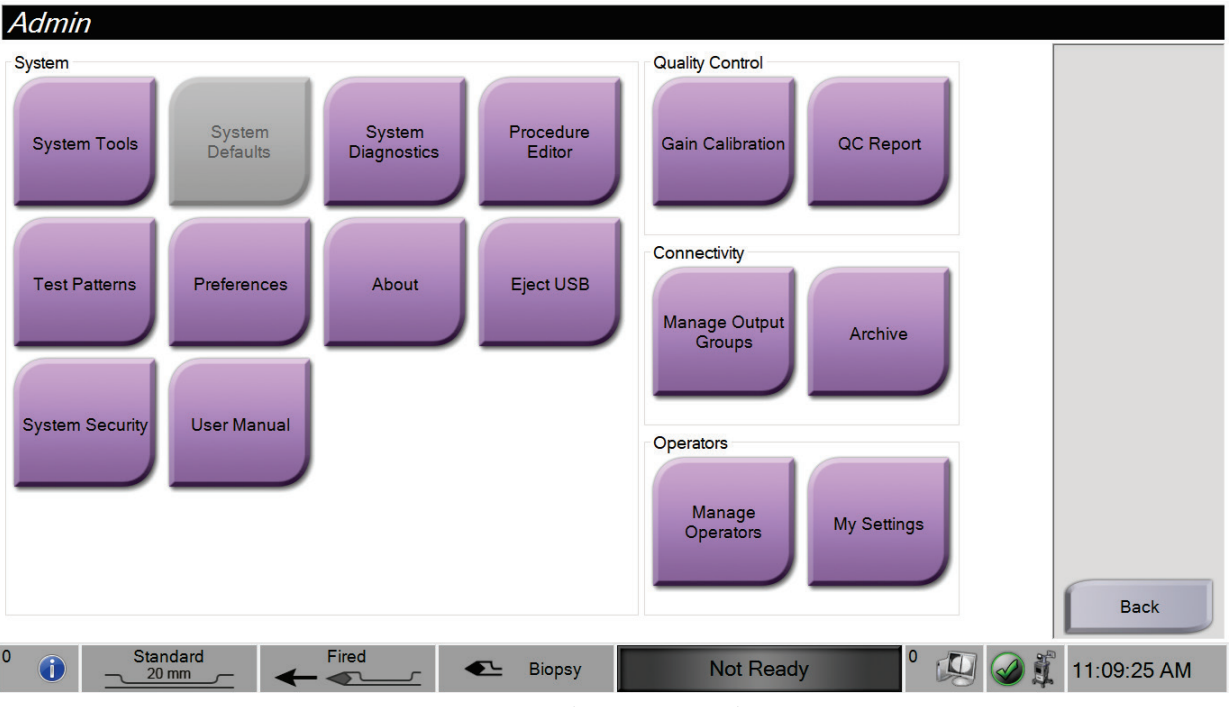

*Figur 64: Administrasjonsskjerm*

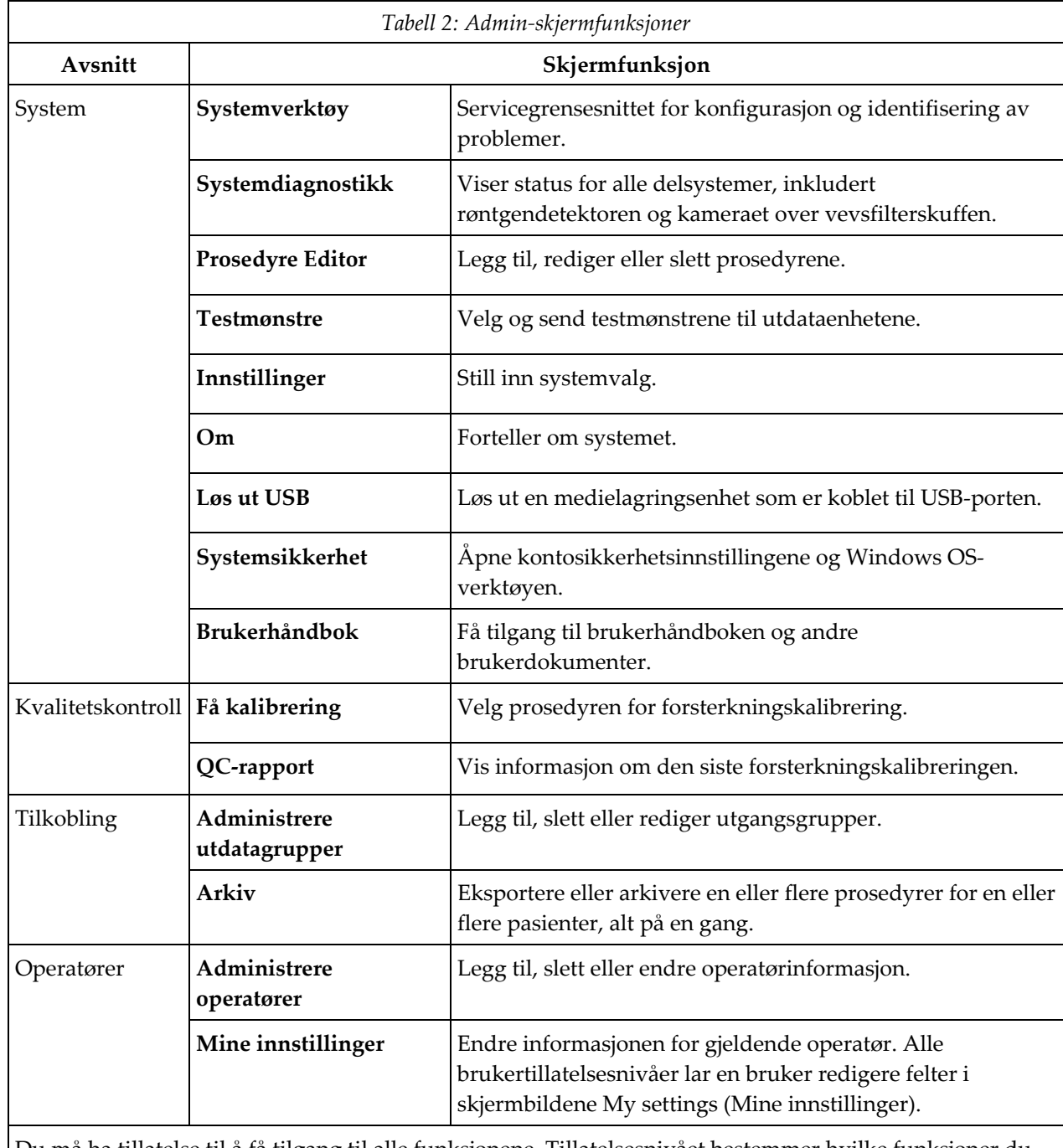

Du må ha tillatelse til å få tilgang til alle funksjonene. Tillatelsesnivået bestemmer hvilke funksjoner du kan endre.

## **9.2 Om skjerm**

*Om*-skjermbildet inneholder informasjon om maskinen, for eksempel systemnivå, IPadresse og serienummer. Denne datatypen kan være nyttig når du jobber sammen med Hologic for å konfigurere systemet eller løse et systemproblem.

Du får tilgang til skjermen på to måter:

- Fra skjermbildet *Select Patient* (Velg pasient) *–* Velg ikonet **Systemstatus** (på oppgavelinjen) og deretter **About …** (Om …)
- Fra *Admin*-skjermen (Administrasjon) *–* velg **About** (Om) (i systemgruppen)

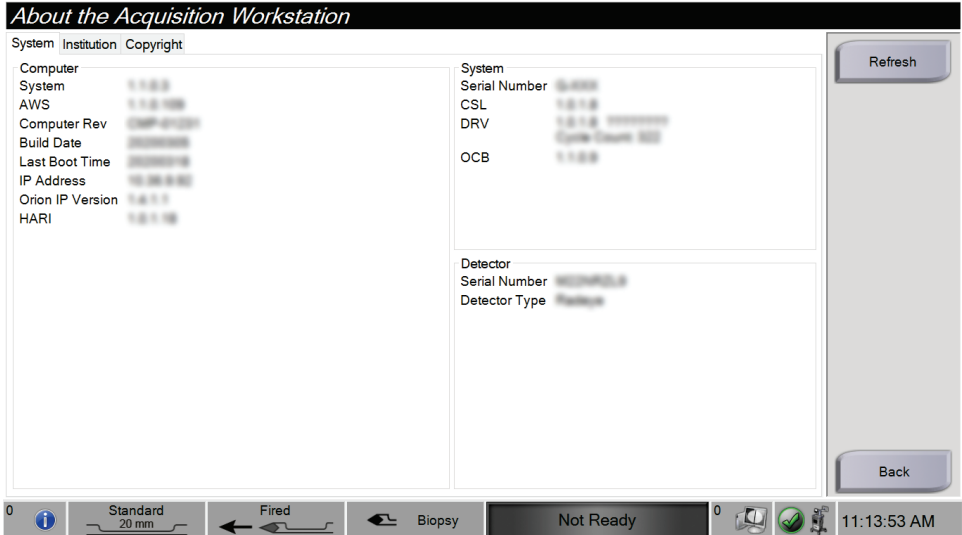

*Figur 65: System-fanen i Om-skjermbildet*

Det er tre faner på *About*-skjermbildet (Om):

- **System**-fanen (standard) viser informasjon om systemkonfigurasjon
- **Institution**-fane (institusjon) lister opp navnet og adressen til organisasjonen som er tilordnet til denne maskinen
- **Opphavsrett**-fanen viser opphavsretten til Hologic og tredjeparts programvare installert på denne maskinen

## **9.3 Endre bruker språkpreferanse**

- 1. I Operatører-gruppen på *Administrator*-skjermbildet velger du **Mine innstillinger**knappen.
- 2. Går til den andre siden. I feltet **Locale** (nasjonal innstilling) velger du et språk fra rullegardinlisten.
- 3. Velg **Lagre**, og velg deretter **OK** til meldingen *Oppdatering vellykket*. Brukergrensesnittet endres til det valgte språket.

# **9.4 Endre tastaturets layout**

Systemet støtter både QWERTY-tastatur og AZERTY-tastatur.

- 1. I Operatører-gruppen på *Administrator*-skjermbildet velger du **Mine innstillinger**knappen.
- 2. Går til den andre siden. I feltet Keyboard (tastatur) velger du et tastatur fra rullegardinlisten.
- 3. Velg **Lagre**, og velg deretter **OK** til meldingen *Oppdatering vellykket*. Brukergrensesnittet endres til det valgte tastaturet.

#### **Bokstaver med aksenter**

Begge typer tastatur støtter bokstaver med aksenter. For å vise alternativene med aksent for en bokstav, trykk og hold (langt trykk) tasten på skjermen.

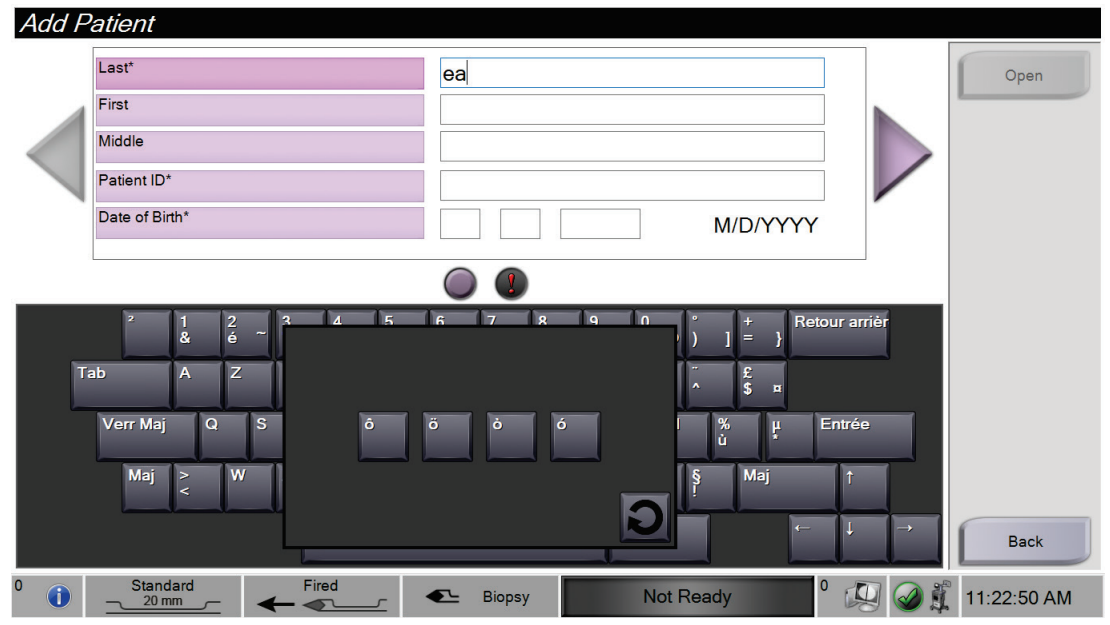

*Figur 66: Bokstaver med aksent på skjermtastaturet*

## **9.5 Innstillinger for kontosikkerhet**

Brukere med Windows Administrator-tillatelser kan endre noen av innstillingene for Windows 10 passord- og kontoinnstillinger. For å oppdatere innstillingene:

- 1. Logg inn som en administrator.
- 2. Gå til *Admin*-skjermen.
- 3. I gruppen med operatører på *Admin*-skjermbildet velger du knappen **System Security** (Systemsikkerhet).
- 4. Skjermbildet *System Security* (Systemsikkerhet) åpnes. Velg knappen **Account Security** (Kontosikkerhet).
- 5. Foreta ønskede endringer og trykk knappen **Save** (Lagre).

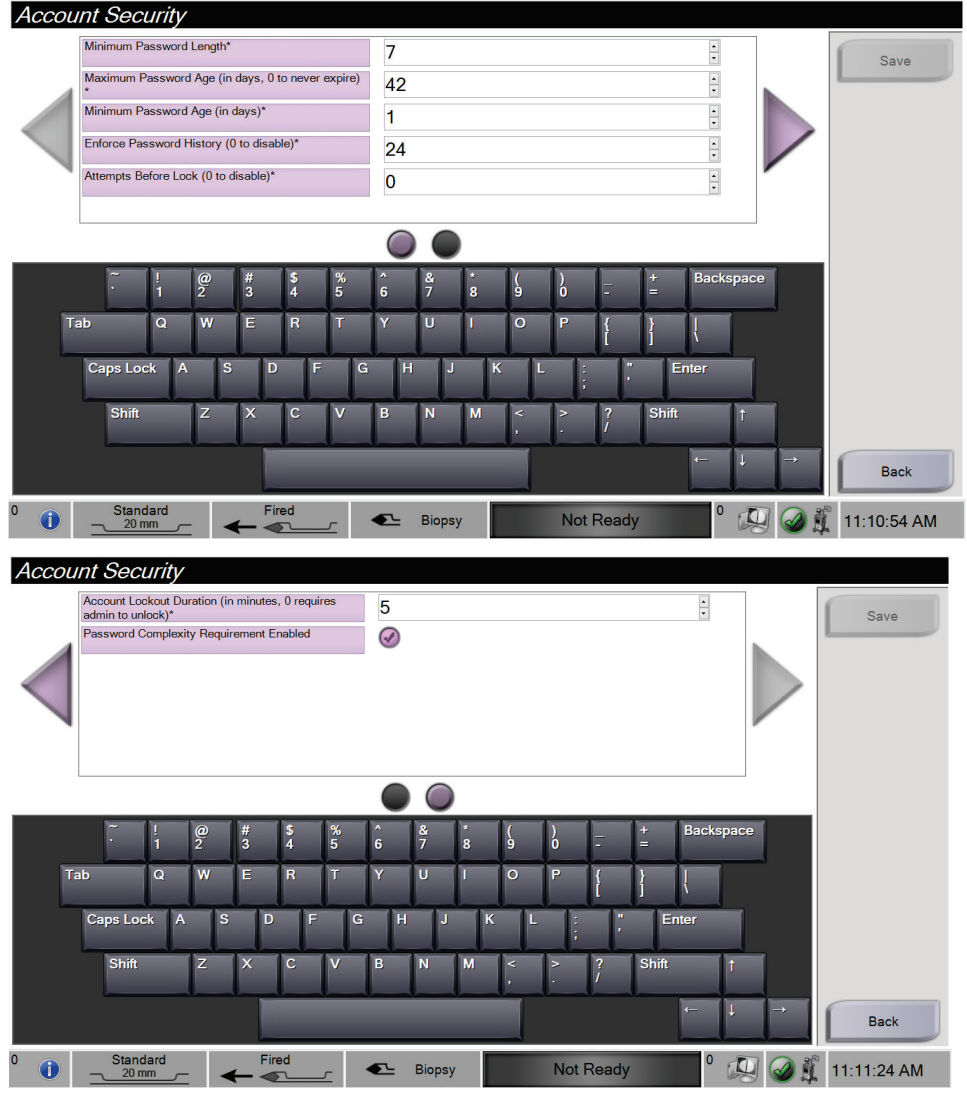

*Figur 67: Skjermbildene for kontosikkerhet*

# **9.6 Systemverktøy**

Adminstratorer (og Hologic Service) har tilgang til funksjonaliteten System Tools (Systemverktøy). Denne funksjonen inneholder konfigurasjonsinformasjonen om systemet.

For å få tilgang til funksjonen systemverktøy:

- 1. Logg på som Manager (Administrator).
- 2. Fra *Start*-skjermbildet velger du knappen **Patient List** (pasientliste) for å går til skjermbildet *Select Patient* (velg pasient).
- 3. I det høyre panelet på skjermbildet *Select Patient* (Velg pasient) velger du **Admin**knappen (Administrasjon).
- 4. Fra gruppen System i *Admin*-skjermen velger du knappen **System Tools** (Systemverktøy).

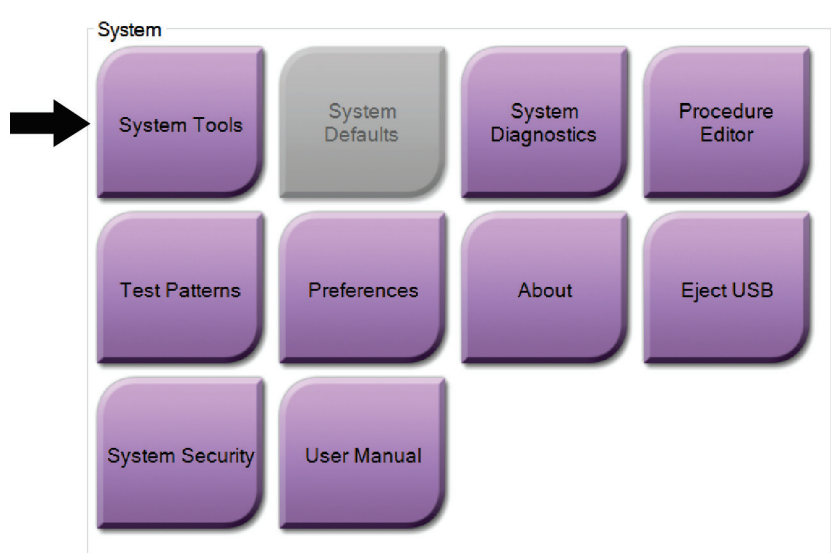

*Figur 68: Systemverktøyknapp*

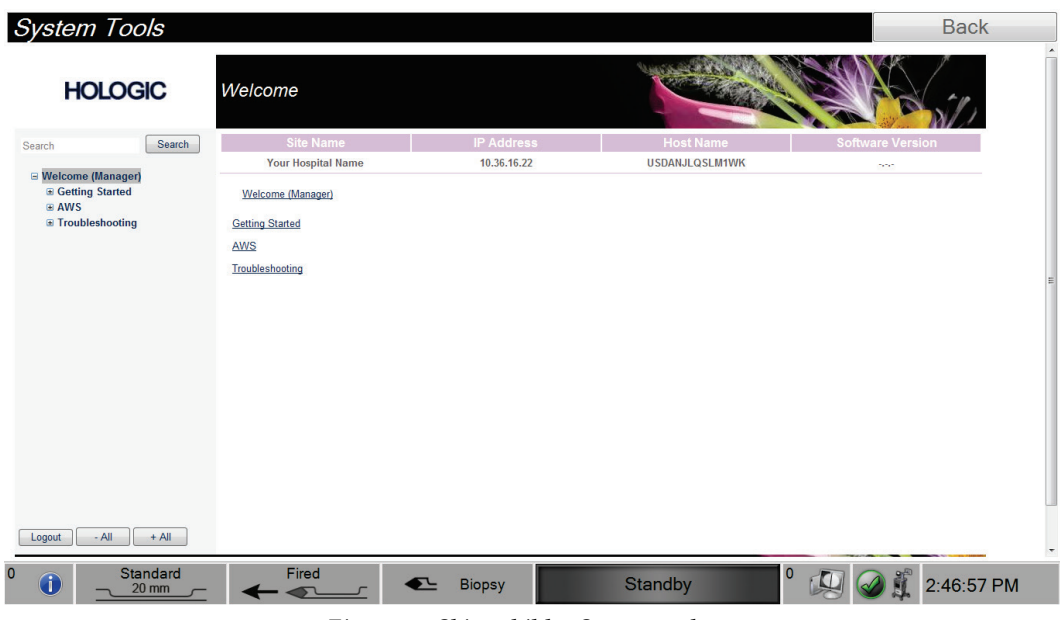

# **9.6.1 Skjermbildet Systemverktøy**

*Figur 69: Skjermbildet Systemverktøy*

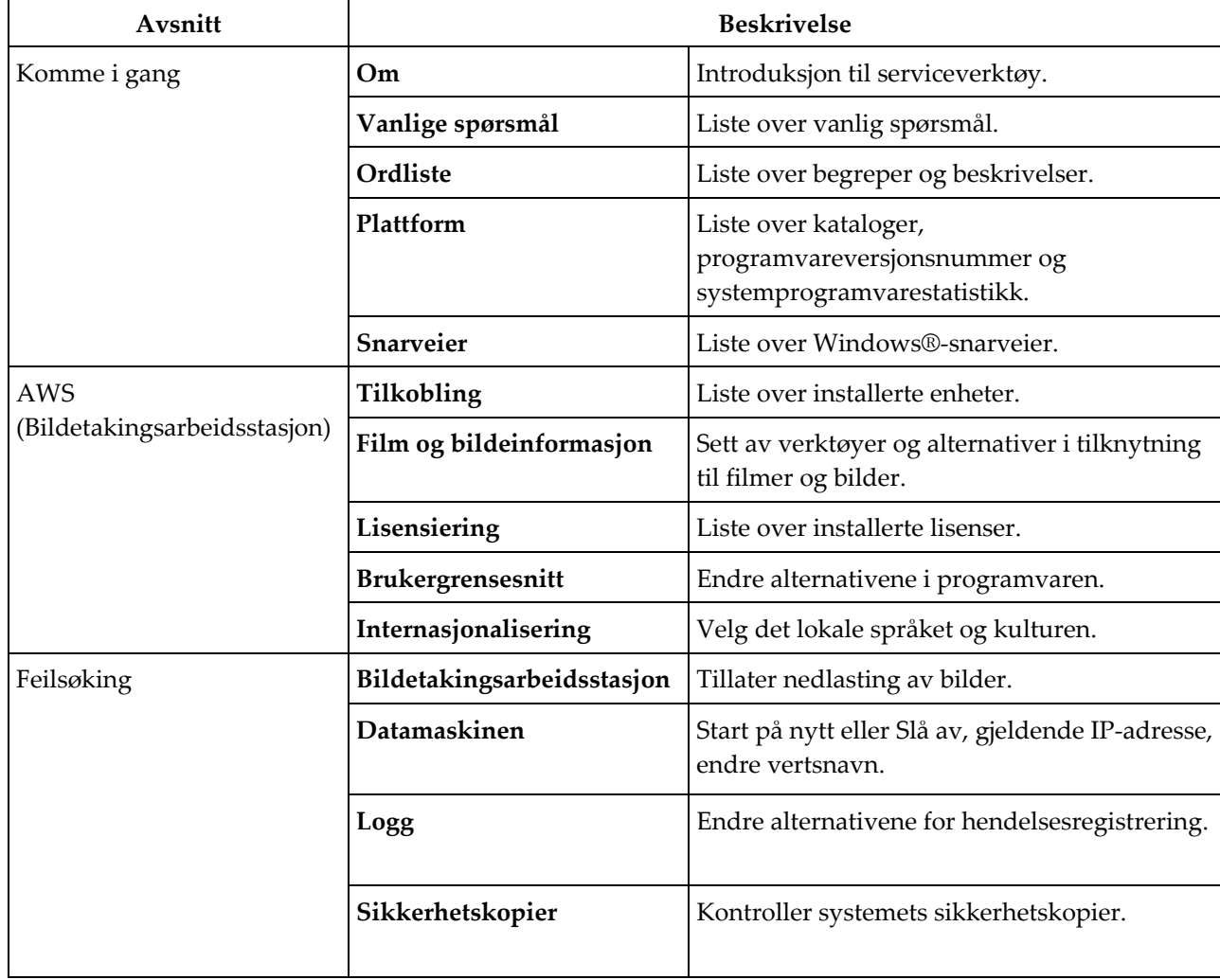

*Tabell 3: Systemverktøy*

# **10:Vedlikehold, rengjøring og desinfisering Kapittel 10**

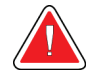

**Advarsel:**

**Ikke utfør vedlikehold, rengjøringsprosedyrer eller desinfisering mens systemet brukes på en pasient.**

# <span id="page-122-0"></span>**10.1 Generell informasjon**

#### **10.1.1 For generell rengjøring**

Denne prosedyren inkluderer rengjøring av enheten og overflatene som prøvene ikke kommer i kontakt med.

Bruk en lofri klut og påfør et fortynnet, flytende vaskemiddel for å rengjøre komponenter og overflater. For å fjerne mer vanskelig skitt, bruk en børste med myk bust etter behov.

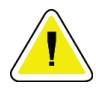

**Forsiktig: Bruk minst mulig mengde rengjøringsvæsker. Væskene må ikke strømme eller flyte.**

#### **10.1.2 For desinfisering**

For desinfisering av systemets komponenter og overflater, anbefaler Hologic følgende desinfiseringsløsninger:

- 10 % klorblekemiddeloppløsning og vann med en del kommersielt tilgjengelig klorblekemiddelløsning (normalt 5,25 % klor og 94,75 % vann) og ni deler vann. Miks denne løsningen daglig for best resultat.
- Kommersielt tilgjengelig isopropylalkoholoppløsning (70 volumprosent isopropylalkohol, ikke fortynnet)
- Kommersielt tilgjengelige våtservietter som inneholder mindre enn eller tilsvarende 2 % kvartenære ammoniakkforbindelser per vekt i vann.

Påfør desinfiseringsløsninger på systemet med en ren, lofri klut eller våtserviett. Tørk av systemet med den våte kluten, overhold riktige kontakttider (væte). Ikke sprøyt rengjøringsmidler direkte på konsollen eller andre deler av Brevera brystbiopsisystemet.

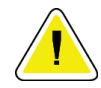

#### **Forsiktig:**

**For å forhindre skade på de elektroniske komponentene, ikke bruk desinfiseringsmiddel på systemet.**

## **10.1.3 For å forhindre mulig skade eller utstyrsskade**

Ikke bruk etsende løsemiddel, slipende vaskemiddel eller polering. Velg et rengjørings- /desinfiseringsmiddel som ikke skader plast, aluminium eller karbonfiber.

Ikke bruk sterke vaskemidler, skuremidler, alkohol i høy konsentrasjon eller metanol i noen konsentrasjon.

Ikke utsett utstyrsdeler for damp eller sterilisering ved høy temperatur.

Ikke la væske komme inn i de indre delene av utstyret. Ikke påfør rengjøringsspray eller væsker direkte på utstyret. Bruk alltid en ren, lofri klut og påfør sprayen eller væsken på kluten. Hvis væske kommer inn i systemet, må du koble fra strømforsyningen og undersøke systemet før du tar det i bruk igjen.

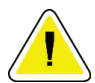

#### **Forsiktig:**

**Feil rengjøringsmetoder kan skade utstyret, redusere bildeytelsen eller øke risikoen for elektrisk støt.**

Følg alltid instruksjonene fra produsenten av produktet du bruker til rengjøring og desinfisering. Instruksjonene inkluderer anvisninger og forholdsreglene for påføring og kontakttid, oppbevaring, vaskekrav, verneklær, holdbarhet og avhending. Følg instruksjonene og bruk produktet på den mest sikre og effektive metoden.

# **10.2 Komponentspesifikk rengjøring og desinfisering**

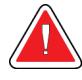

## **ADVARSEL!**

**Konsollen må kobles fra den elektriske strømkilden før rengjøring. Hvis du ikke gjør det, kan det føre til elektrisk støt eller dødsfall.**

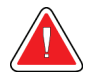

## **ADVARSEL!**

**Ikke dypp konsollen i vann. Dypping i vann vil forårsake skade og kan føre til elektrisk støt eller dødsfall.**

## **10.2.1 Rengjør og desinfiser konsollens utvendige overflater**

- Koble konsollen fra den elektriske strømkilden.
- Etter hver gangs bruk skal konsollen rengjøres med en myk, fuktig klut og mildt vaskemiddel. Tørk av.
- Bruk en desinfiserende våtserviett etter rengjøring, eller bruk en desinfiserende løsning på en ren klut. Tørk av alle overflater med servietten eller en våt klut, overhold riktige kontakttider (væte). Se *[Generell informasjon](#page-122-0)* på side [109](#page-122-0) for anbefalte desinfiseringsløsninger.
- Ikke sprøyt rengjørings- eller desinfiseringsmidler direkte på konsollen eller andre deler av Brevera brystbiopsisystemet.

## **10.2.2 Rengjøring og desinfisering av instrumentdriveren og fjernkontrollen**

- Koble konsollen fra den elektriske strømkilden.
- Etter hver gangs bruk skal den gjenbrukbare instrumentdriveren rengjøres med en myk, fuktig klut og mildt vaskemiddel. Tørk av.
- Bruk en desinfiserende våtserviett etter rengjøring, eller bruk en desinfiserende løsning på en ren klut. Tørk av alle overflater med servietten eller en våt klut, overhold riktige kontakttider (væte). Se *[Generell informasjon](#page-122-0)* på side [109](#page-122-0) for anbefalte desinfiseringsløsninger.
- Ikke sprøyt rengjørings- eller desinfiseringsmidler direkte på den gjenbrukbare instrumentdriveren, fjernkontrollen eller andre deler av Brevera brystbiopsisystem.
- Ikke senk den gjenbrukbare instrumentdriveren ned i væske.

## **10.2.3 Rengjør og desinfiser vevsfilterskuffen**

- Koble konsollen fra den elektriske strømkilden.
- Etter hver gangs bruk skal vevsfilterskuffen rengjøres med en myk, fuktig klut og mildt vaskemiddel. Tørk av.
- Bruk en desinfiserende våtserviett etter rengjøring, eller bruk en desinfiserende løsning på en ren klut. Tørk av alle overflater med servietten eller en våt klut, overhold riktige kontakttider (væte). Se *[Generell informasjon](#page-122-0)* på side [109](#page-122-0) for anbefalte desinfiseringsløsninger.
- Ikke sprøyt rengjørings- eller desinfiseringsmidler direkte på skuffen eller andre deler av Brevera brystbiopsisystem.

## **10.2.4 Rengjøre bildeskjermen**

- Koble konsollen fra den elektriske strømkilden.
- Vær forsiktig når du rengjør den ytre overflaten av skjermområdet.
- Bruk alltid en ren, myk, lofri klut til å rengjøre skjermområdet. Mikrofiberkluter anbefales. Disse er tilgjengelige i de fleste butikker.
- Bruk en desinfiserende våtserviett, eller bruk en desinfiserende løsning på en ren klut. Tørk av alle overflater med våtservietten eller en våt klut, overhold riktige kontakttider (væte). Se *[Generell informasjon](#page-122-0)* på side [109](#page-122-0) for anbefalte desinfiseringsløsninger.
- Sterke kjemikalier og slipemidler kan skade skjermvinduet og må aldri brukes.
- Påfør aldri trykk på skjermvinduet.
- Påfør aldri spray eller strømmende væske på skjermen.
- Bruk aldri stålull.
- Bruk aldri en svamp med slipemidler.

#### **Merknad**

Det er mange kommersielt tilgjengelige produkter for rengjøring av LCD-skjermer. Ethvert produkt som er fritt for ingrediensene eller slipemidlene beskrevet ovenfor og brukes i henhold til produsentens anvisninger, kan brukes trygt.

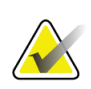

#### **Merknad**

Det finnes kommersielt tilgjengelige engangs skjermtildekkingsprodukter for dekking av berøringsskjermer. Følg alltid instruksjonene fra produsenten av produktet du bruker.

## **10.2.5 Rengjør radiografskjermen**

- Koble konsollen fra den elektriske strømkilden.
- Ikke berør skjermen når du arbeider med prøver.
- Vær forsiktig når du rengjør den ytre overflaten av skjermområdet.
- Bruk alltid en ren, myk, lofri klut til å rengjøre skjermområdet. Mikrofiberkluter anbefales. Disse er tilgjengelige i de fleste butikker.
- Bruk en desinfiserende våtserviett for å rengjøre knappeområdet på radiografskjermen, eller bruk en desinfiserende løsning på en ren klut. Tørk av alle overflater med våtservietten eller en våt klut, overhold riktige kontakttider (væte). Se *[Generell informasjon](#page-122-0)* på side [109](#page-122-0) for anbefalte desinfiseringsløsninger.
- Sterke kjemikalier og slipemidler kan skade skjermvinduet og må aldri brukes.
- Påfør aldri trykk på skjermvinduet.
- Bruk aldri et vaskemiddel med fluorider, ammoniakk, alkohol, klorin eller slipemidler for å rengjøre skjermvinduet.
- Påfør aldri spray eller strømmende væske på skjermen.
- Bruk aldri stålull.
- Bruk aldri en svamp med slipemidler.

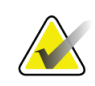

#### **Merknad**

Det er mange kommersielt tilgjengelige produkter for rengjøring av LCD-skjermer. Ethvert produkt som er fritt for ingrediensene eller slipemidlene beskrevet ovenfor og brukes i henhold til produsentens anvisninger, kan brukes trygt.

## **10.2.6 Rengjør fotbryteren**

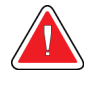

# **ADVARSEL!**

**Ikke legg fotbryteren i vann. Dypping i vann vil forårsake skade og kan føre til elektrisk støt eller dødsfall.**

- 1. Koble fotbryteren fra konsollen.
- 2. Rengjør fotbryteren jevnlig med en myk, fuktig klut og mildt vaskemiddel.
- 3. Tørk tørr fotbryteren.

## **10.2.7 Rengjøringsplan**

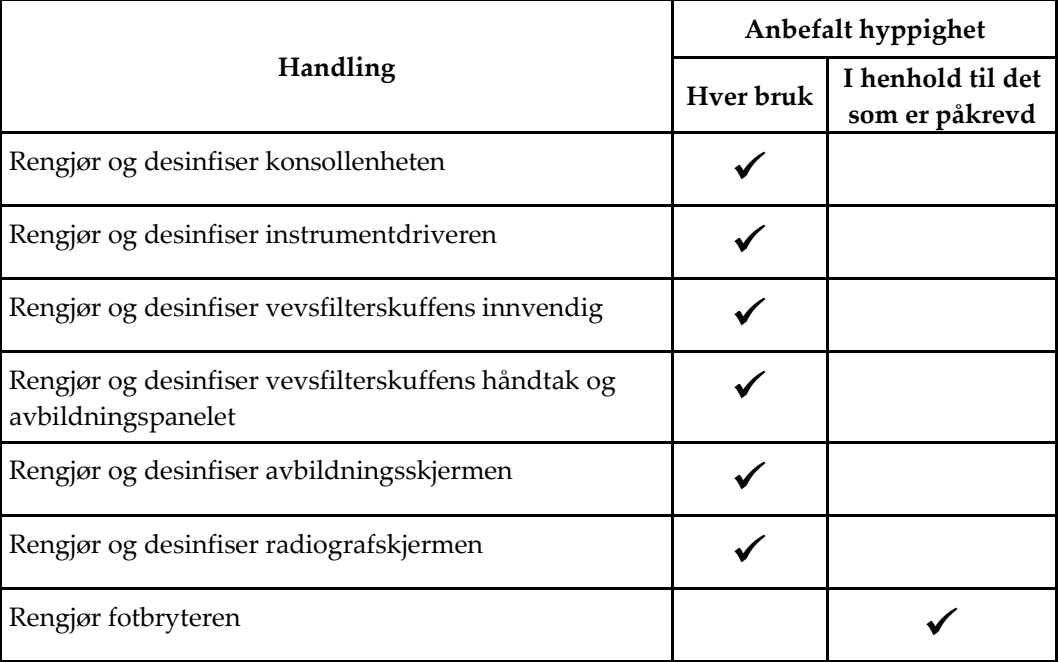

# **10.3 Forebyggende vedlikehold**

Hver tolvte måned skal forebyggende vedlikehold utføres, kun av Hologic Technical Services eller av en Hologic-sertifisert tekniker.

Kontakt Hologic Technical Support eller din lokale Hologic-representant for mer informasjon om forebyggende vedlikehold og biomedisinsk opplæring.

## **10.3.1 Vakuumslangeenhet**

#### **Inspiser vakuumslangeenheten**

- 1. Inspiser slangene visuelt en gang i uken og se etter eventuell væske eller fuktighet.
- 2. Inspiser visuelt den hvite siden av det ledningsintegrerte hydrofobiske filteret og se etter misfarging.
- 3. Hvis slangene er våte eller filteret er misfarget, skift ut vakuumslangeenheten.

#### **Skifte ut vakuumslangeenheten**

- 1. Slå av systemet.
- 2. Finn den hvite låsekragen der vakuumslangeenheten festes til konsollen.
- 3. Løft opp vakuumslangeenheten omkring 3 mm (1/8 tommer) for å vise et gap mellom den hvite kragen og sokkelen av den svarte spissen.
- 4. Hold den hvite kragen nede og trekk vakuumslangeenheten opp og ut av kontakten. Kast som biologisk risikoavfall.
- 5. Trykk en ny vakuumslangeenhet inn i kontakten til vakuumslangeenheten.
- 6. Trekk opp for å kontrollere at den nye vakuumslangeenheten er låst fast i kontakten. Vakuumslangeenheten vil ha en liten mengde vertikal bevegelse, men skal ikke kunne trekkes ut av kontakten.

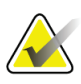

#### **Merknad**

Ikke vri vakuumslangeenheten når du trekker opp.

- 7. Slå på systemet.
- 8. Plugg vakuuminntaksledningen med tommelen eller en finger.
- 9. Trykk på **Test**-knappen på konsollen.
- 10. Kontroller at systemet viser en indikator på at vakuumsystemet fungerer som det skal.
- 11. Slå av systemet om ønskelig.

## **10.3.2 Instrumentdriver**

#### **Inspiser instrumentdriveren**

- 1. Inspiser kabelen og kontaktene visuelt en gang i uken. Kabelen skal ikke ha sprekker eller skader.
- 2. Inspiser visuelt en gang i uken området der biopsinålen kobles til instrumentdriveren.
- 3. Hvis instrumentdriveren eller kabelen dens synes slitt eller skadet, skift ut instrumentdriveren.

#### **Skift ut instrumentdriveren**

- 1. Slå av systemet.
- 2. Vikle instrumentdriverledningen helt ut og fjern den fra ledningssamlingsplaten.
- 3. Koble instrumentdriveren fra konsollen.
- 4. Bruk en ny instrumentdriver og plugg ledningen inn i kontakten. (De røde prikkene samsvarer på toppen når de er festet riktig.)
- 5. Vikle ledningen rundt platen for ledningssamling.
- 6. Slå på systemet. Konsollen piper, og skjermbildet *Setup* (Oppsett) åpnes på radiografskjermen.
- 7. Installer en sugebeholder, biopsinål, saltvann og vevsfilterenhet som om du skulle utføre en biopsi.
- 8. Kontroller at systemet viser en indikator på at instrumentdriveren, biopsinålen og vevsfilteret er tilkoblet og installert. Fullfør sjekklisten for oppsett slik systemet ber deg.
- 9. Når systemet er klart til testmodus, blinker den grønne **Test**-knappen. Trykk på **Test**knappen for å begynne testprosedyren.
- 10. Følg meldingene på radiografskjermen til testingen er fullført.
- 11. Når testingen er vellykket, går systemet i dvalemodus.
- 12. Slå av systemet om ønskelig.
- 13. Kontakt din lokale Hologic-representant for instruksjoner om produktretur.

## **10.3.3 Fotbryter**

#### **Inspiser fotbryterledningen**

- 1. Inspiser ledningen og kontakten visuelt en gang i uken. Ledningen skal ikke ha sprekker eller skader.
- 2. Kontroller at fotbryterledningen er viklet mot klokken rundt ledningssamlingsplaten.
- 3. Hvis fotbryteren eller ledningen synes slitt eller skadet, skift ut fotbryteren.

#### **Skift ut fotbryteren**

- 1. Slå av systemet.
- 2. Vikle fotbryterledningen helt ut og fjern den fra ledningssamlingsplaten.
- 3. Koble fotbryterledningen fra konsollen.
- 4. Bruk en ny fotbryter og plugg ledningen inn i konsollen.
- 5. Vikle fotbryterledningen mot klokken rundt ledningssamlingsplaten.
- 6. Slå på systemet. Konsollen piper, og skjermbildet *Setup* (Oppsett) åpnes på radiografskjermen. Installer en sugebeholder, biopsinål, saltvann og vevsfilterenhet som om du skulle utføre en biopsi.
- 7. Kontroller at systemet viser en indikator på at instrumentdriveren, biopsinålen og vevsfilteret er tilkoblet og installert. Fullfør sjekklisten for oppsett slik systemet ber deg.
- 8. Når systemet er klart til testmodus, blinker den grønne **Test**-knappen. Trykk på **Test**knappen for å begynne testprosedyren.
- 9. Følg meldingene på radiografskjermen til testingen er fullført.
- 10. Når testingen er vellykket, går systemet i dvalemodus.
- 11. Slå av systemet om ønskelig.
- 12. Kontakt din lokale Hologic-representant for instruksjoner om produktretur.

## **10.3.4 Strømledning**

#### **Inspiser strømledningen**

- 1. Inspiser strømledningen visuelt en gang i kvartalet for kutt, skader på dekselet eller strekkavlastningen.
- 2. Hvis strømledningen synes skadet, kontakt Hologic for å skifte ut strømledningen.

## **10.3.5 Forebyggende vedlikeholdsplan for brukeren**

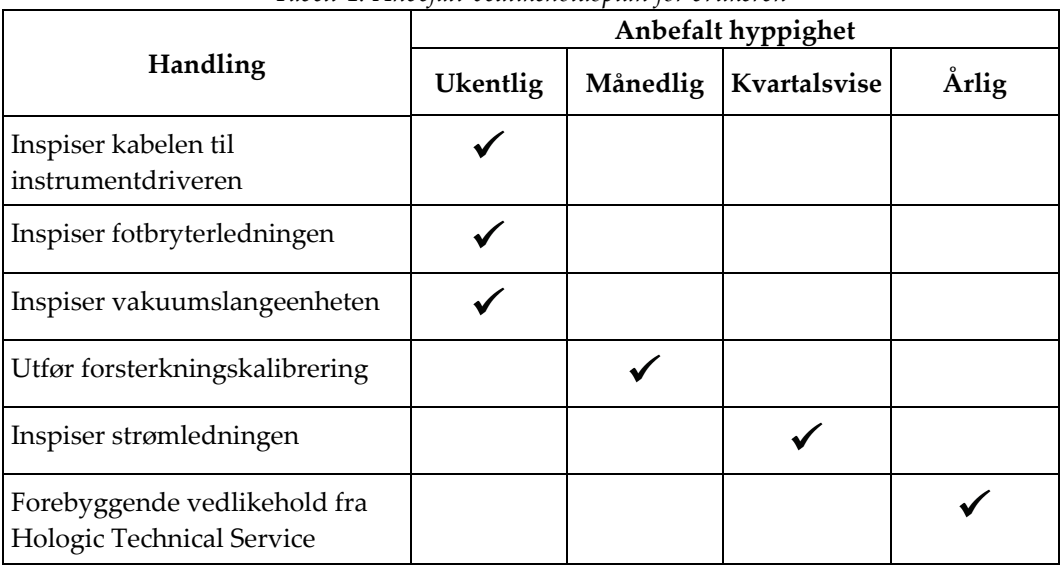

*Tabell 4: Anbefalt vedlikeholdsplan for brukeren*

## **10.3.6 Forebyggende vedlikeholdsplan for servicetekniker**

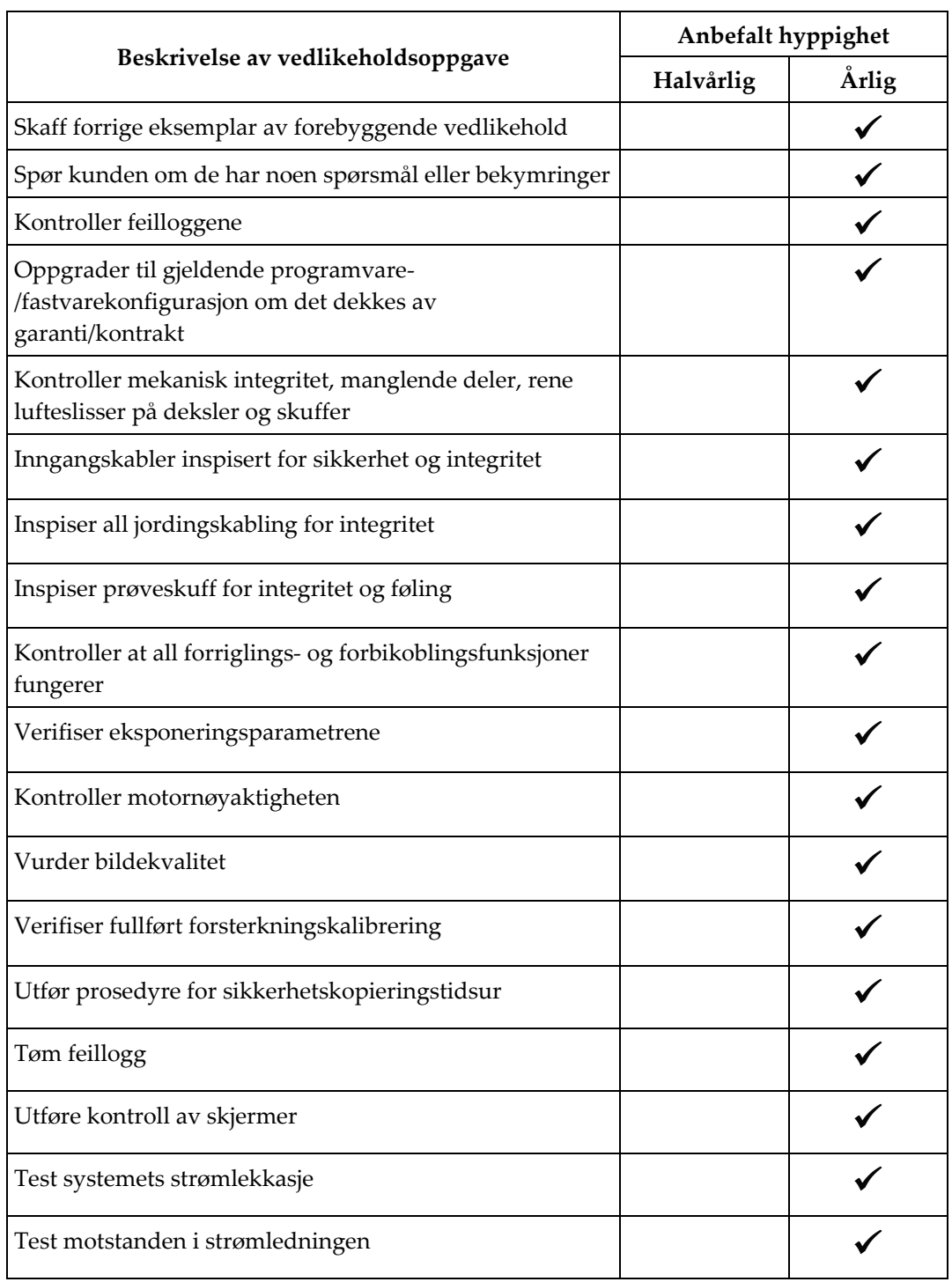

*Tabell 5: Servicetekniker forebyggende vedlikehold*

#### **Vedlegg A: Systemspesifikasjoner Vedlegg A**

# **A.1 Produktmål**

## **A.1.1 Konsollen**

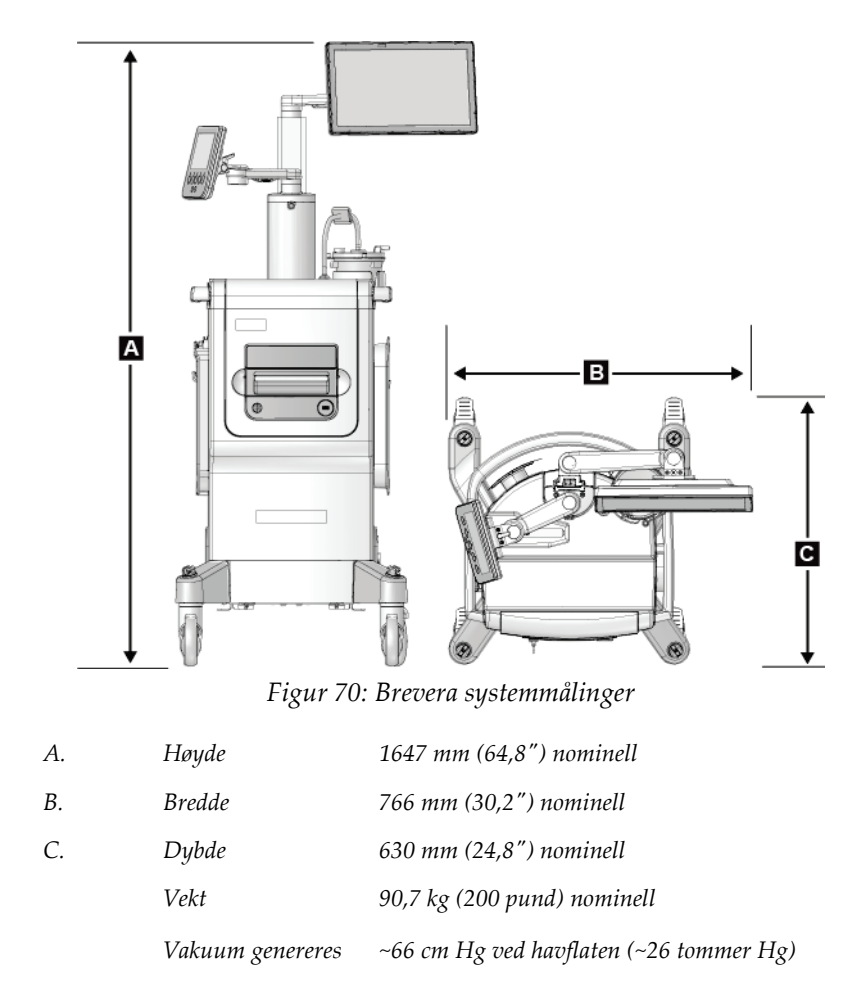

## **A.1.2 Instrumentdriver**

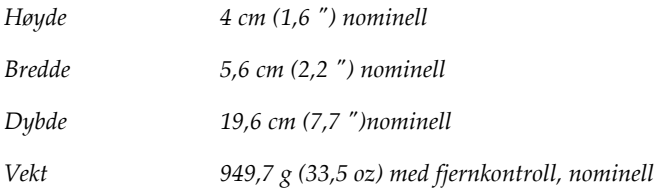

## **A.1.3 Biopsinål**

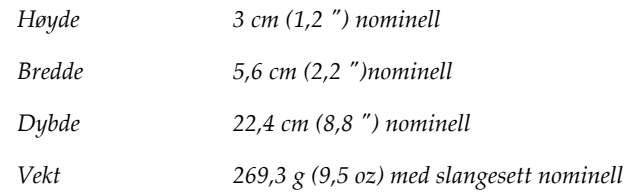

# **A.2 Drift og lagringsmiljø**

## **A.2.1 Generelle driftsbetingelser**

Dette utstyret er utformet for sikker og effektiv drift under følgende betingelser for innendørs bruk:

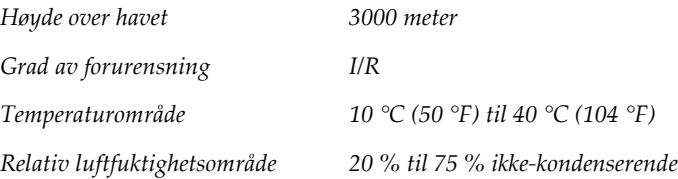

# **A.2.2 Lagringsmiljø**

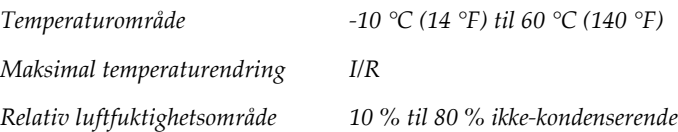

# **A.3 Strømtilførsel**

Systemet er konstruert for midlertidig overspenning på strømtilførselen.

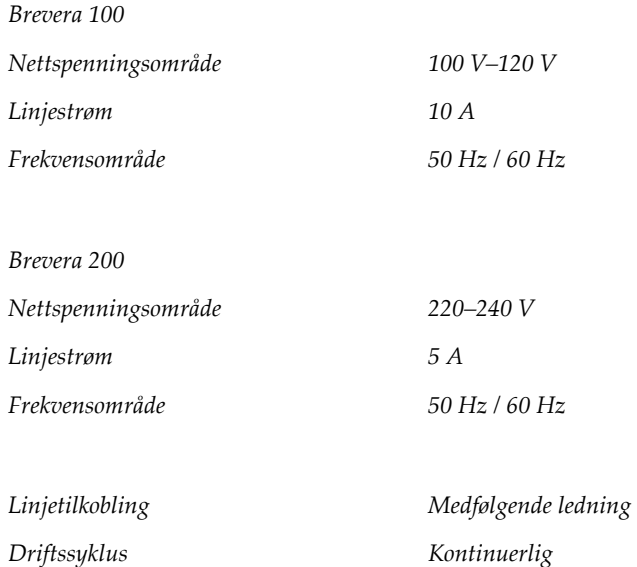

# **A.4 Klassifisering**

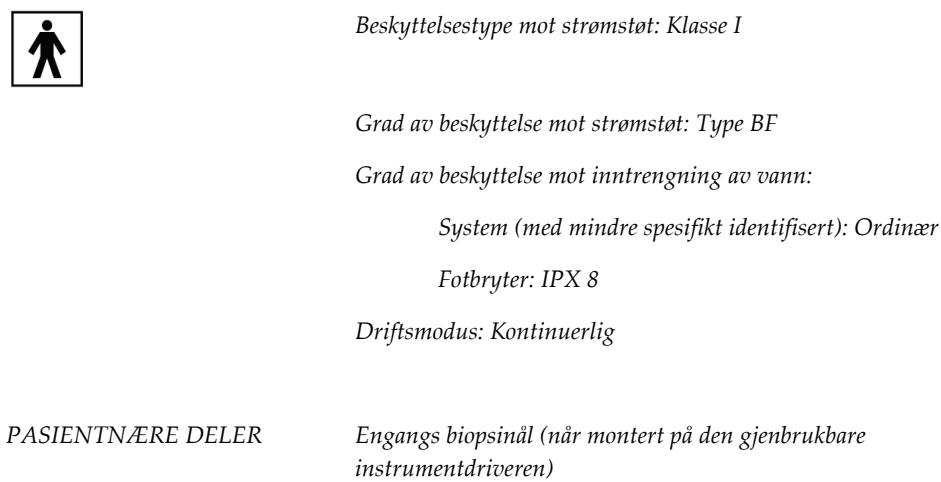

# **A.5 Teknisk informasjon om konsollen**

## **A.5.1 Generell informasjon**

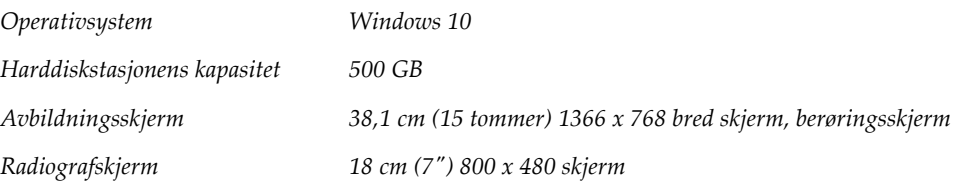

## **A.5.2 Nettverksmiljø**

*Nettverksgrensesnitt 100/1000 BASE-T Ethernet, Wi-Fi 802.11 b/g/n (valgfritt)*

# **A.6 Røntgenrør teknisk informasjon**

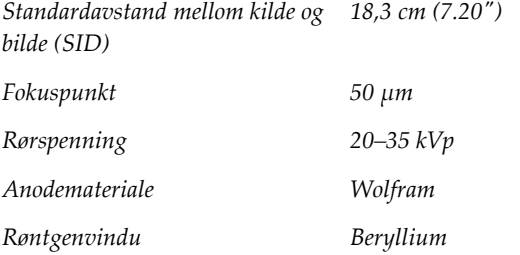

## **A.6.1 Røntgengenerator**

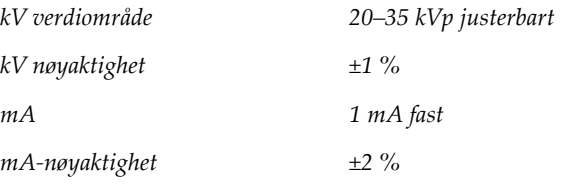

## **A.6.2 Kassering**

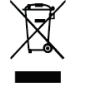

*Utstyret skal kastes i samsvar med europeisk direktiv 2002/96/EC om elektrisk og elektronisk avfall (WEEE).*

# **A.7 Bildebehandlingssystem teknisk informasjon**

# **A.7.1 Bildereseptor**

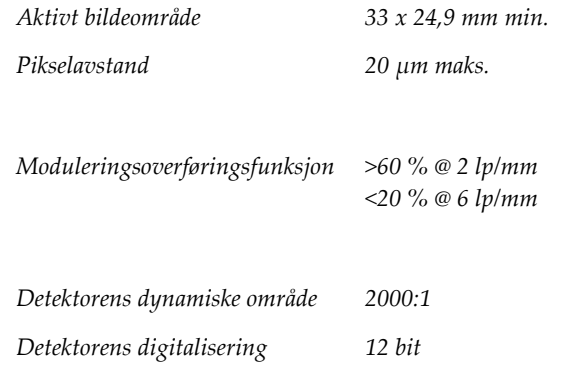

#### **Vedlegg B: Feilsøking Vedlegg B**

# **B.1 Feilgjenoppretting og feilsøking**

De fleste feil og varslingsmeldinger blir tømt uten påvirkning på arbeidsflyten. Følg instruksjonene på skjermen eller ordne opp i tilstanden, og slett deretter statusen fra oppgavelinjen. Noen forhold krever omstart av systemet eller indikerer at mer handling er nødvendig (for eksempel ved å ringe Hologic teknisk støtte). Dette vedlegget beskriver meldingskategoriene og dine handlinger for å sette systemet i normal drift. Hvis feil gjentas, kontakt Hologics teknisk støtte.

# **B.2 Typer av meldinger og varselmeldinger**

## **B.2.1 Feilnivåer**

Det finnes fem feilnivåer: Advarsler, Mindre, Store, Kritiske og Varsler.

#### **Advarsler om feil**

Advarselfeilene vises ikke til brukeren. Disse feilene registreres i loggfilene.

Utforming av advarselfeil:

- Løs gjennom programvare- eller kommunikasjonskommandoer.
- Ikke avbryt en pågående eksponering.
- Ikke forhindre starten av en ny eksponering.

#### **Små feil**

Utforming av mindre feil:

- Løs gjennom programvare- eller kommunikasjonskommandoer.
- Ikke avbryt en pågående eksponering.
- Krever et svar før en ny eksponering kan starte.

#### **Store feil**

Utforming av store feil:

- Løs gjennom programvare- eller kommunikasjonskommandoer.
- Avbryt en eksponering som pågår.
- Forhindre starten av en ny eksponering.

#### **Kritiske feil**

Utforming av kritiske feil:

- Ikke løst gjennom programvare- eller kommunikasjonskommandoer.
- Avbryt en eksponering som pågår.
- Forhindre starten av en ny eksponering.

#### **Varselmeldinger**

Varselmeldingene er rutinemessige meldinger som kan forhindre en eksponering. En varselmelding forblir aktiv til den påkrevde handlingen er fullført eller tilstanden ikke lenger finnes.

## **B.2.2 Systemmeldinger**

Velg systemstatusikonet på oppgavelinjen for å få informasjon om årsaken til, og korrigering av et systemproblem. Når du har løst problemet, viser Systemmeldingområdet Klar-statusen.

# **B.3 Omstart av systemet**

- For å starte datamaskinsystemet på nytt etter en kritisk feil må du velge **Reboot**knappen (start på nytt).
- Hvis du velger **Exit**-knappen (Avslutt), får du en melding om at dette alternativet bare slår av datamaskinen.

# **B.4 Feilsøking under oppsett**

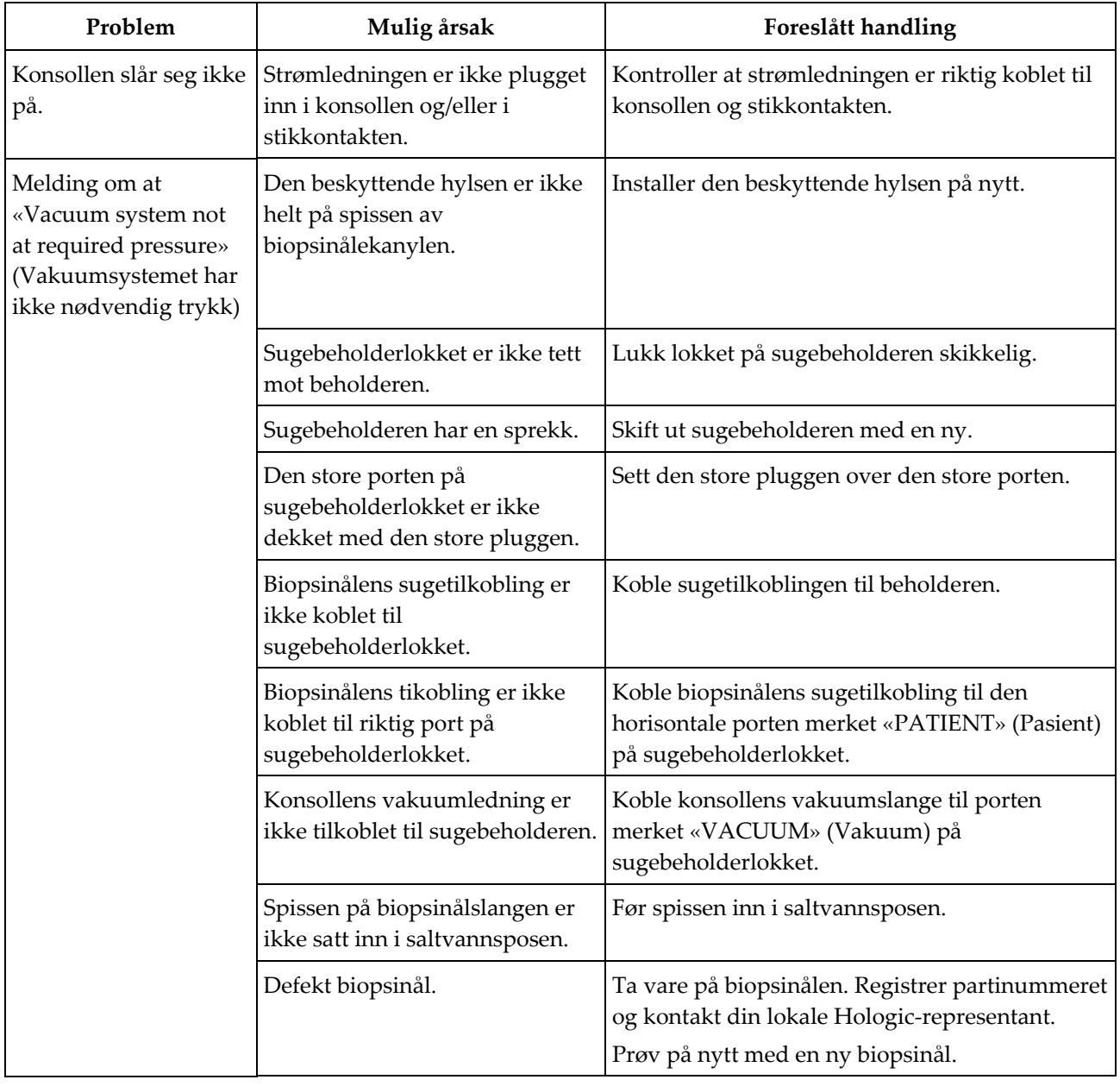

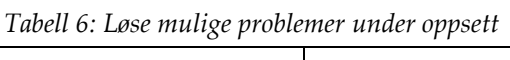

| Problem                                                        | Mulig årsak                                                                                   | Foreslått handling                                                                                                    |
|----------------------------------------------------------------|-----------------------------------------------------------------------------------------------|----------------------------------------------------------------------------------------------------|
| Tilkoblingsfeil på<br>biopsiinstrumentet.                      | Biopsinålen er ikke riktig koblet<br>til eller er vanskelig å feste på<br>instrumentdriveren. | Monter biopsinålen riktig på<br>instrumentdriveren.                                                                                                    |
|                                                                |                                                                                               | Kontroller at instrumentdriveren er på plass ved                                                                                                    |
|                                                                |                                                                                               | knappen på<br>å trykke på<br>radiografskjermen når du blir bedt om å gjøre<br>det. Sørg for at nåletannhjulene skyves helt<br>fremover før nålen installeres på nytt. |
|                                                                |                                                                                               | Hvis dette ikke virker, prøv en ny nål.                                                                                                    |
|                                                                |                                                                                               | Hvis dette ikke virker, prøv en ny driver.                                                                                                    |
|                                                                | Instrumentdriveren er ikke<br>riktig koblet til konsollen.                                    | Med biopsinålen fjernet, koble fra og koble til<br>ledningen på instrumentdriveren i kontakten på<br>konsollen.                                                       |
|                                                                | Defekt biopsinål.                                                                             | Ta vare på biopsinålen. Registrer partinummeret<br>og kontakt din lokale Hologic-representant.<br>Prøv på nytt med en ny biopsinål.                                   |
|                                                                | Defekt instrumentdriver.                                                                      | Ta vare på instrumentdriveren. Registrer<br>partinummeret og kontakt din lokale Hologic-<br>representant.                                                             |
|                                                                |                                                                                               | Prøv på nytt med en ny gjenbrukbar<br>instrumentdriver.                                                                                                    |
| Biopsiinstrumentet<br>lager uvanlige lyder<br>under testmodus. | Biopsinålen er ikke riktig koblet<br>til instrumentdriveren.                                  | Koble biopsinålen riktig til instrumentdriveren.                                                                                                    |
|                                                                |                                                                                               | Kontroller at instrumentdriveren er på plass ved                                                                                                    |
|                                                                |                                                                                               | å trykke på<br>knappen på<br>radiografskjermen når du blir bedt om å gjøre<br>det. Sørg for at nåletannhjulene skyves helt<br>fremover før nålen installeres på nytt. |
|                                                                |                                                                                               | Hvis dette ikke virker, prøv en ny nål.                                                                                                    |
|                                                                |                                                                                               | Hvis dette ikke virker, prøv en ny driver.                                                                                                    |

*Tabell 6: Løse mulige problemer under oppsett*
| Problem                                                                                                    | Mulig årsak                                                  | Foreslått handling                                                                                                    |
|----------------------------------------------------------------------------------------------------|--------------------------------------------------------------|----------------------------------------------------------------------------------------------------|
| Meldingen «Device<br>driver loss of<br>communication»<br><i>(instrumentdriver</i><br>mistet<br>kommunikasjonen) | Biopsinålen er ikke riktig koblet<br>til instrumentdriveren. | Koble biopsinålen riktig til instrumentdriveren.<br>Med biopsinålen fjernet, koble fra og koble til<br>ledningen på instrumentdriveren i kontakten på<br>konsollen. Gjenta 2 eller 3 ganger til<br>instrumentdriveren er i startstilling. |
| Meldingen «Device<br>driver error»<br>(Instrumentdriverfeil)                                                    |                                                              | Sørg for at nåletannhjulene skyves helt fremover<br>før nålen installeres på nytt.<br>Hvis dette ikke virker, prøv en ny driver.                                                                                                    |

*Tabell 6: Løse mulige problemer under oppsett*

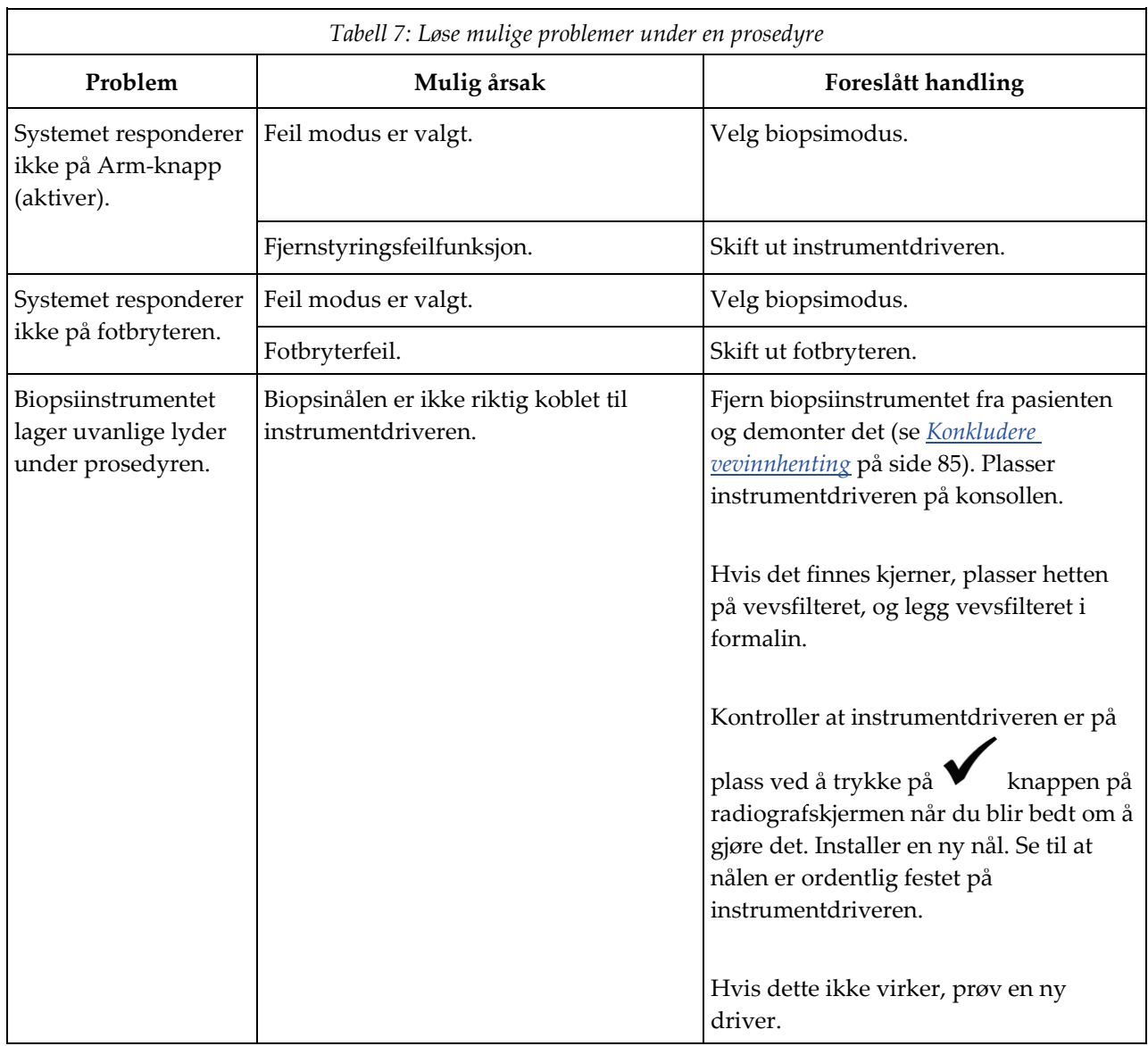

# **B.5 Feilsøking under en prosedyre**

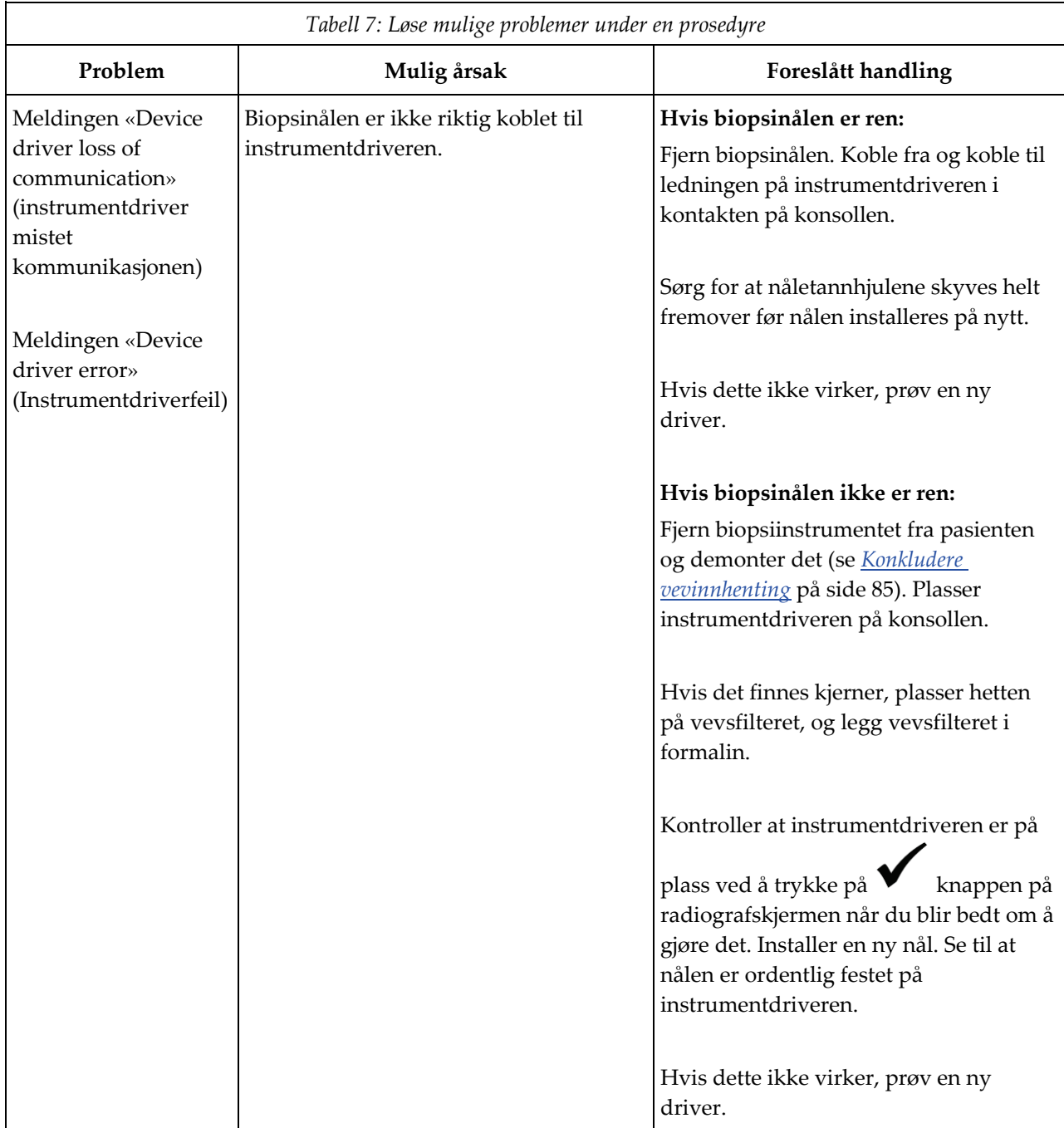

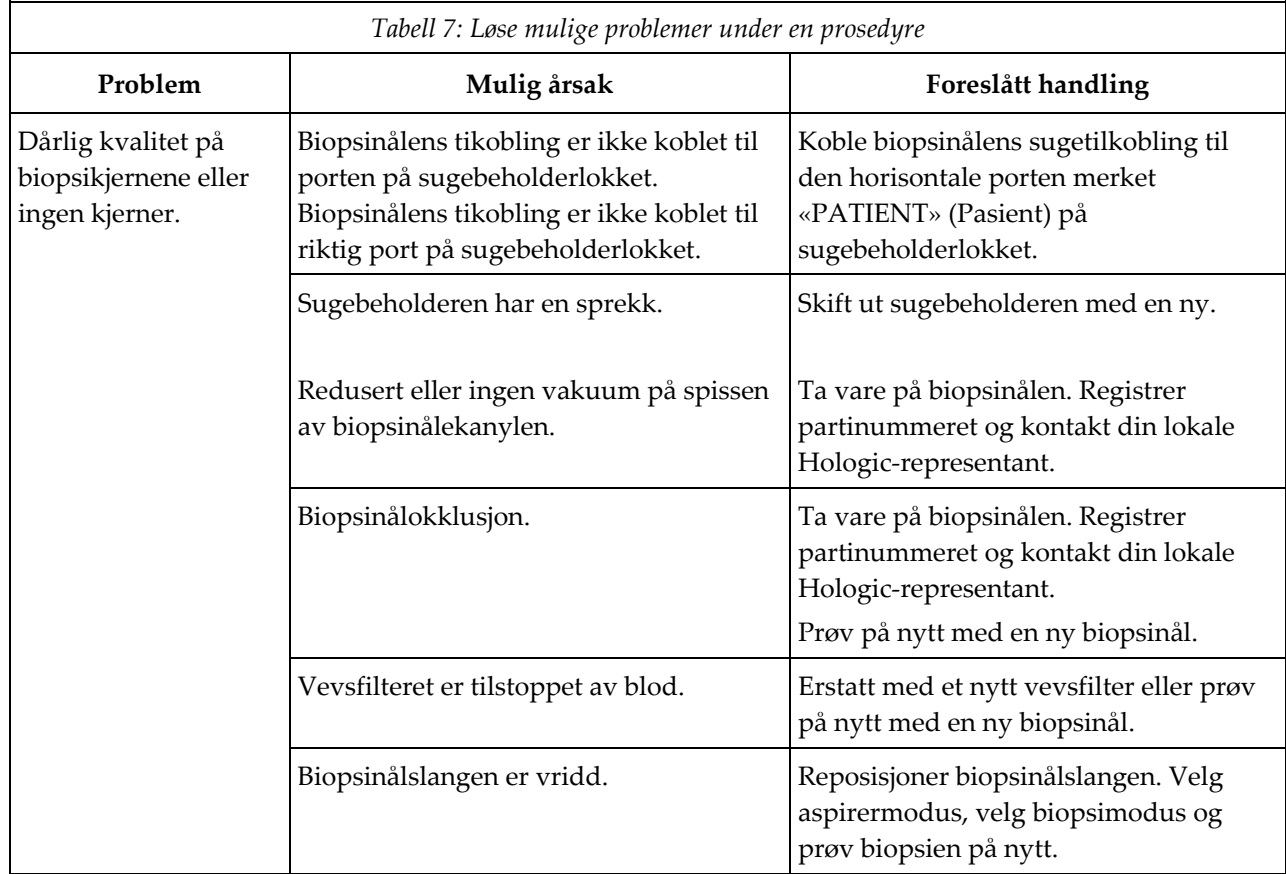

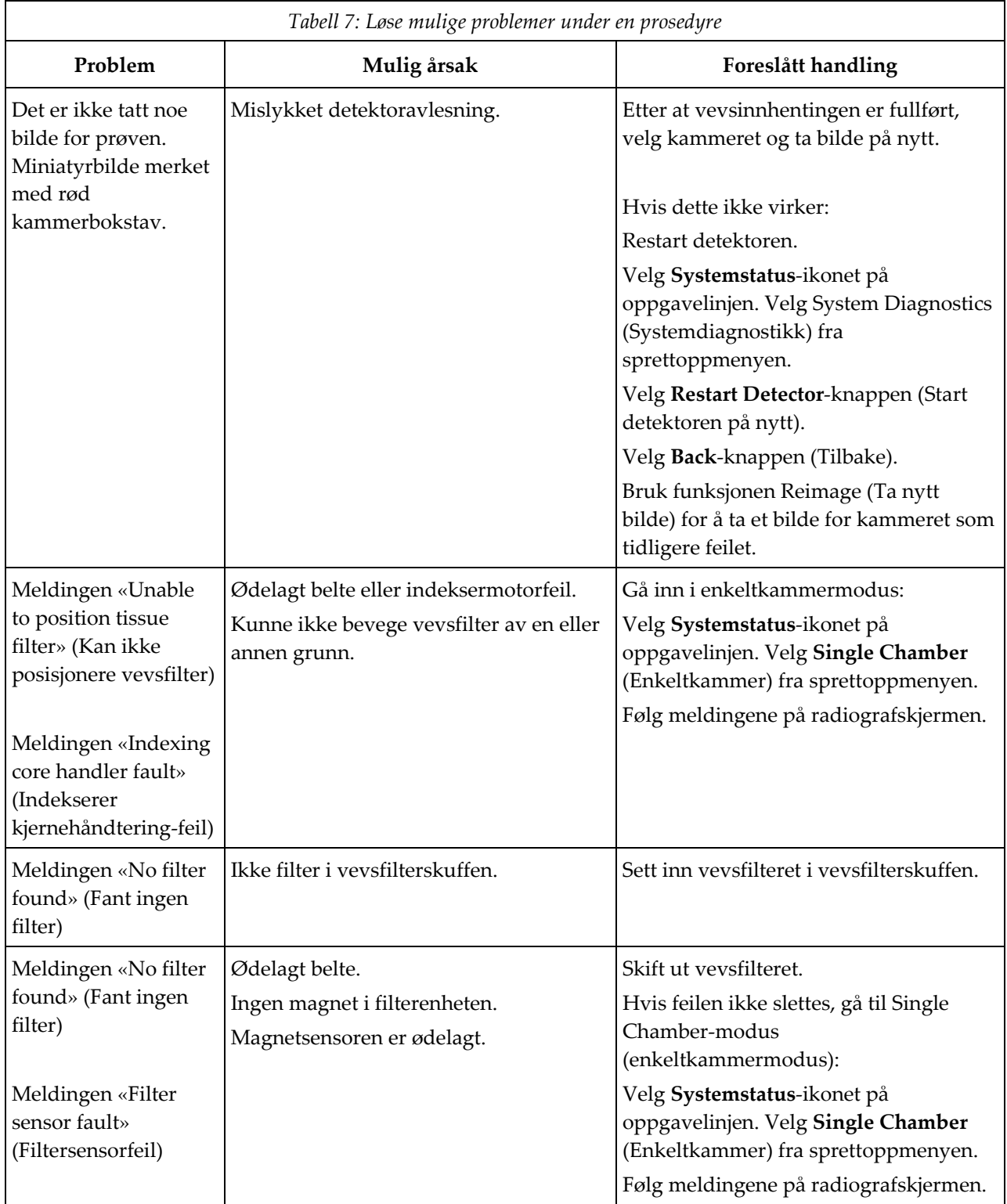

#### **Brevera-kompatible komponenter og tilbehør Vedlegg C**

## **C.1 Hologic fabrikkverifiserte kompatible komponenter og tilbehør**

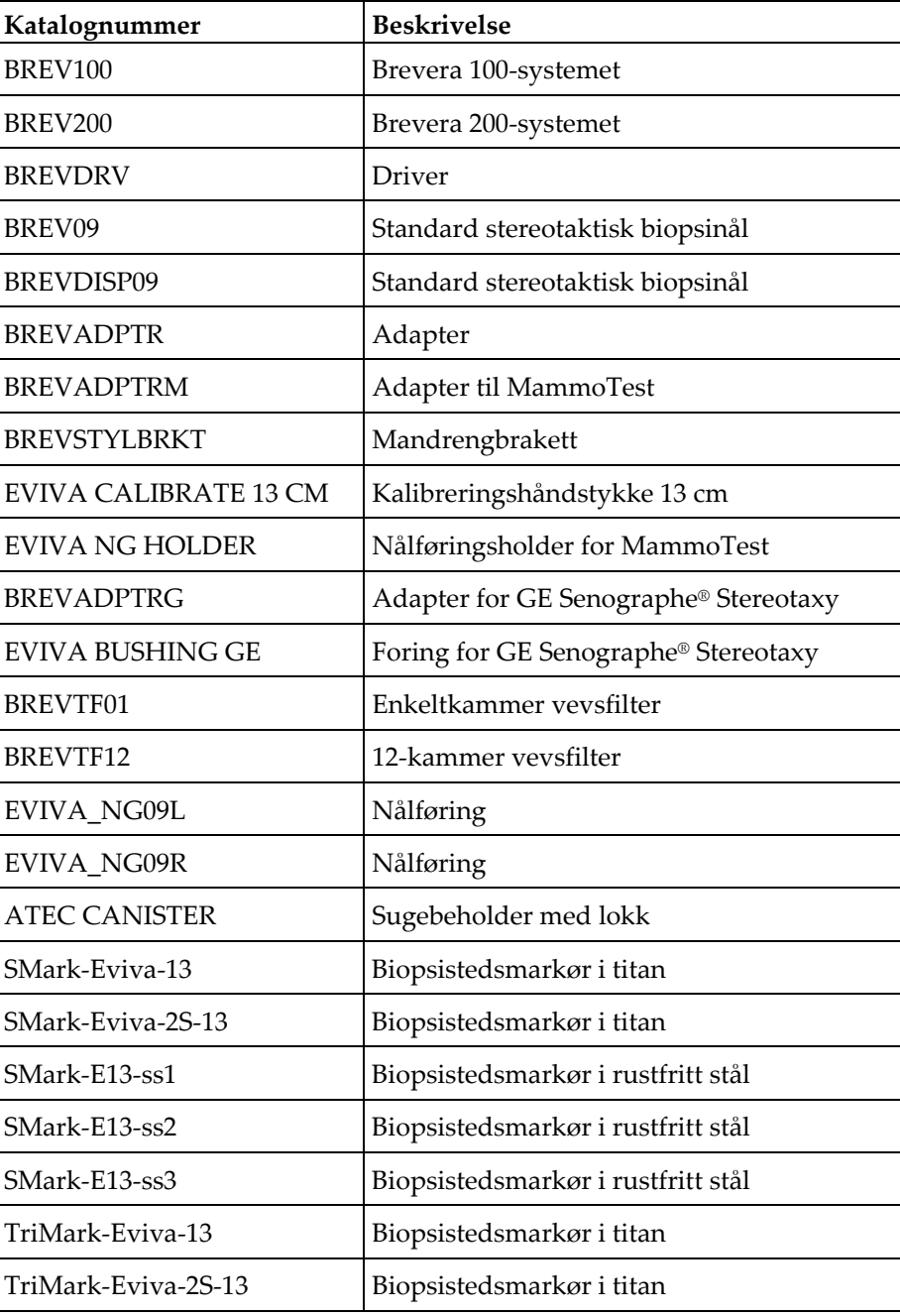

Brevera-systemet er kompatibelt med følgende komponenter og tilbehør:

#### **Eierens oppføring Vedlegg D**

#### **D.1 Brevera brystbiopsisystem med CorLumina avbildingsteknologi**

Serienummeret på Brevera brystbiopsisystemkonsollen er plassert på panelet på venstre side av konsollen. Registrer dette nummeret på plassen nedenfor. Henvis til dette serienummeret hver gang du kontakter din lokale Hologic-representant om Breverasystemet ditt.

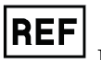

Modellnummer: BREV100 eller BREV200

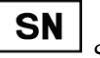

Serienummer: \_\_\_\_\_\_\_\_\_\_\_\_\_\_\_\_\_\_\_\_\_\_\_\_\_\_\_\_\_

# **Ordboktermer**

#### **Bildereseptor**

Fanger og digitaliserer røntgenbildene

#### **DICOM**

Digital avbilding og kommunikasjoner i medisin

#### **Merknader**

Grafikk eller tekstmerker på et bilde som viser et område av interesse.

#### **PACS**

Bildearkiverings- og kommunikasjonssystem. Et data- og nettverkssystem som sender og arkiverer digitale medisinske bilder.

#### **ROI**

Område av interesse

#### **SID**

Kilde til bilde avstand

# **Indeks**

## **A**

administrasjonsskjerm • 101 adobe-krav • 5 advarsler og forsiktighetsregler • 12 advarsler om feil • 127 arbeidsliste oppdatere arbeidslisten • 52 spørring på arbeidslisten • 52 arbeidsstasjon teknisk informasjon • 124 arkivbilder • 58 aspirermodus • 85 avbildningskabinettets komponenter • 25 avbildningspanelkontroller og -indikatorer • 37 avbildningsskjerm • 45 avbildningssystem avbildningsmoduser • 69 avbildningspanelkontroller og -indikatorer • 37 bildebehandlingssystem teknisk informasjon • 125 rengjøre bildeskjermen • 112 avgjørende ytelse • 1 avhending • 124 konkludere prosedyren • 85, 87 om skjerm • 103

#### **B**

```
betingelsene • 122
bilder • 93
    arkivbilder • 58
    bildeforbedringsverktøy • 55, 98
    bildemerker • 95, 96
    bildereseptor • 125
    eksporter bilder • 57
    forberedelse til bildetaking • 74
    gransk bildene • 94
    sende bildene til utdataenhetene • 100
    skriv ut • 59
    ta nytt bilde • 55, 100
    utføre en biopsi og ta bilder i sann tid • 82
biopsi
    aspirermodus • 85
```
biopsimodus • 63 konkludere prosedyren • 85, 87 lavage-modus • 85 moduskontroll og aktivering/utløsning av instrumentet • 38 testsyklus • 79 utføre en biopsi med stereotaktisk veiledning • 81 utføre en biopsi og ta bilder i sann tid • 82 utplassere en biopsistedsmarkør • 86 biopsienhet biopsiinstrumentkomponenter • 26 feste innføreren til biopsiinstrumentet • 80 feste innføringshylsen til biopsiinstrumentadapteren • 82 koble biopsiinstrumentet til konsollen • 33 biopsiinstrumentadapter feste en biopsiinstrumentadapter til biopsiveiledingssystemet • 81 fjerne biopsiinstrumentadapteren • 86 biopsinål • 122 biopsinålkomponenter • 28 skifte ut biopsinålen mellom prosedyrer • 89 skifte ut biopsinålen under feilsøking • 90 tilkoblinger til biopsinålen • 34, 74 biopsy device adapter components feste innføringshylsen til biopsiinstrumentadapteren • 82 trekke tilbake den stereotaktiske adapteren • 86 brukergrensesnitt avbildningsskjerm • 45 radiografskjerm • 38, 63 brukerprofiler • 3

## **D**

definerte advarsler, forsiktighetsregler og merknader • 9 definisjoner definerte advarsler, forsiktighetsregler og merknader • 9 desinfisering • 109

## **E**

egenskaper, system– • 2 eierens oppføring • 139 eksporter bilder • 57 enkeltkammermodus • 70 etikettplasseringer • 20

#### **F**

feil • 127 advarsler om feil • 127 feilgjenoppretting og feilsøking • 127 kritiske feil • 128 små feil • 127 store feil • 127 systemmeldinger • 128 varselmeldinger • 128 feilmeldinger feilgjenoppretting og feilsøking • 127 feilsøking • 127 feilgjenoppretting og feilsøking • 127 feilsøking under en prosedyre • 132 feilsøking under oppsett • 129 omstart av systemet • 40, 128 skifte ut biopsinålen under feilsøking • 90 filter andre funksjoner av filterkriteriene • 52 filterinfo og kommentarskjerm • 55, 99 filterkriteriene og kolonnefanene på pasientfilterskjermen • 51 pasienfilterskjerm • 50 fjerne biopsiinstrumentadapteren • 86 flytte konsollen • 40 forebyggende vedlikehold • 115 forhindre mulig skade eller utstyrsskade • 110 fotbryter • 33, 117 forbryterforbindelse • 33 inspiser fotbryterledningen • 117 rengjør fotbryteren • 114 skift ut fotbryteren • 117 få kalibrering • 62

## **G**

generell rengjøring • 109 generelle driftsbetingelser • 122 gjenvinning • 127 omstart av systemet • 40, 128 gransk bildene • 94

#### **H**

hjul  $\bullet$  40 håndbøker, eksemplarer • 5

#### **I**

indikasjoner for bruk • 1 ingen røntgenmodus • 69 inspiser inspiser fotbryterledningen • 117 inspiser instrumentdriveren • 116 inspiser strømledningen • 117 inspiser vakuumslangeenheten • 115 instrumentdriver • 121 inspiser instrumentdriveren • 116 instrumentdriver og fjernkontrolltilkoblinger • 33, 74 rengjøring og desinfisering av instrumentdriveren og fjernkontrollen • 111 skift ut instrumentdriveren • 116 tilkoblinger til biopsinålen • 34, 74 internasjonale symboler • 5

#### **K**

kabeltilkoblinger • 32 kalibrering • 62 klager, produkt– • 4 kliniske prosedyrer • 73 knapper • 38 koblinger • 31, 32 feste en biopsiinstrumentadapter til biopsiveiledingssystemet • 81 feste innføreren til biopsiinstrumentet • 80 feste innføringshylsen til biopsiinstrumentadapteren • 82 forbryterforbindelse • 33

instrumentdriver og fjernkontrolltilkoblinger • 33, 74 kabeltilkoblinger • 32 koble biopsiinstrumentet til konsollen • 33 koble sammen instrumentdriveren og biopsiartiklene • 74 sugebeholdertilkoblinger • 34, 74 systemtilkoblinger • 31 tilkoblinger til biopsinålen • 34, 74 vevsfiltertilkoblinger • 36, 74 kommentarskjermbilde • 99 komponenter • 21 avbildningskabinettets komponenter • 25 biopsiinstrumentkomponenter • 26 biopsinålkomponenter • 28 kompatible komponenter og tilbehør • 137 sugebeholderkomponenter • 26 systemkomponenter • 21 vevsfilterkomponenter • 30 konkludere prosedyren • 85, 87 konsoll • 121 flytte konsollen • 40 koble biopsiinstrumentet til konsollen • 33 rengjøre konsollens utvendige overflater • 111 rengjøring av komponentene • 110 systemkomponenter • 21 systemtilkoblinger • 31 kontraindikasjoner • 1 kontroller og indikatorer • 37 avbildningspanelkontroller og -indikatorer • 37 moduskontroll og aktivering/utløsning av instrumentet • 38 oppgavelinje • 45 kritiske feil • 128 kvalitetskontrollkrav • 18 kybersikkerhetserklæring • 4

#### **L**

lagringsmiljø • 122 lavage-modus • 85 legg til legg til eller rediger en utdatagruppe • 56 legg til en ny pasient • 48 legg til en prosedyre • 54 logg ut • 43 lukke en prosedyre • 55 låser • 18

## **M**

manuell røntgen • 62 meldinger • 127 systemmeldinger • 128 merk et bilde • 95, 96 miljø generelle driftsbetingelser • 122 lagringsmiljø • 122 nettverksmiljø • 124 moduser • 63 aspirermodus • 85 avbildningsmoduser • 69 biopsimodus • 63 enkeltkammermodus • 70 ingen røntgenmodus • 69 lavage-modus • 85 moduskontroll og aktivering/utløsning av instrumentet • 38 radiografskjermmoduser • 63 røntgenmodus • 69 standbymodus • 63 testmodus • 63 testsyklus • 79

#### **N**

nettverksmiljø • 124 nettverkstilkoblinger • 32

## **O**

om skjerm • 103 oppdatere arbeidslisten • 52 oppgavelinje • 45 ordliste definerte advarsler, forsiktighetsregler og merknader • 9 oversikt, systemet • 11

## **P**

pasienfilterskjerm • 50 andre funksjoner av filterkriteriene • 52 filterinfo og kommentarskjerm • 55, 99 filterkriteriene og kolonnefanene på pasientfilterskjermen • 51 pasient legg til en ny pasient • 48 pasienfilterskjerm • 50 rediger pasientinformasjonen • 49 slett en pasient • 50 velg pasientskjermbilde • 46 åpne en pasient • 47 prosedyrer feilsøking under en prosedyre • 132 konkludere prosedyren • 85, 87 legg til en prosedyre • 54 lukke en prosedyre • 55 prosedyreskjermbilde • 53 skifte ut biopsinålen mellom prosedyrer • 89 systemkontroll før prosedyrer • 79 velg en prosedyre • 54

## **R**

radiografskjerm • 38, 63 radiografskjermmoduser • 63 rengjør radiografskjermen • 113 rediger legg til eller rediger en utdatagruppe • 56 rediger pasientinformasjonen • 49 rengjøring • 109 desinfisering • 109 forhindre mulig skade eller utstyrsskade • 110 generell rengjøring • 109 rengjør fotbryteren • 114

rengjør radiografskjermen • 113 rengjøre bildeskjermen • 112 rengjøre konsollens utvendige overflater • 111 rengjøre vevsfilterskuffen • 111 rengjøring av komponentene • 110 rengjøring og desinfisering av instrumentdriveren og fjernkontrollen • 111 rengjøringsplan • 114 røntgen ingen røntgenmodus • 69 manuell røntgen • 62 røntgengenerator • 124 røntgenmodus • 69 røntgenrør teknisk informasjon • 124

#### **S**

samsvar • 18, 19 etikettplasseringer • 20 samsvarskrav • 18 sende bildene til utdataenhetene • 100 serienummer • 20, 139 sikkerhetsinformasjon • 12 advarsler og forsiktighetsregler • 12 låser • 18 skift ut skift ut fotbryteren • 117 skift ut instrumentdriveren • 116 skifte ut strømledningen • 117 skifte ut vakuumslangeenheten • 115 skifte ut biopsinålen mellom prosedyrer • 89 skifte ut biopsinålen under feilsøking • 90 skjerm avbildningsskjerm • 45 radiografskjerm • 38, 63 rengjør radiografskjermen • 113 rengjøre bildeskjermen • 112 skjerm for granskningsmodus • 55, 97 skjermer • 45 administrasjonsskjerm • 101 avbildningsskjerm • 45 filterinfo og kommentarskjerm • 55, 99 filterkriteriene og kolonnefanene på pasientfilterskjermen • 51 pasienfilterskjerm • 50

prosedyreskjermbilde • 53 radiografskjerm • 38, 63 skjerm for granskningsmodus • 55, 97 systemverktøy • 106, 107 velg pasientskjermbilde • 46 skriv ut • 59 slett en pasient • 50 slå av all strømmen • 43 slå av systemet • 43 små feil • 127 språk • 103, 107 spørring på arbeidslisten • 52 standbymodus • 63 start på nytt • 40, 128 start systemet • 40 stereotaktisk (STX) veiledning bruke systemet med stereotaktisk veiledning  $(STX) \cdot 81$ feste en biopsiinstrumentadapter til biopsiveiledingssystemet • 81 utføre en biopsi med stereotaktisk veiledning • 81 store feil • 127 strøm omstart av systemet • 40, 128 slå av all strømmen • 43 slå av systemet • 43 start på nytt • 40, 128 start systemet • 40 strømknapp • 21 strømtilkoblinger • 32 strømledning • 33, 117 inspiser strømledningen • 117 skifte ut strømledningen • 117 strømtilførsel • 123 sugebeholder • 26, 34, 74 om skjerm • 103 sugebeholderkomponenter • 26 sugebeholdertilkoblinger • 34, 74 vakuumslange • 34 symboler • 5 system avbildningspanelkontroller og -indikatorer • 37

bruke systemet med stereotaktisk veiledning  $(STX) \cdot 81$ logg ut • 43 nettverkstilkoblinger • 32 omstart av systemet • 40, 128 oversikt, systemet • 11 slå av all strømmen • 43 slå av systemet • 43 språk • 103, 107 start på nytt • 40, 128 start systemet • 40 strømtilkoblinger • 32 systembeskrivelse • 11 systemets egenskaper • 2 systemkomponenter • 21 systemkontroll før prosedyrer • 79 systemmeldinger • 128 systemmoduser • 63 systemspesifikasjoner • 121 systemstatus • 45 systemtilkoblinger • 31 systemverktøy • 106, 107 systemkontroll før prosedyrer • 79

## **T**

ta nytt bilde • 55, 100 teknisk informasjon • 121 arbeidsstasjon teknisk informasjon • 124 bildebehandlingssystem teknisk informasjon • 125 røntgenrør teknisk informasjon • 124 testmodus • 63 testsyklus • 79 tilgang administrasjonsskjerm • 101 bildeforbedringsverktøy • 55, 98 filterinfo og kommentarskjerm • 55, 99 skjerm for granskningsmodus • 55, 97 ta nytt bilde • 55, 100 tiltenkt bruk • 1

## **U**

utganger legg til eller rediger en utdatagruppe • 56 på forespørsel utdata • 57 sende bildene til utdataenhetene • 100 slik bruker du utdatagruppene • 56 velg en utdatagruppe • 56 utplassere en biopsistedsmarkør • 86

#### **V**

vakuumslange • 34 inspiser vakuumslangeenheten • 115 skifte ut vakuumslangeenheten • 115 varselmeldinger • 128 vedlikehold • 109 forebyggende vedlikehold • 115 kalibrering • 62 vedlikeholdsplan • 118 velg en prosedyre • 54 velg en utdatagruppe • 56 velg pasientskjermbilde • 46 verktøy bildeforbedringsverktøy • 55, 98 systemverktøy • 106, 107 verktøylinje • 98 vevsfilter enkeltkammermodus • 70 fortsett med det eksisterende vevsfilteret • 84 fortsett med et nytt vevsfilter • 84 når kamrene i vevsfilteret inneholder kjerner • 84 vevsfilterkomponenter • 30 vevsfiltertilkoblinger • 36, 74 vevsfilterskuff rengjøre vevsfilterskuffen • 111

# **Å**

åpne en pasient • 47

# **HOLOGIC®**

Hologic Inc 250 Campus Drive, Marlborough, MA 01752 USA<br>1-800-442-9892 • 1-508-263-29006

 $EC$  REP

Hologic BVBA Da Vincilaan 5 1930 Zaventem Belgium Tel: +32 2 711 46 80 Fax: +32 2 725 20 87

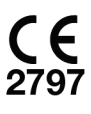